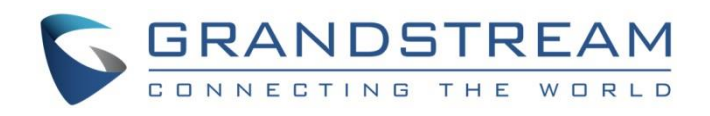

# Grandstream Networks, Inc.

# GWN7600

Mid-Tier 802.11ac Wave-2 WiFi Access Point

# **User Manual**

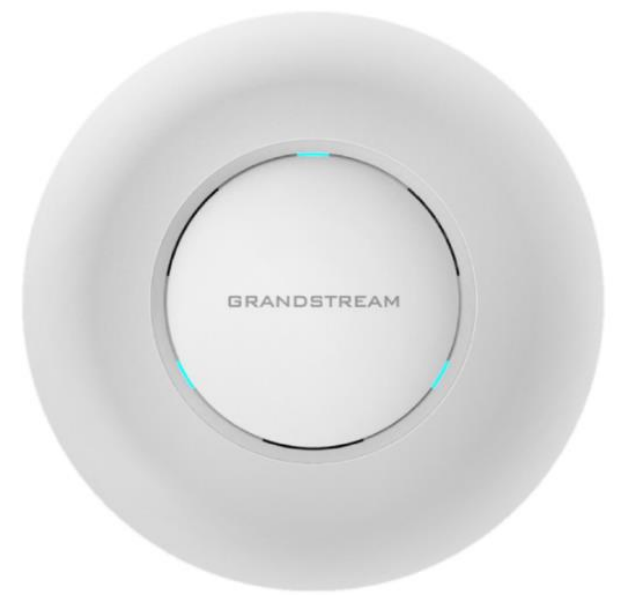

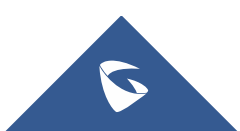

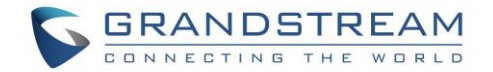

## **COPYRIGHT**

©2017 Grandstream Networks, Inc. [http://www.grandstream.com](http://www.grandstream.com/)

All rights reserved. Information in this document is subject to change without notice. Reproduction or transmittal of the entire or any part, in any form or by any means, electronic or print, for any purpose without the express written permission of Grandstream Networks, Inc. is not permitted.

The latest electronic version of this guide is available for download here:

<http://www.grandstream.com/support>

Grandstream is a registered trademark and Grandstream logo is trademark of Grandstream Networks, Inc. in the United States, Europe and other countries.

## **CAUTION**

Changes or modifications to this product not expressly approved by Grandstream, or operation of this product in any way other than as detailed by this guide, could void your manufacturer warranty.

## **WARNING**

Please do not use a different power adaptor with devices as it may cause damage to the products and void the manufacturer warranty.

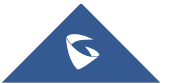

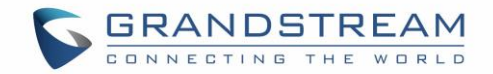

## **FCC Caution**

Any Changes or modifications not expressly approved by the party responsible for compliance could void the user's authority to operate the equipment.

This device complies with part 15 of the FCC Rules. Operation is subject to the following two conditions: (1) This device may not cause harmful interference, and (2) this device must accept any interference received, including interference that may cause undesired operation.

Note: This equipment has been tested and found to comply with the limits for a Class B digital device, pursuant to part 15 of the FCC Rules. These limits are designed to provide reasonable protection against harmful interference in a residential installation. This equipment generates, uses and can radiate radio frequency energy and, if not installed and used in accordance with the instructions, may cause harmful interference to radio communications. However, there is no guarantee that interference will not occur in a particular installation. If this equipment does cause harmful interference to radio or television reception, which can be determined by turning the equipment off and on, the user is encouraged to try to correct the interference by one or more of the following measures:

- Reorient or relocate the receiving antenna.
- Increase the separation between the equipment and receiver.
- Connect the equipment into an outlet on a circuit different from that to which the receiver is connected.
- Consult the dealer or an experienced radio/TV technician for help.

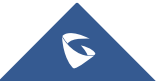

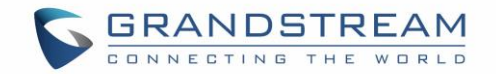

## **GNU GPL INFORMATION**

GWN7600 firmware contains third-party software licensed under the GNU General Public License (GPL). Grandstream uses software under the specific terms of the GPL. Please see the GNU General Public License (GPL) for the exact terms and conditions of the license.

Grandstream GNU GPL related source code can be downloaded from Grandstream web site: <http://www.grandstream.com/support/faq/gnu-general-public-license>

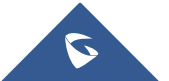

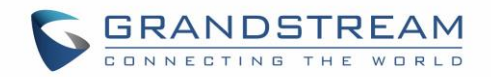

# **Table of Contents**

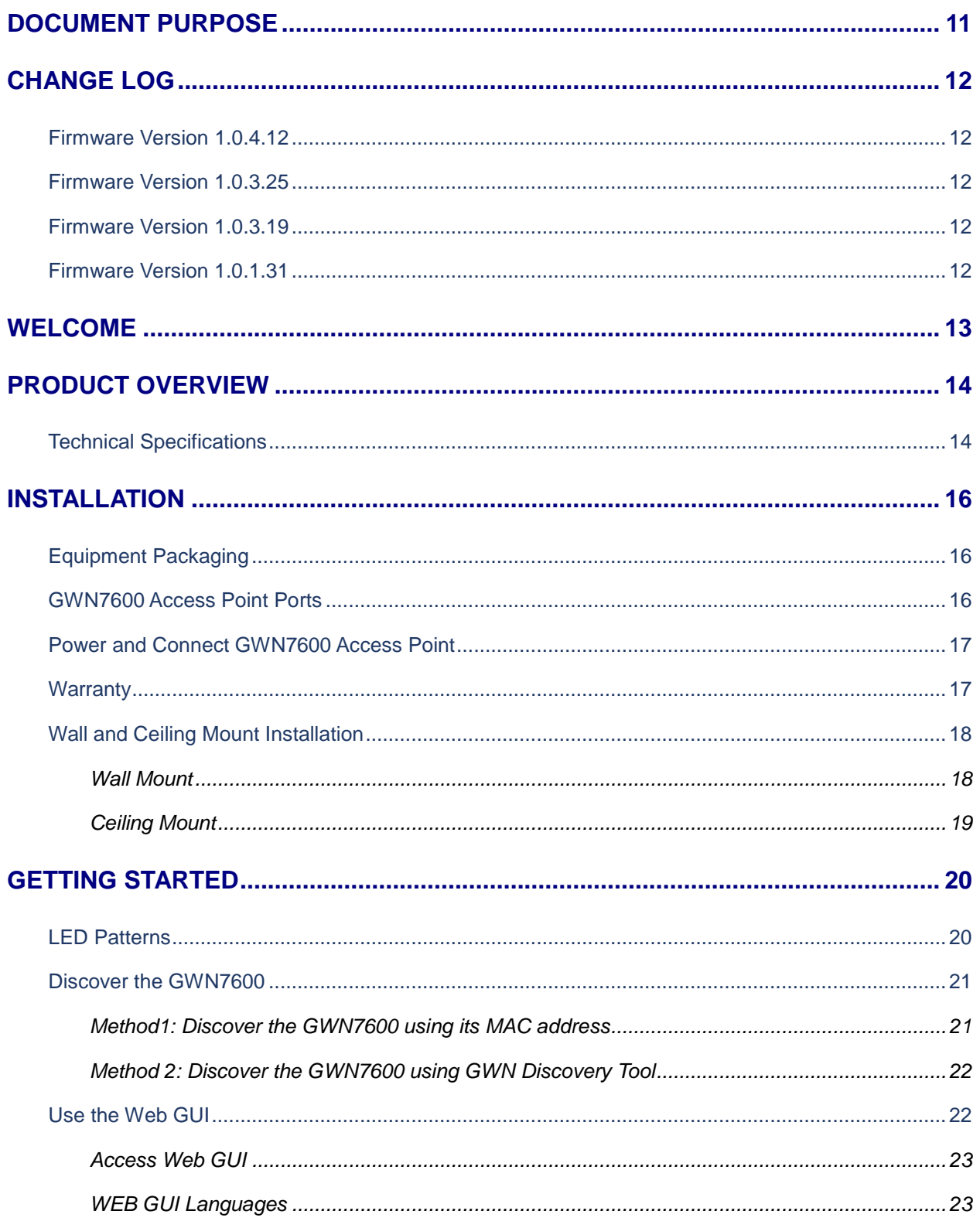

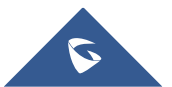

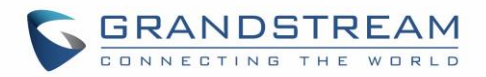

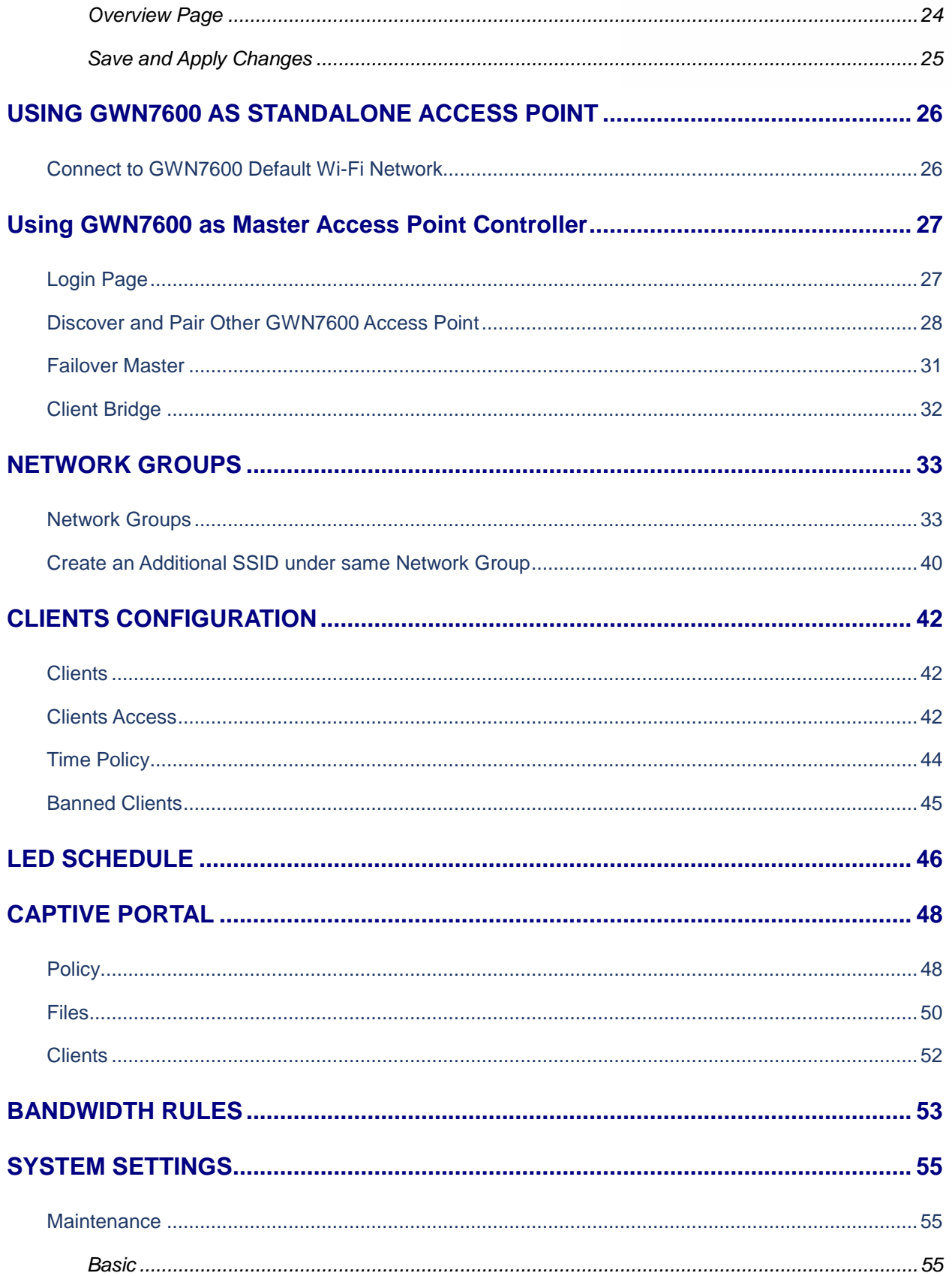

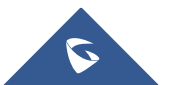

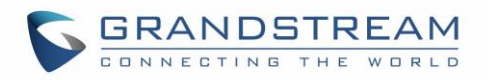

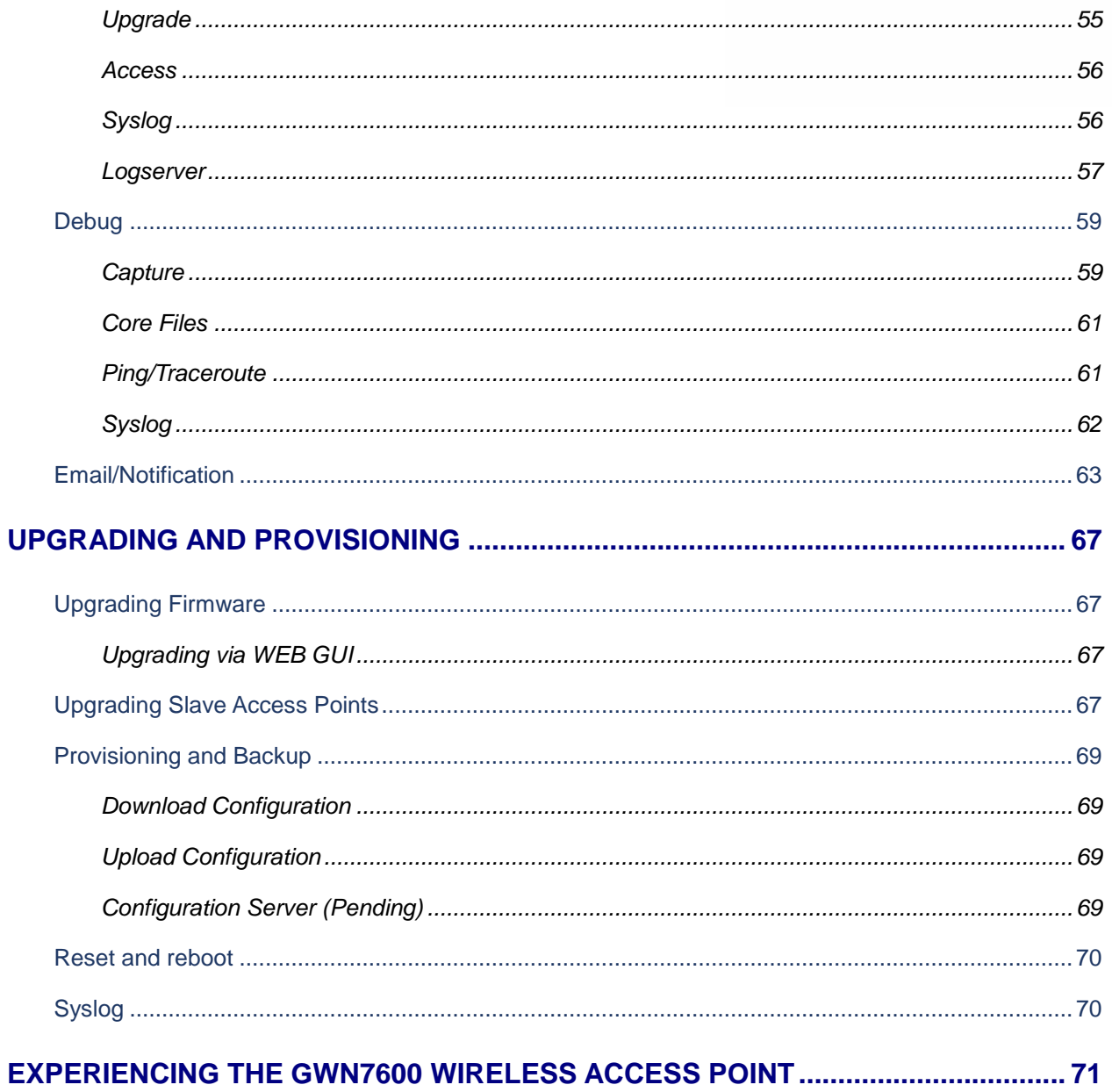

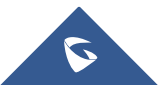

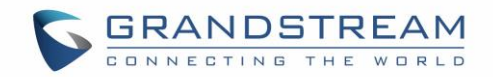

# **Table of Tables**

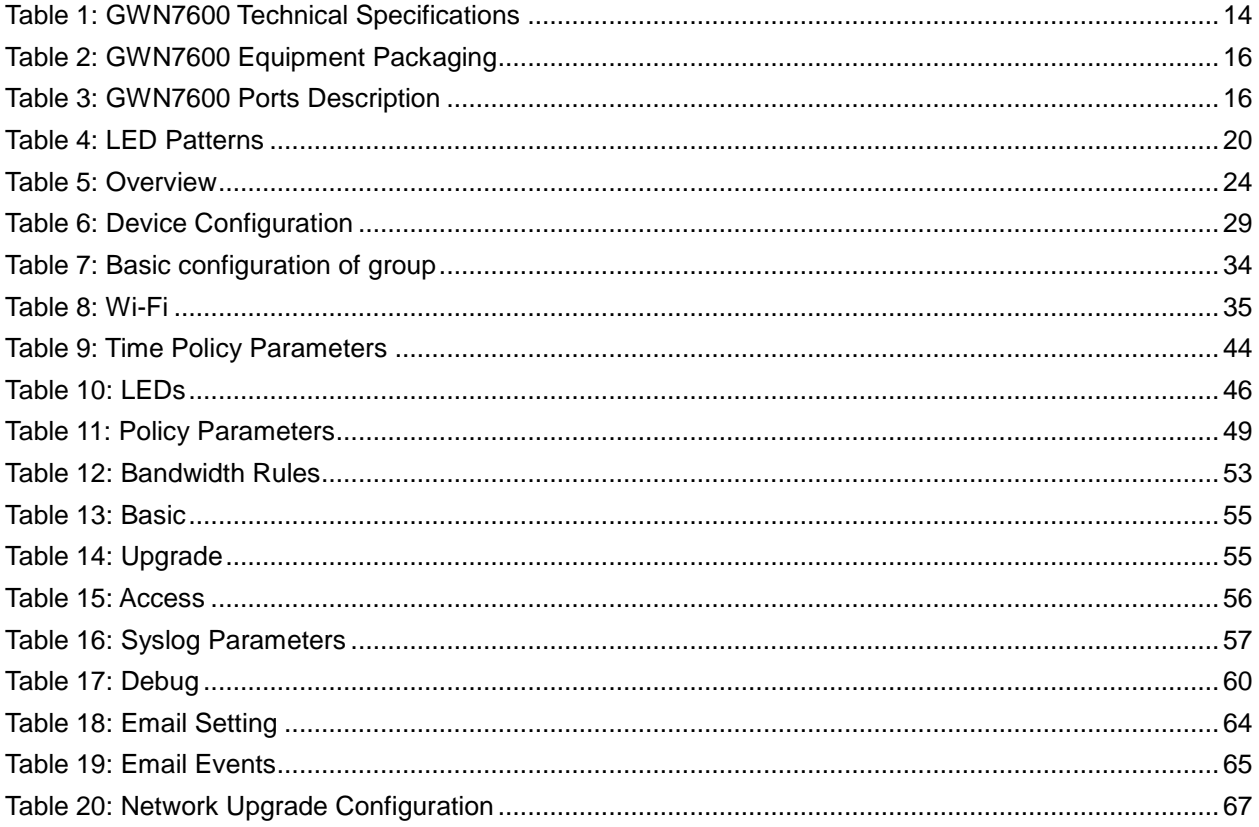

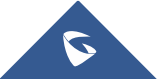

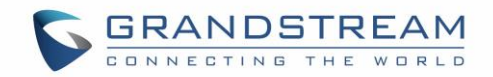

# **Table of Figures**

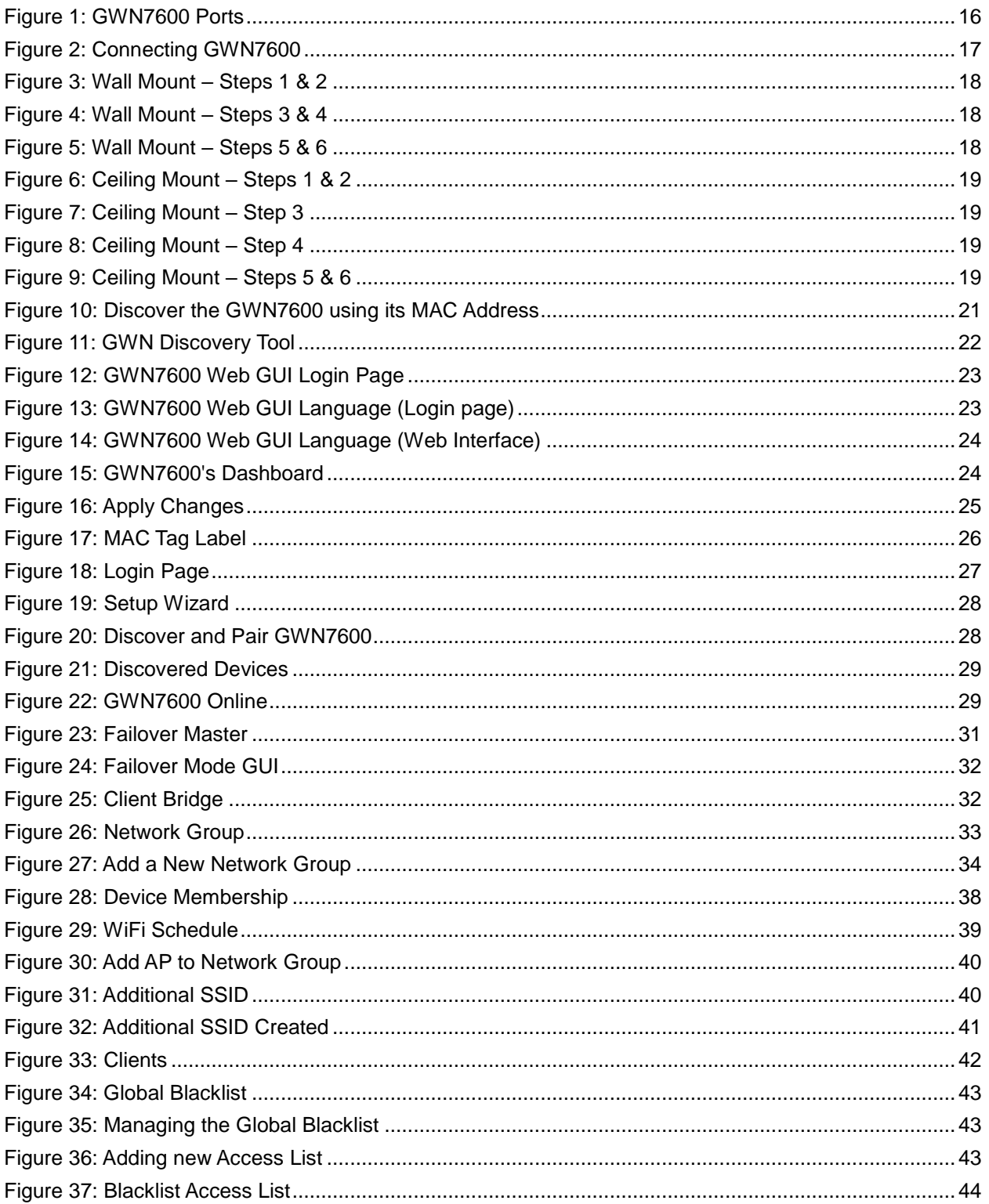

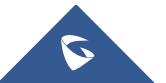

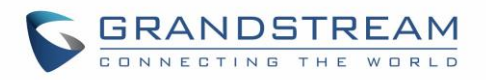

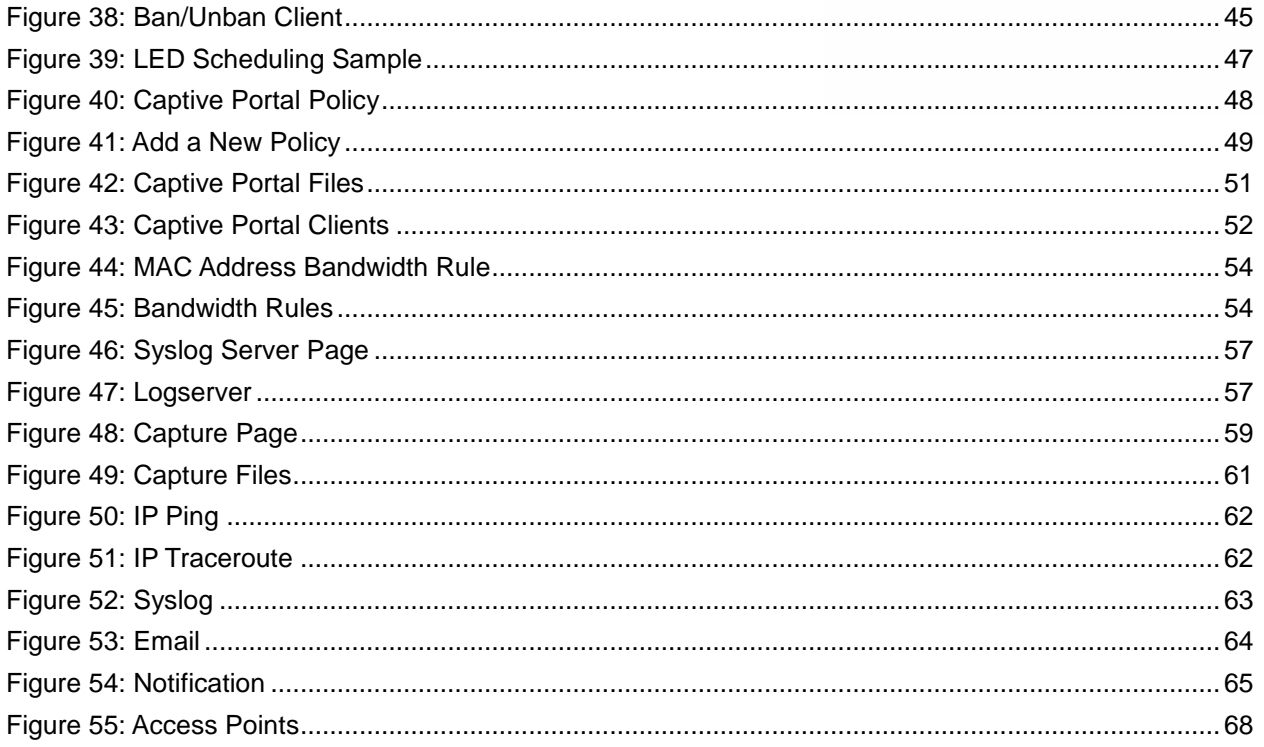

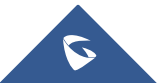

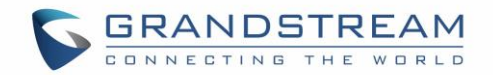

# <span id="page-10-0"></span>**DOCUMENT PURPOSE**

This document describes how to configure the GWN7600 via Web GUI in standalone mode, with other GWN76XX Access Points as Master/Slave architecture and more. The intended audiences of this document are network administrators. Please visit<http://www.grandstream.com/support> to download the latest "GWN7600 User Manual".

This guide covers following topics:

- [Product Overview](#page-13-0)
- [Installation](#page-15-0)
- [Getting Started](#page-19-0)
- [Using GWN7600 as Standalone Access Point](#page-25-0)
- [Using GWN7600 as Master Access Point Controller](#page-26-0)
- [Failover Master](#page-30-0)
- [Client Bridge](#page-31-0)
- [Network Groups](#page-32-0)
- Clients [Configuration](#page-41-0)
- [System Settings](#page-54-0)
- [LED Schedule](#page-45-0)
- [Captive Portal](#page-47-0)
- [Bandwidth Rules](#page-52-0)
- [Maintenance](#page-54-1)
- [Upgrading and Provisioning](#page-66-0)
- [Experiencing the GWN7600](#page-70-0) Wireless Access Point

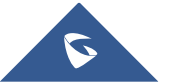

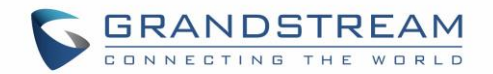

# **CHANGE LOG**

<span id="page-11-0"></span>This section documents significant changes from previous versions of the GWN7600 user manuals. Only major new features or major document updates are listed here. Minor updates for corrections or editing are not documented here.

## <span id="page-11-1"></span>**Firmware Version 1.0.4.12**

- Added support for Timed Client Disconnect and Enhanced Client Blocking [\[CLIENTS](#page-41-0)  [CONFIGURATION\]](#page-41-0)
- Added support for Client Bridge [\[Client Bridge\]](#page-31-0)
- Added support for Syslog server [\[Syslog\]](#page-55-1)
- Added support for Configurable Web UI access port [\[Web HTTP Access\]](#page-54-6)
- Added support for E-mail notifications [\[Email/Notification\]](#page-62-0)
- Included patch for WPA2 4-way handshake vulnerability [\[VU#228519\]](#page-12-1)

## <span id="page-11-2"></span>**Firmware Version 1.0.3.25**

• No major changes.

## <span id="page-11-3"></span>**Firmware Version 1.0.3.19**

- Added support for captive portal [\[CAPTIVE PORTAL\]](#page-47-0)
- Added support for 802.11k/r/v [\[Enable Voice Enterprise\]](#page-36-0)
- Added support for failover master [\[Failover](#page-30-0) Master]
- Added support for VLAN assignment via RADIUS [\[Enable Dynamic VLAN\]](#page-36-1)
- Added support for Select [SSID Band](#page-34-1) [\[SSID Band\]](#page-34-1)
- Added support for Exact Radio Power Configuration in dBm [Custom [Wireless Power\]](#page-29-0)
- Added support for AP Location [\[AP Location\]](#page-29-1)
- Added support for Per-Client/Per-SSID bandwidth rules [\[BANDWIDTH RULES\]](#page-52-0)
- Added option to limit clients count per SSID [\[Wireless Client Limit\]](#page-34-2)
- Added support for WiFi Schedule [\[WiFi Schedule\]](#page-38-1)
- Added support for LED control [LED [SCHEDULE\]](#page-45-0)
- Added option to enable/disable DHCP option 66 & 43 override [\[DHCP options 66 and](#page-54-7) 43 override]

## <span id="page-11-4"></span>**Firmware Version 1.0.1.31**

This is the initial version.

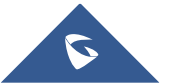

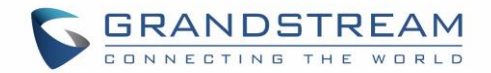

## **WELCOME**

<span id="page-12-0"></span>Thank you for purchasing Grandstream GWN7600 Enterprise Wireless Access Point. The GWN7600 is a mid-tier Wave-2 802.11ac WiFi access point for small to medium sized businesses, multiple floor offices, commercial locations and branch offices. It offers dual-band, 2x2:2 MU-MIMO with beam-forming technology and a sophisticated antenna design for maximum network throughput and expanded Wi-Fi coverage range.

To ensure easy installation and management, the GWN7600 uses a controller-less distributed network management design in which the controller is embedded within the product's web user interface. This allows each access point to manage a network of up to 30 GWN76XX series APs independently without needing separate controller hardware/software and without a single point-of-failure. This wireless access point can be paired with any third party routers as well as Grandstream GWN series routers. With support for advanced QoS, low-latency real-time applications, 450+ concurrent client devices per AP and dual Gigabit network ports with PoE, the GWN7600 is an ideal WiFi access point for medium wireless network deployments with medium-to-high user density.

# **Caution:**

Changes or modifications to this product not expressly approved by Grandstream, or operation of this product in any way other than as detailed by this User Manual, could void your manufacturer warranty.

<span id="page-12-1"></span>**Note (VU#228519):** "Out of the box" Grandstream Access Points are not affected by this issue. APs with old firmware are only affected after changing into client-bridge mode. Please refer to our white paper of "WPA Security Vulnerability" [here.](http://www.grandstream.com/sites/default/files/Resources/WPA%20Security%20Vulnerability.pdf)

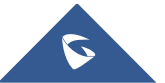

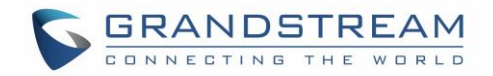

# **PRODUCT OVERVIEW**

# <span id="page-13-1"></span><span id="page-13-0"></span>**Technical Specifications**

<span id="page-13-2"></span>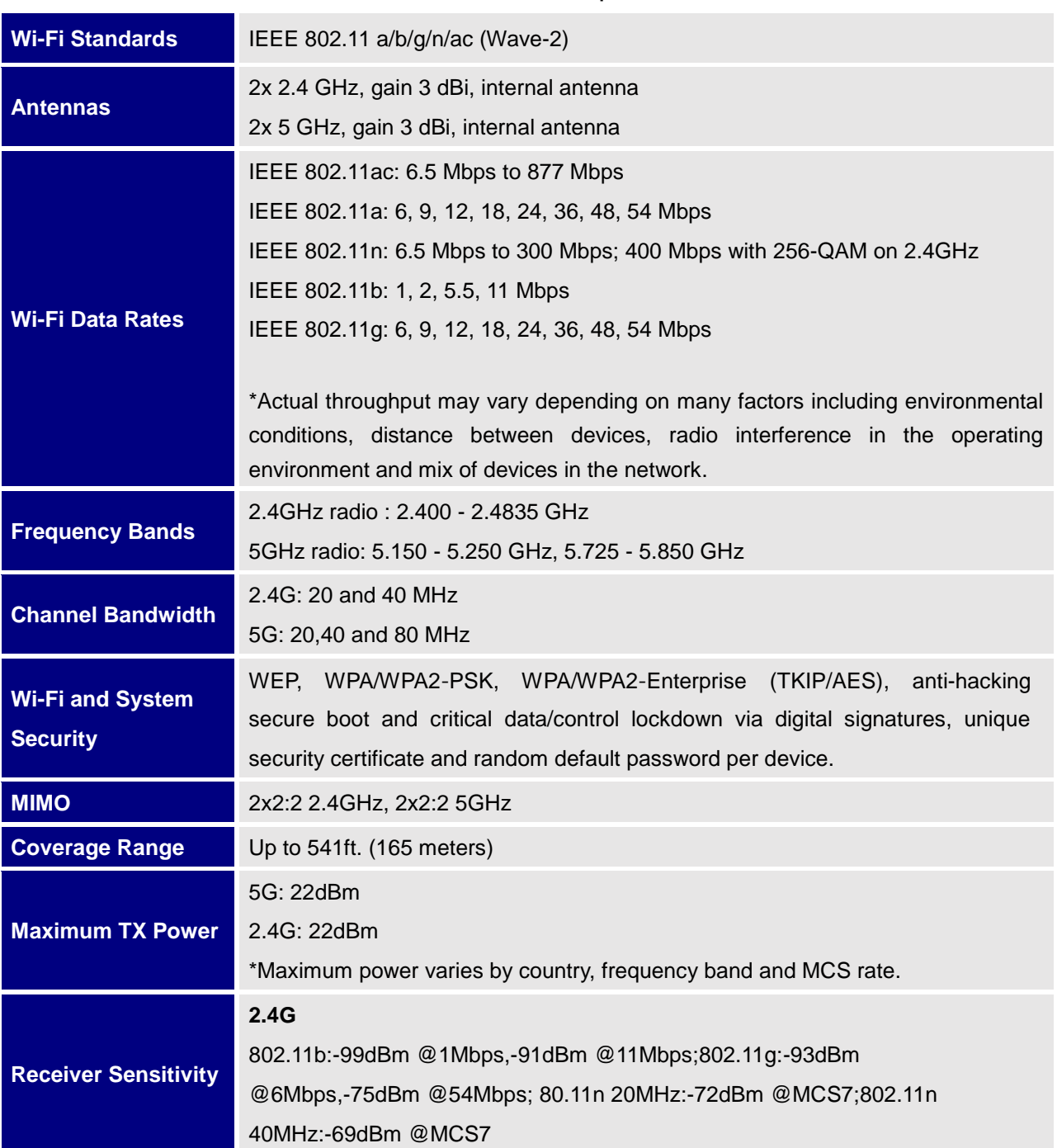

#### **Table 1: GWN7600 Technical Specifications**

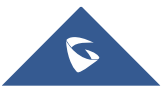

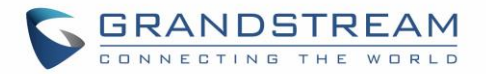

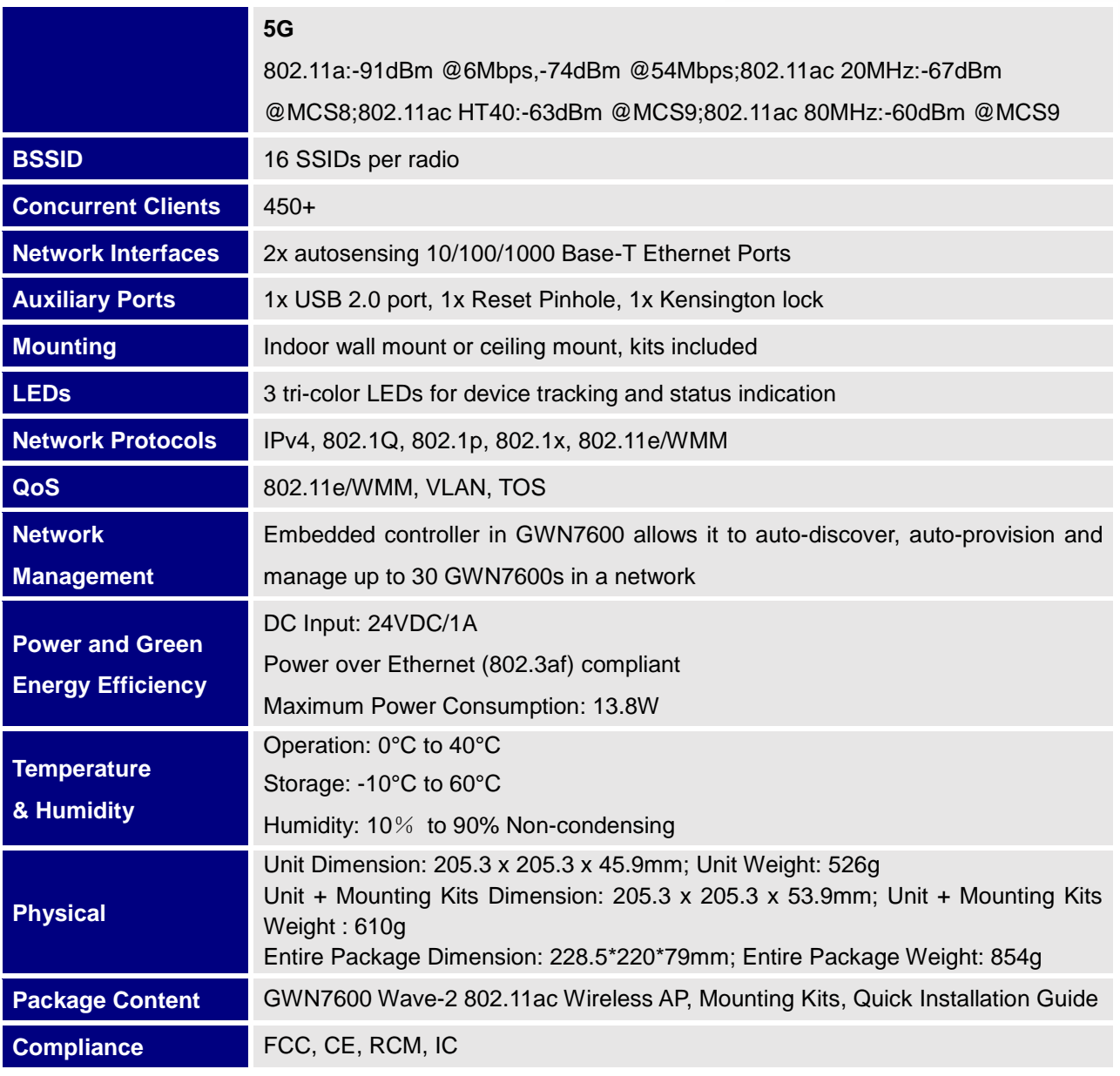

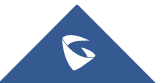

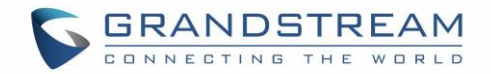

# **INSTALLATION**

<span id="page-15-2"></span><span id="page-15-0"></span>Before deploying and configuring the GWN7600, the device needs to be properly powered up and connected to the network. This section describes detailed information on installation, connection and warranty policy of the GWN7600.

## <span id="page-15-3"></span><span id="page-15-1"></span>**Equipment Packaging**

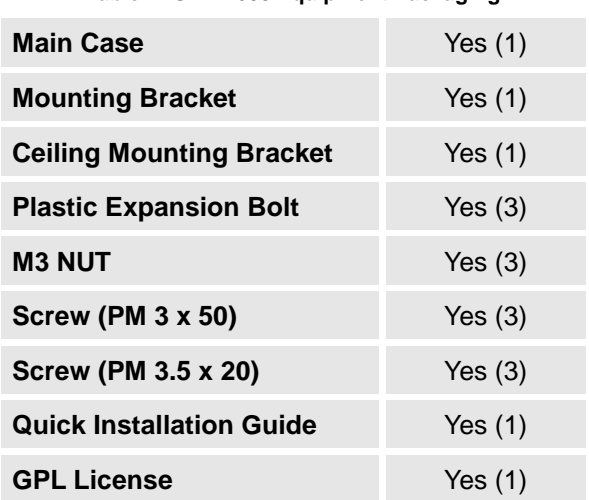

#### **Table 2: GWN7600 Equipment Packaging**

## **GWN7600 Access Point Ports**

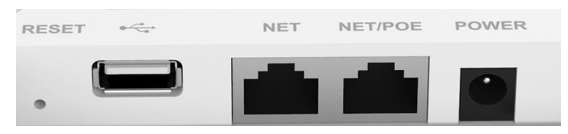

<span id="page-15-5"></span> **Figure 1: GWN7600 Ports**

#### **Table 3: GWN7600 Ports Description**

<span id="page-15-4"></span>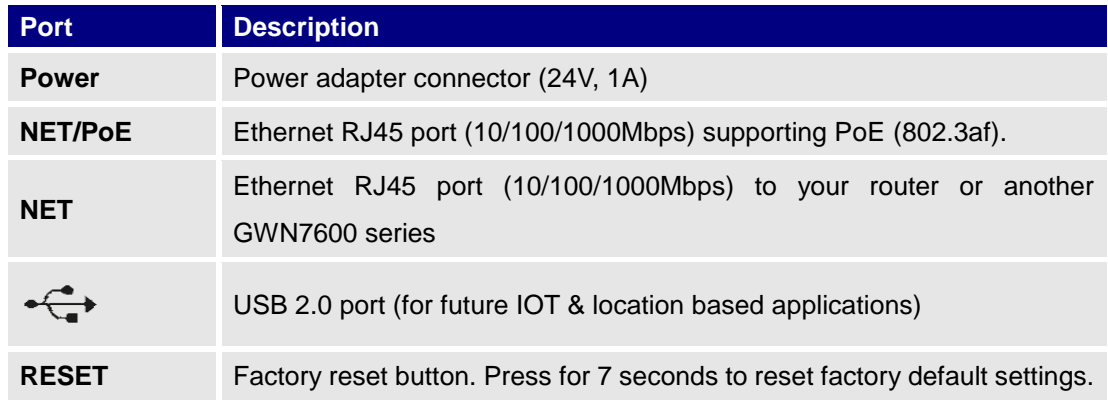

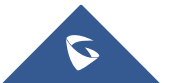

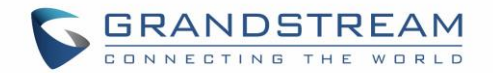

## <span id="page-16-0"></span>**Power and Connect GWN7600 Access Point**

#### **Step 1:**

Connect one end of a RJ-45 Ethernet cable into the NET or PoE/NET port of the GWN7600.

#### **Step 2:**

Connect the other end of the Ethernet cable(s) into a LAN port to your Network.

#### **Step 3:**

Connect the 24V DC power adapter into the power jack on the back of the GWN7600. Insert the main plug of the power adapter into a surge-protected power outlet.

**Note:** GWN7600 can be powered using PoE (802.3af) switch via PoE/NET port. In this scenario, GWN7600 should be connected to the router using NET port.

#### **Step 4:**

Wait for the GWN7600 to boot up and acquire an IP address from the DHCP Server.

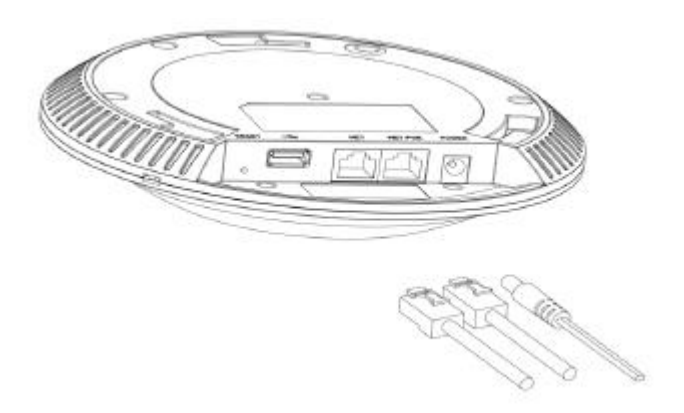

<span id="page-16-2"></span>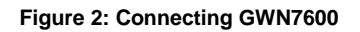

## <span id="page-16-1"></span>**Warranty**

If the GWN7600 Wireless Access Point was purchased from a reseller, please contact the company where the device was purchased for replacement, repair or refund. If the device was purchased directly from Grandstream, contact our Technical Support Team for a RMA (Return Materials Authorization) number before the product is returned. Grandstream reserves the right to remedy warranty policy without prior notification.

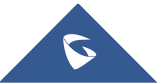

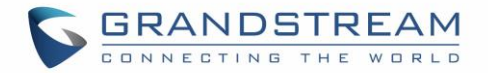

## <span id="page-17-0"></span>**Wall and Ceiling Mount Installation**

GWN7600 can be mounted on the wall or ceiling, please refer to the following steps for the appropriate installation.

### <span id="page-17-1"></span>**Wall Mount**

#### **Step1:**

Position the mounting bracket at the desired location on the wall with the arrow pointing up.

#### **Step 2:**

Use a pencil to mark the four mounting holes (screw holes DI. 5.5mm, reticle hole DIA 25mm).

#### **Step 3:**

Insert screw anchors into the 5.5 mm holes. Attach the mounting bracket to the wall by inserting the screws into the anchors.

### **Step 4:**

Connect the power cable and the Ethernet cable (RJ45) to the correction ports of your GWN7600.

### **Step 5:**

Align the arrow on the GWN7600AP with the arrow on the locking tab of the mounting bracket and ensure that your GWN is firmly seated on the mounting bracket.

#### **Step 6:**

Turn the GWN clockwise until it locks into place and fits the locking tab.

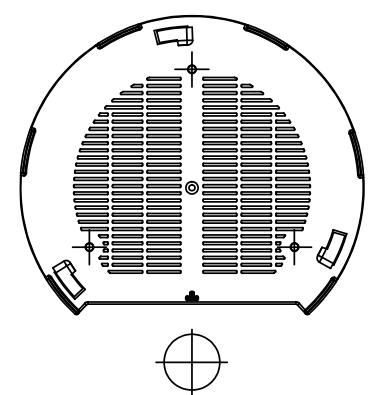

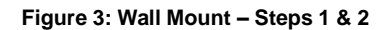

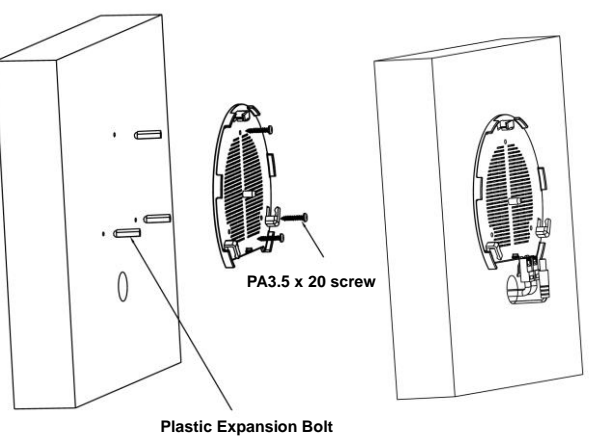

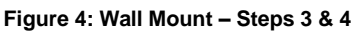

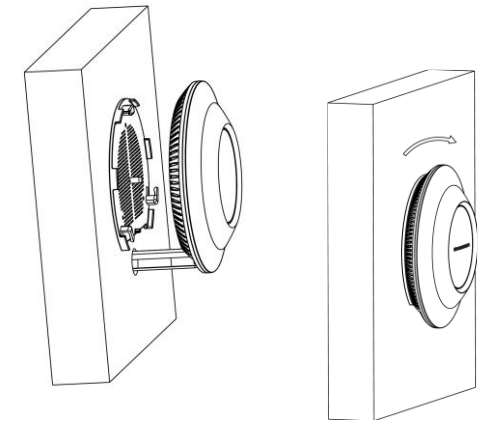

**Figure 5: Wall Mount – Steps 5 & 6**

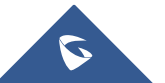

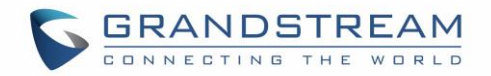

## <span id="page-18-0"></span>**Ceiling Mount**

### **Step 1:**

Remove the ceiling tile.

#### **Step 2:**

Place the ceiling backing plate in the center of the ceiling tile and mark the mounting screw holes (screw holes DIA 5.5mm, reticle hole DIA 25mm).

#### **Step 3:**

Insert the screws through the mounting bracket.

#### **Step 4:**

Connect the power cable and the Ethernet cable (RJ45) to the correct ports of your GWN7600.

#### **Step 5:**

Align the arrow on the GWN7600AP with the arrow on the locking tab of the mounting bracket and ensure that your GWN is firmly seated on the mounting bracket and connect the network and power cables.

#### **Step 6:**

Turn the GWN clockwise until it locks into place and fits the locking tab.

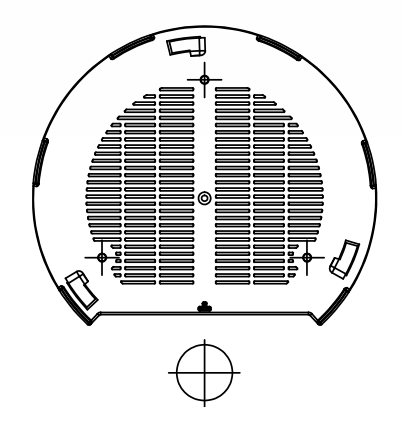

**Figure 6: Ceiling Mount – Steps 1 & 2**

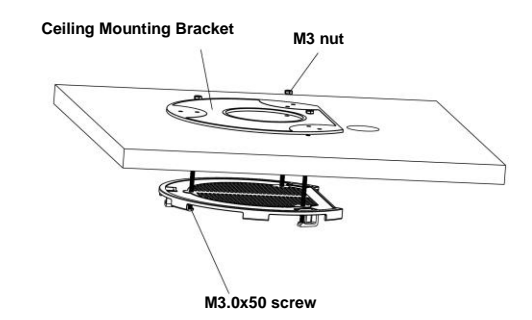

**Figure 7: Ceiling Mount – Step 3**

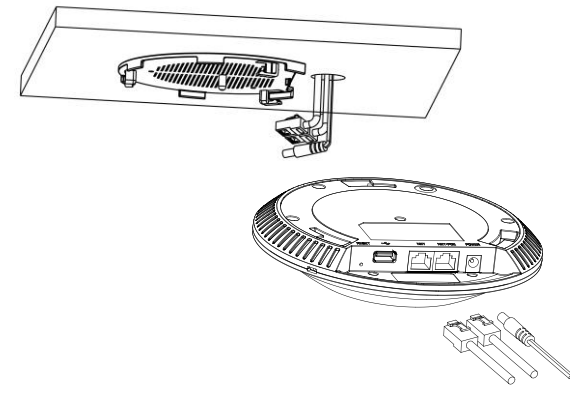

**Iount – Step 4** 

# **Note:**

Ceiling mounting is recommended for optimal coverage performance.

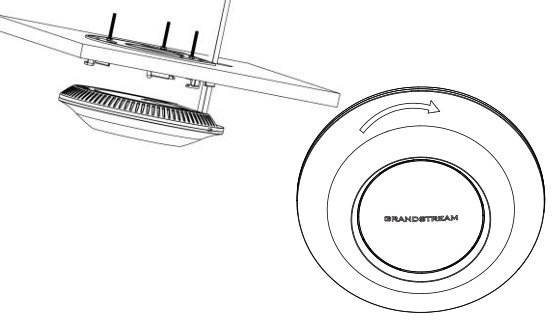

**Figure 9: Ceiling Mount – Steps 5 & 6**

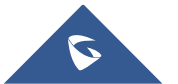

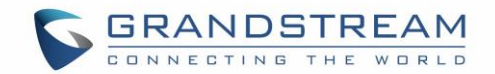

# **GETTING STARTED**

<span id="page-19-0"></span>The GWN7600 Wireless Access Point provides an intuitive web GUI configuration interface for easy management to give users access to all the configurations and options for the GWN7600's setup.

This section provides step-by-step instructions on how to read LED patterns, discover the GWN7600 and use its Web GUI interface.

## <span id="page-19-1"></span>**LED Patterns**

The panel of the GWN7600 has different LED patterns for different activities, to help users read the status of the GWN7600 whether it's powered up correctly, provisioned, in upgrading process and more, for more details please refer to the below table.

<span id="page-19-2"></span>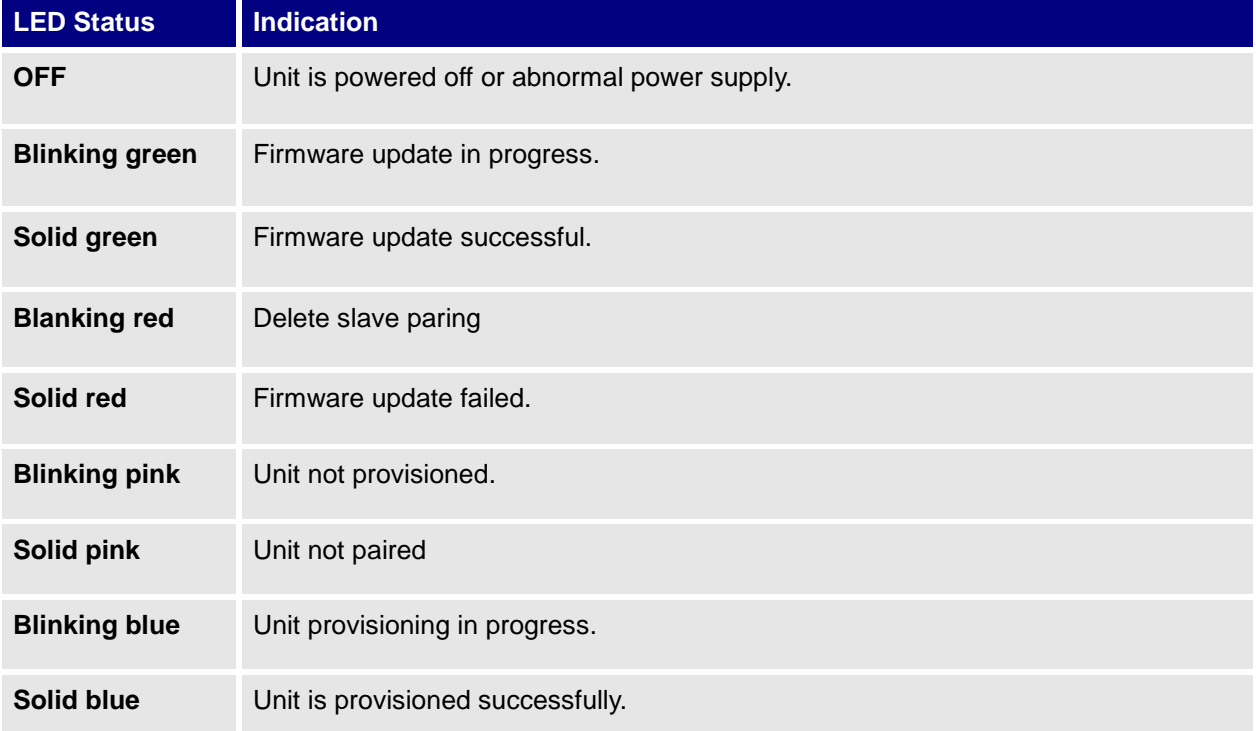

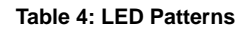

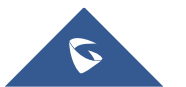

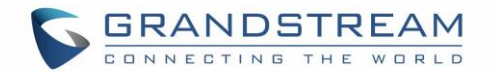

## <span id="page-20-0"></span>**Discover the GWN7600**

Once the GWN7600 is powered up and connected to the Network correctly, users can discover the GWN7600 using one of the below methods:

#### <span id="page-20-1"></span>**Method1: Discover the GWN7600 using its MAC address**

- 1. Locate the MAC address on the MAC tag of the unit, which is on the underside of the device, or on the package.
- 2. From a computer connected to same Network as the GWN7600, type in the following address using the GWN7600's MAC address on your browser [https://gwn\\_<](https://gwn_/)mac>.local For example, if a GWN7600 has the MAC address **00:0B:82:8B:58:30**, this unit can be accessed by typing [https://gwn\\_000b828b5830.local/](https://gwn_000b828b5830.local/) on the browser.

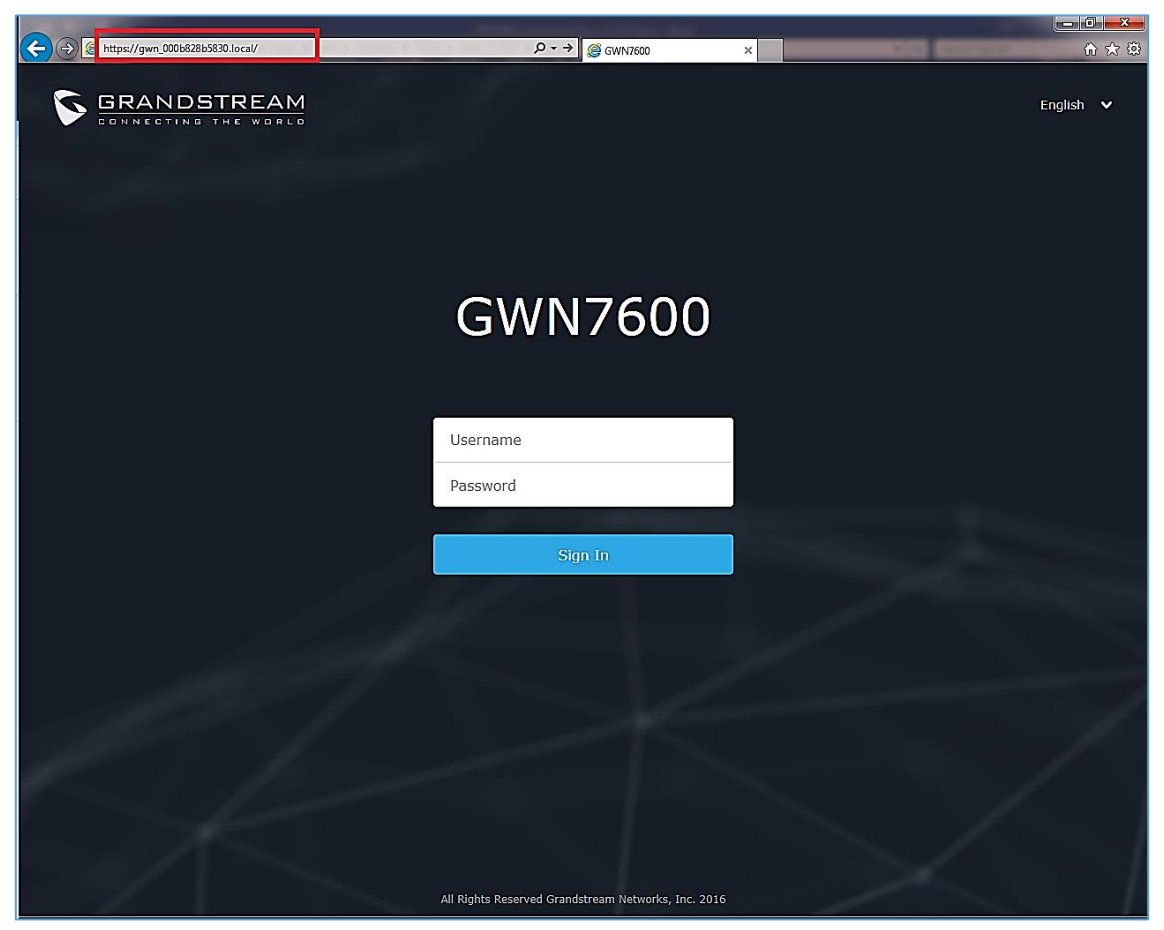

**Figure 10: Discover the GWN7600 using its MAC Address**

<span id="page-20-2"></span>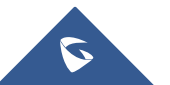

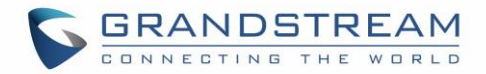

## <span id="page-21-0"></span>**Method 2: Discover the GWN7600 using GWN Discovery Tool**

- 1. Download and install **GWN Discovery Tool** from the following link: <http://www.grandstream.com/support/tools>
- 2. Open the GWNDiscoveryTool, click on **Select** to define the network interface, then click on **Scan**.
- 3. The tool will discover all GWN7600 Access Points connected on the network showing their MAC, IP addresses and firmware version.
- 4. Click on **Manage Device** to be redirected directly to the GWN7600's configuration interface, or type in manually the displayed IP address on your browser.

| <b>B.</b> GWNDiscoveryTool                          |                     | $\mathbf{x}$<br>o e  |
|-----------------------------------------------------|---------------------|----------------------|
| <b>Help</b>                                         |                     |                      |
|                                                     |                     |                      |
| <b>Discovered Devices</b>                           |                     | Total count: 4       |
| gwn7610 - Slave                                     | Version: 1.0.3.15   |                      |
| MAC: 00:0b:82:8b:4d:d4                              | IPv4: 192.168.6.20  | <b>Manage Device</b> |
| gwn7000 - Master                                    | Version: 1.0.2.97   |                      |
| MAC: 00:0b:82:8b:4e:f8    IPv4: 192.168.6.1         |                     | Manage Device        |
| gwn7610 - Slave                                     | Version: $1.0.2.10$ |                      |
| MAC: 00:0b:82:8b:4e:28    IPv4: 192.168.6.33        |                     | <b>Manage Device</b> |
| gwn7600<br>- Master                                 | Version: 1.0.3.19   |                      |
| MAC: 00:0b:82:8b:5d:64                              | IPv4: 192.168.6.174 | Manage Device        |
|                                                     |                     |                      |
|                                                     |                     |                      |
| $\scriptstyle\rm\odot$<br>$\overline{\mathbb{R}}$ . | $\circ$             |                      |
| $\circ$<br><b>B</b> LOADING <b>O</b>                | $\otimes$<br>select | Clear<br>Stop        |
| $\Omega$ .                                          | $\oplus$            |                      |
| $^{\circ}$ $^{\circ}$                               |                     |                      |

<span id="page-21-2"></span> **Figure 11: GWN Discovery Tool**

## <span id="page-21-1"></span>**Use the Web GUI**

Users can access then the GWN7600 using its WebGUI, the following sections will explain how to access and use the Web Interface.

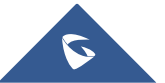

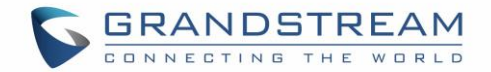

## <span id="page-22-0"></span>**Access Web GUI**

The GWN7600 embedded Web server responds to HTTPS GET/POST requests. Embedded HTML pages allow users to configure the device through a Web browser such as Microsoft IE, Mozilla Firefox, Google Chrome and etc.

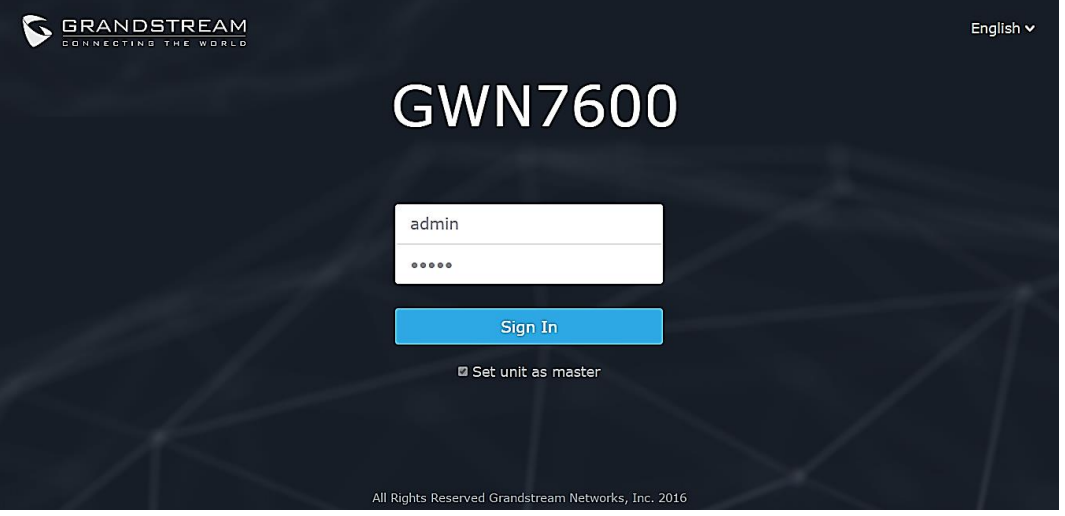

**Figure 12: GWN7600 Web GUI Login Page**

<span id="page-22-2"></span>To access the Web GUI:

- 1. Make sure to use a computer connected to the same local Network as the GWN7600.
- 2. Ensure the device is properly powered up.
- 3. Open a Web browser on the computer and type in the URL using the MAC address as shown in Discover the GWN7600 or the IP address using the following format:

#### *https://IP\_Address*

4. Enter the administrator's login and password to access the Web Configuration Menu. The default administrator's username and password are "admin" and "admin".

### <span id="page-22-1"></span>**WEB GUI Languages**

Currently the GWN7600 series web GUI supports *English* and *Simplified Chinese.*

Users can select the displayed language at the upper right of the web GUI either before or after logging in.

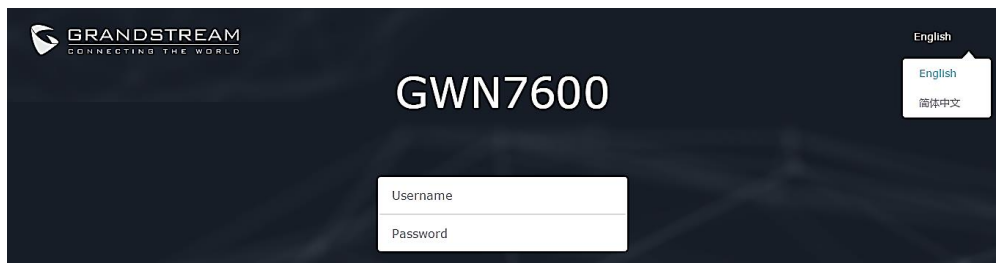

**Figure 13: GWN7600 Web GUI Language (Login page)**

<span id="page-22-3"></span>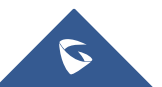

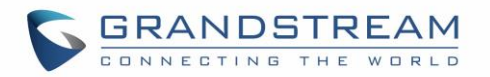

| $\big\vert$ GWN7600 | <b>Firmware 1.0.4.12</b> |     |         |       | 15s $\vee$                     | English $\vee$ | admin<br>ा → |
|---------------------|--------------------------|-----|---------|-------|--------------------------------|----------------|--------------|
|                     | AP                       | 000 | Clients | 0 0 0 | <b>AP Channel Distribution</b> | English        |              |
| Overview            |                          |     |         |       |                                | 简体中文           |              |

**Figure 14: GWN7600 Web GUI Language (Web Interface)**

#### <span id="page-23-2"></span><span id="page-23-0"></span>**Overview Page**

Overview is the first page shown after successful login to the GWN7600's Web Interface. Overview page provides an overall view of the GWN7600's information presented in a Dashboard style for easy monitoring.

| Overview                                                                | AP<br><b>Clients</b><br><b>AP Channel Distribution</b><br>$\begin{array}{ccc} 0 & 0 & 0 \end{array}$<br>$\begin{array}{ccc} 0 & 0 & 0 \end{array}$                                                                                                    |
|-------------------------------------------------------------------------|----------------------------------------------------------------------------------------------------|
| <b>Access Points</b><br>Network Group<br>Clients<br>۰<br>Captive Portal | Discovered 0<br>2.4G<br>$\mathbf{1}$<br>2.4G<br>З<br>$\mathbf{1}$<br>Online<br>12<br>13 14<br>10<br>11<br>$\blacksquare$ 5G<br>$\overline{2}$<br>Total<br><b>Offline</b><br>$\bf{0}$<br>5 <sub>G</sub><br>GBBBGGGGGGGGGGGGGGGGGGGGGGGG                                                                                                    |
| <b>Bandwidth Rules</b><br>System Settings $\blacktriangledown$          | Top AP<br><b>Top SSID</b><br>Last 1 day<br>0.0.0<br>Last 1 day<br>$\overline{\mathbf v}$<br>$\overline{\mathbf v}$<br>0.0.0<br>No. Name/MAC<br>Name<br>Type<br>Clients<br>Usage $\star$<br>No.<br>Clients<br>Usage $\blacktriangledown$<br>00:0B:82:8B:5D:64 GWN760 3<br>$+2.70$ $+1.58$<br>Captive<br>4.28MB<br>3<br>4.28MB<br>$+2.70MB$<br>$\mathbf{1}$<br>$\mathbf{1}$<br>$+1.58MB$                                                                                                    |
|                                                                         | Alert/Notification<br><b>Top Clients</b><br>Last 1 day<br>$\overline{\phantom{a}}$<br>$\alpha \cdot \alpha \cdot \alpha$<br>0.0.0<br><b>MAC Address</b><br>Download v<br>Upload<br>Name<br>No.<br>Critical<br><b>COLLA</b><br>0 Unread / 0 Total<br>50:01:D9:95:99:20<br>2.62MB<br>1.10MB<br>$\mathbf{1}$<br>$\overline{2}$<br>60:F4:45:01:21:8C<br>446.47KB<br>43.27KB<br>Major<br>0 Unread / 0 Total<br>$\overline{\mathbf{3}}$<br>43.80KB<br>48:4B:AA:08:3F:90<br>39.11KB<br>Normal<br>п<br>2 Unread / 2 Total |
| Alert/Notification                                                      | @ 2017 Grandstream Networks, Inc. All Rights Reserved                                                                                                    |

**Figure 15: GWN7600's Dashboard**

<span id="page-23-3"></span>Users can quickly see the status of the GWN7600 for different items, please refer to the following table for each item:

#### **Table 5: Overview**

<span id="page-23-1"></span>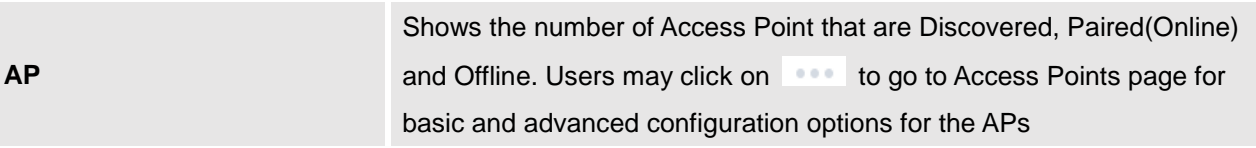

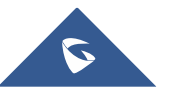

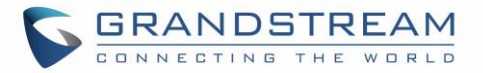

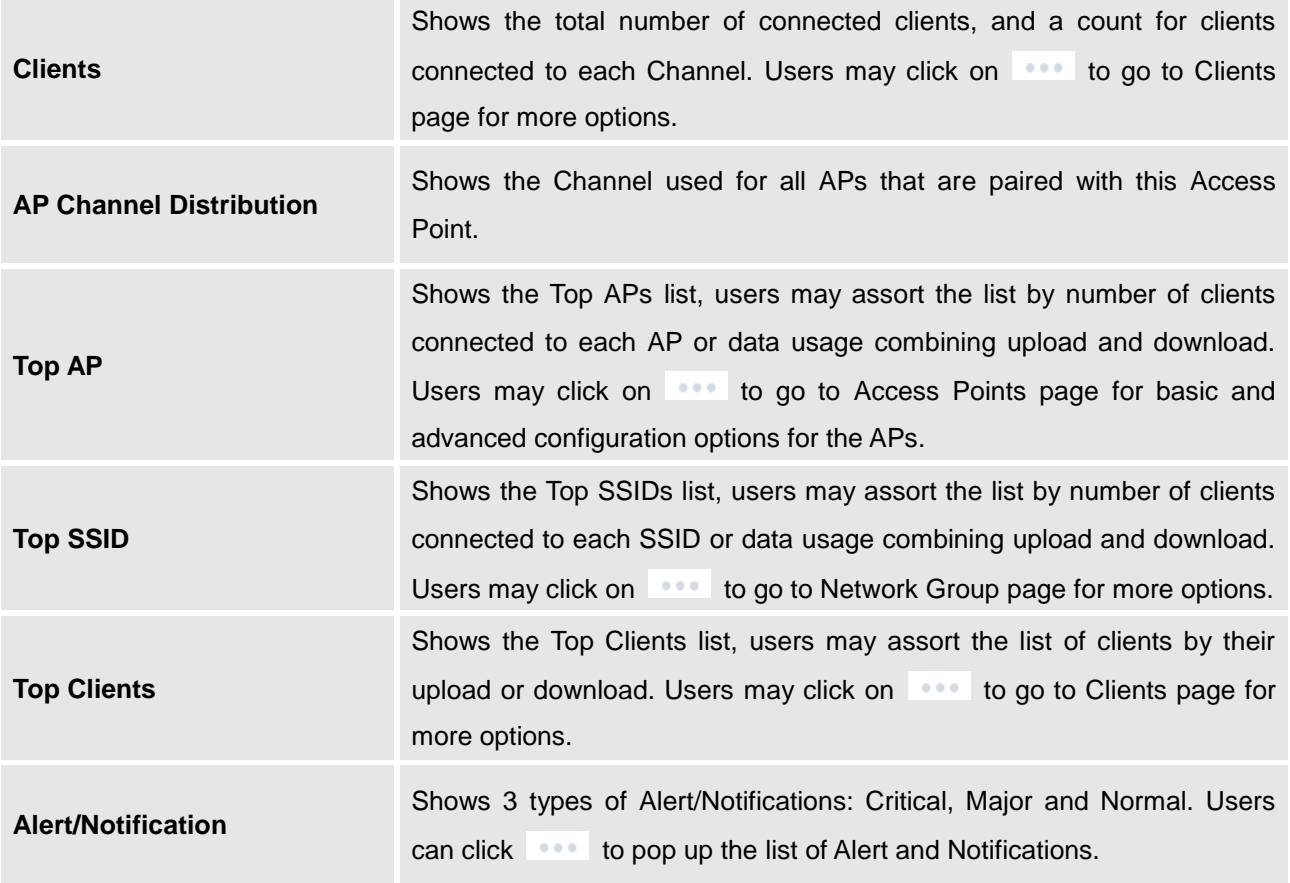

Note that Overview page in addition to other tabs can be updated each 15s, 1min ,2min and 5min or Never

by clicking  $\mathbb{R}$  in the upper bar menu (Default is 15s).

## <span id="page-24-0"></span>**Save and Apply Changes**

When clicking on "Save" button after configuring or changing any option on the web GUI pages. a message mentioning the number of changes will appear on the upper menu (See Figure 16).

Click on  $\sqrt{\frac{\text{Apply}}{\text{a}}}$  button to apply changes.

<span id="page-24-1"></span>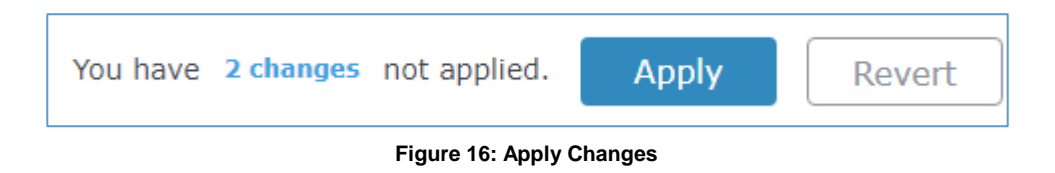

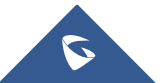

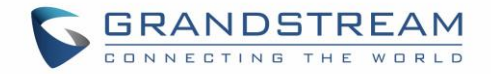

# <span id="page-25-0"></span>**USING GWN7600 AS STANDALONE ACCESS POINT**

The GWN7600 can be used in Standalone mode, where it can act as Master Access Point Controller or in

Slave mode and managed by another GWN76xx Master.

This section will describe how to use and configure the GWN7600 in standalone mode.

## <span id="page-25-1"></span>**Connect to GWN7600 Default Wi-Fi Network**

GWN7600 can be used as standalone access point out of box, or after factory reset with Wi-Fi enabled by default.

After powering the GWN7600 and connecting it to the network, GWN7600 will broadcast a default SSID based on its MAC address **GWN [MAC's last 6 digits]** and a random password.

Note that GWN7600's default SSID and password information are printed on the MAC tag of the unit as shown on the below figure.

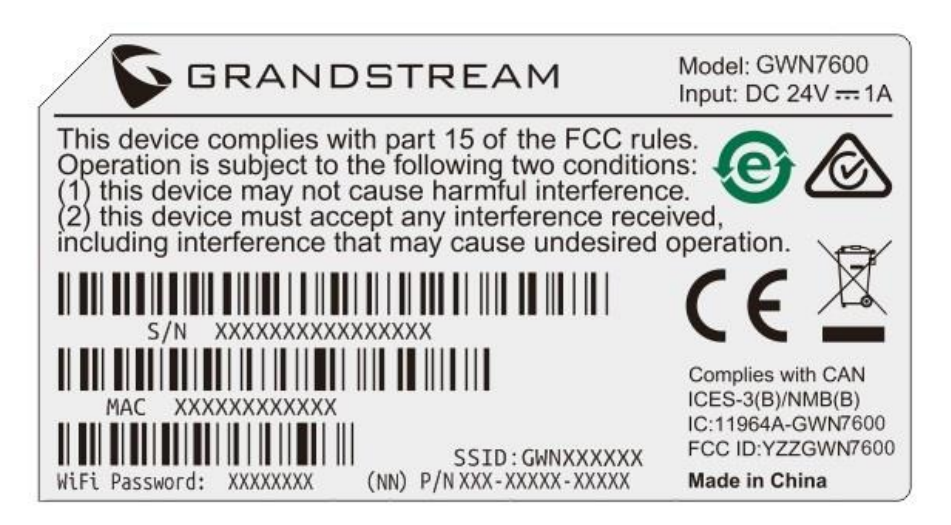

<span id="page-25-2"></span>**Figure 17: MAC Tag Label**

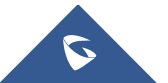

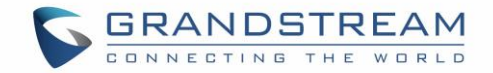

## <span id="page-26-0"></span>**Using GWN7600 as Master Access Point Controller**

Master Mode allows a GWN7600 to act as an Access Point Controller managing other GWN76XX access points. This will allow users adding other access points under one controller and managing them in an easy and a centralized way.

Master/Slave mode is helpful with large installations that needs more coverage area zones with the same controller.

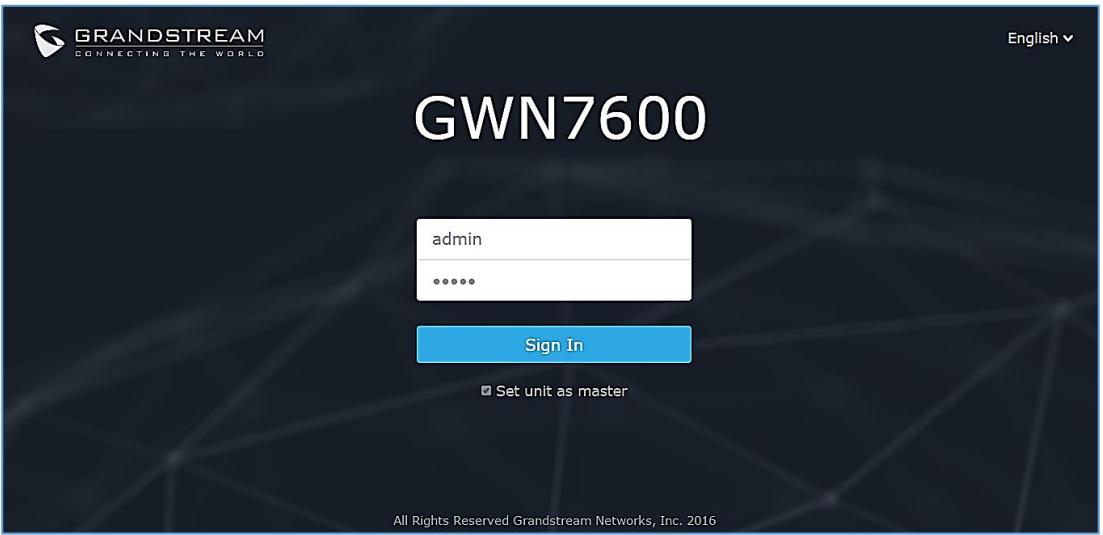

**Figure 18: Login Page**

<span id="page-26-2"></span>At factory reset, "**Set unit as Master**" will be checked by default, click on "**Sign In**" after typing the admin's username and password.

# **Warning:**

"**Set unit as Master**" option will forbid the GWN7600 Access Point from being paired by other Master GWN76XX, and can only act as a Master Access point controller.

Users will need to perform a factory reset to the GWN7600, or unpair it from the initial GWN76XX in order to make it open to Master Access Point mode again.

## <span id="page-26-1"></span>**Login Page**

After login, users can use the Setup Wizard tool to go through the configuration setup, or exit and configure

it manually. Setup Wizard can be accessed anytime by clicking on  $\boxed{2}$  while on the web interface.

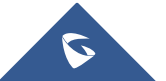

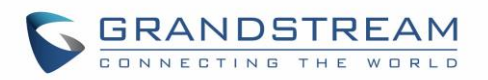

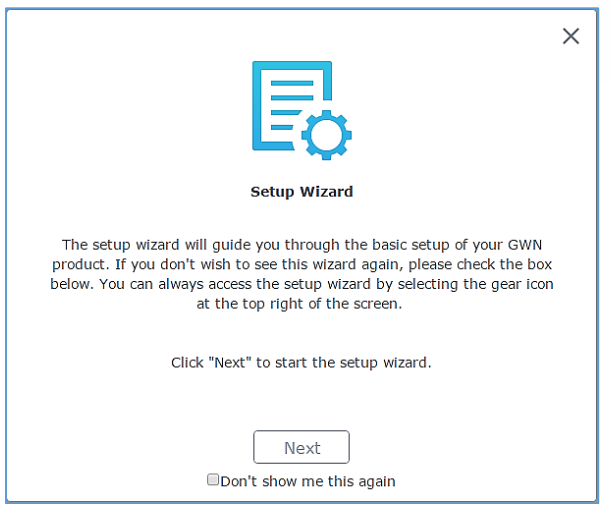

**Figure 19: Setup Wizard**

## <span id="page-27-1"></span><span id="page-27-0"></span>**Discover and Pair Other GWN7600 Access Point**

To Pair a GWN76XX access point connected to the same Network as the GWN7600 follows the below steps:

1. Connect to the GWN7600 Web GUI as Master and go to **Access Points.**

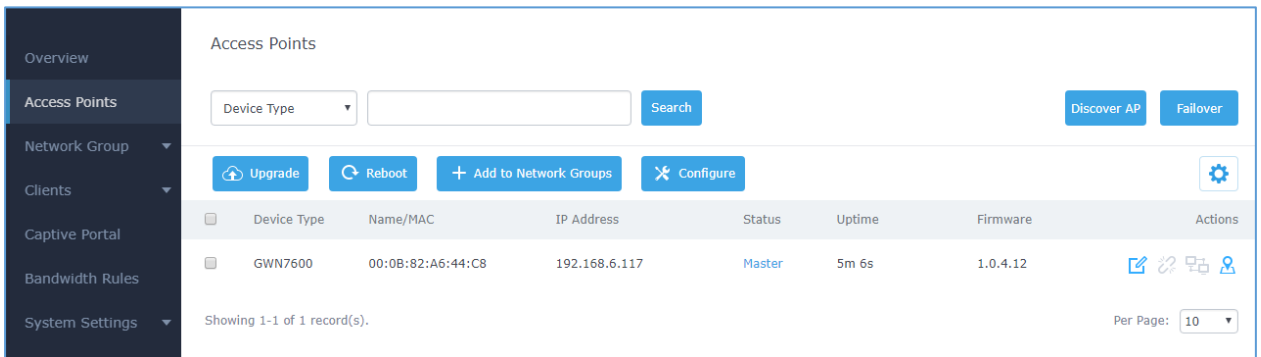

#### **Figure 20: Discover and Pair GWN7600**

<span id="page-27-2"></span>2. Click on **Discover AP**, in order to discover access points within GWN7600's Network, the following page will appear.

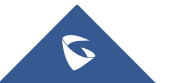

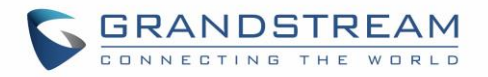

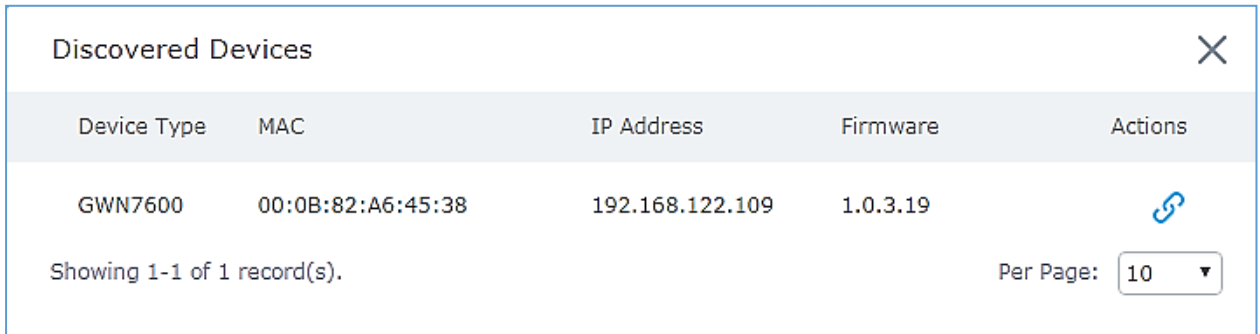

#### **Figure 21: Discovered Devices**

- <span id="page-28-1"></span>3. Click on Pair  $\frac{3}{2}$  under Actions, in order to pair the discovered access point as slave with the GWN7600 acting as Master.
- 4. The paired GWN7600 will appear Online, users can click on  $\mathbb{Z}_n^2$  to unpair it.

<span id="page-28-2"></span>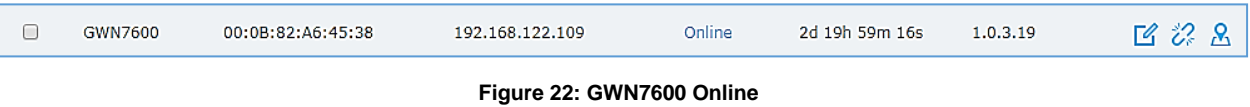

5. Users can click on **the next to Master or paired access point to check device configuration for its** status, users connected to it and configuration. Refer to below table for Device Configuration tabs.

#### **Table 6: Device Configuration**

<span id="page-28-0"></span>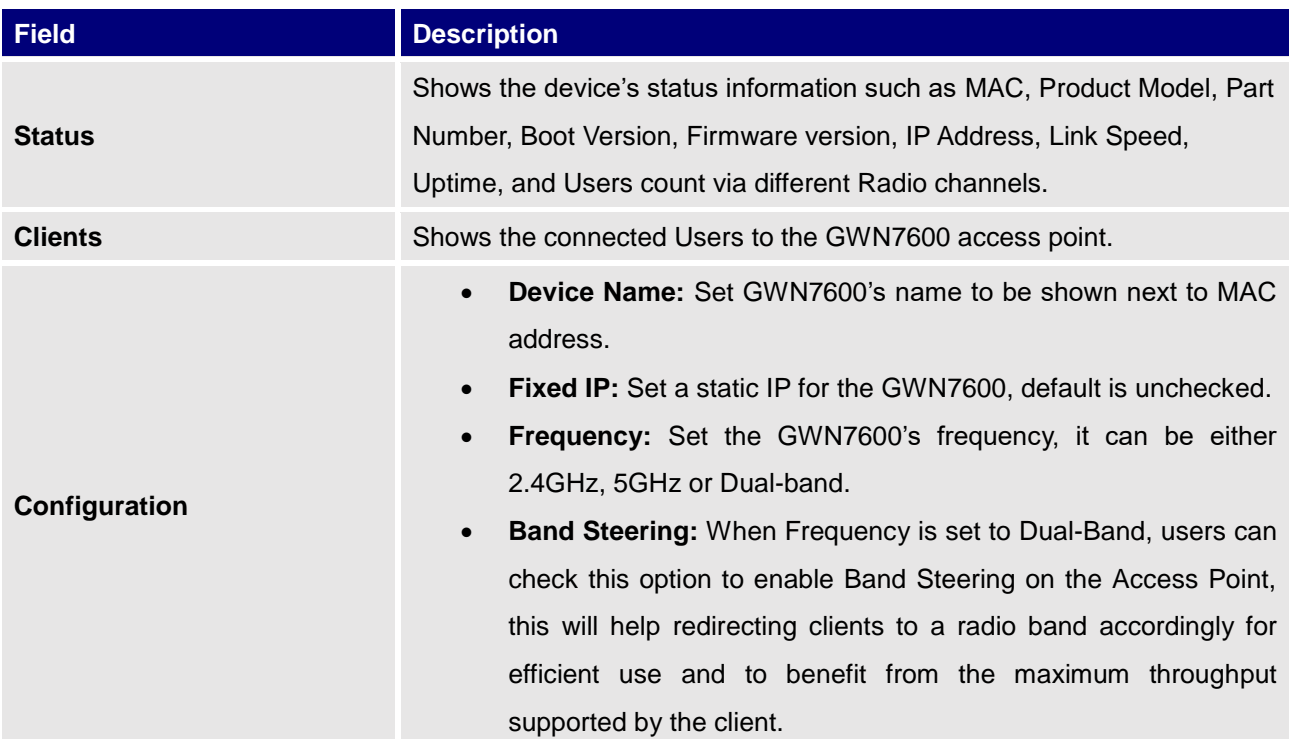

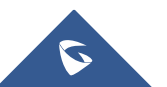

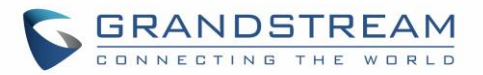

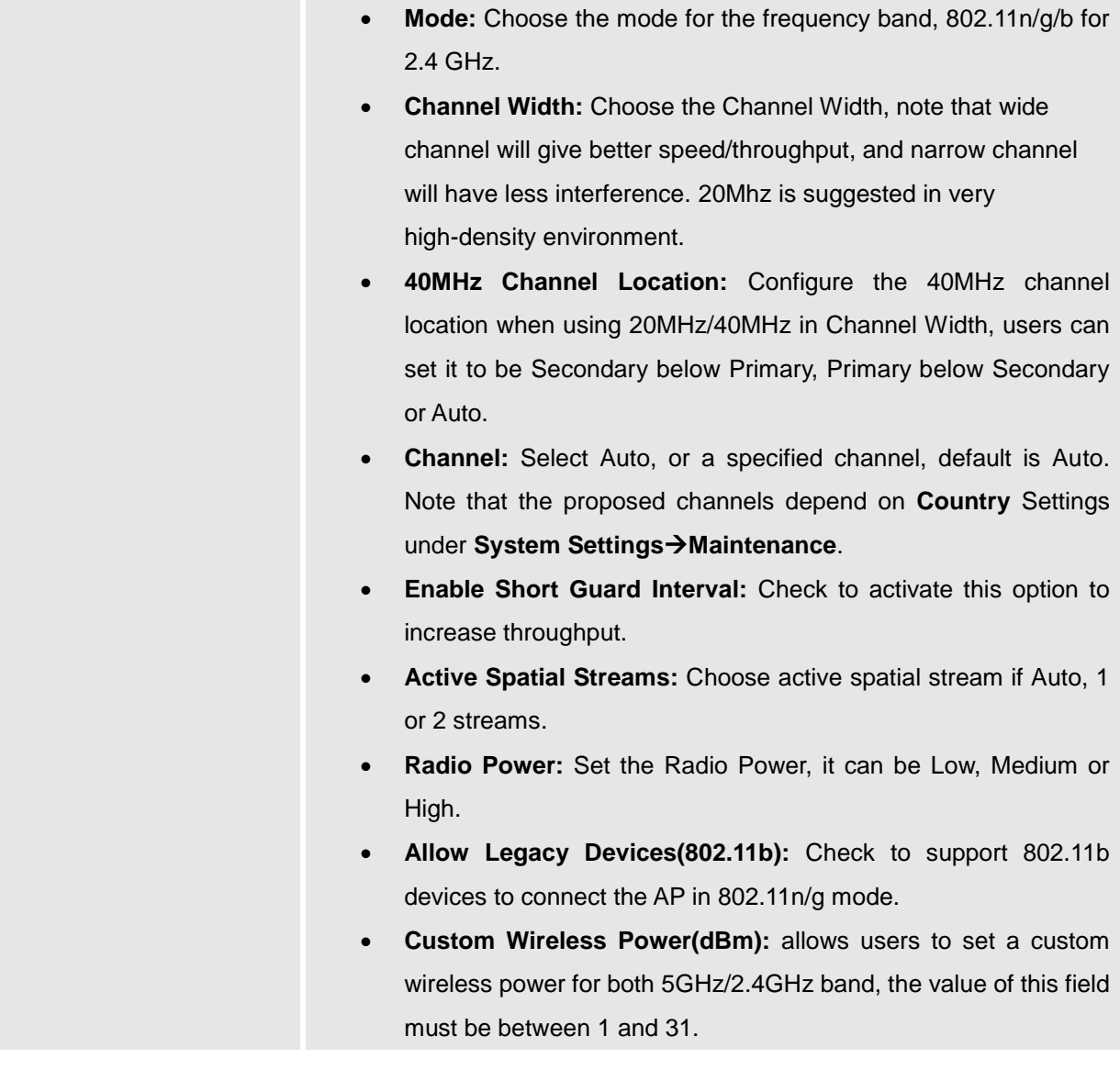

#### <span id="page-29-0"></span>**Note**

If a GWN7600 is not being discovered or the pair icon is grey color, make sure that it is not being paired with another GWN76XX Access Point acting as Master Controller, if yes users will need to unpair it first, or reset it to factory default settings in order to make it available for pairing by other GWN76XX Access Point **Controller** 

### <span id="page-29-1"></span>**AP Location:**

GWN supports a handy feature which allows users to locate other Access points by blinking LED. To use

the feature, navigate on the master web GUI under "Access Points" page and click on the icon  $\mathbb{R}$  near the desired AP, and it corresponding unit will start blinking the LEDs.

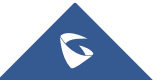

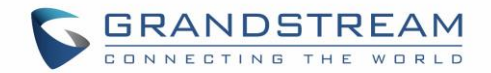

## <span id="page-30-0"></span>**Failover Master**

In a Master-Slave architecture, having a backup Master is critical for redundancy and failover function, thus, and in order to avoid a single point of failure in your wireless network, you can specify a slave AP as failover master. Whenever it detects the master is down, it will promote itself as failover master within a time frame of around 20~30 minutes by entering failover mode. After then, if the master AP comes back, failover master will automatically go back to slave mode, or if the master doesn't come back to alive, Administrator can login using "failover" account to turn the failover master as true master and take over all controls.

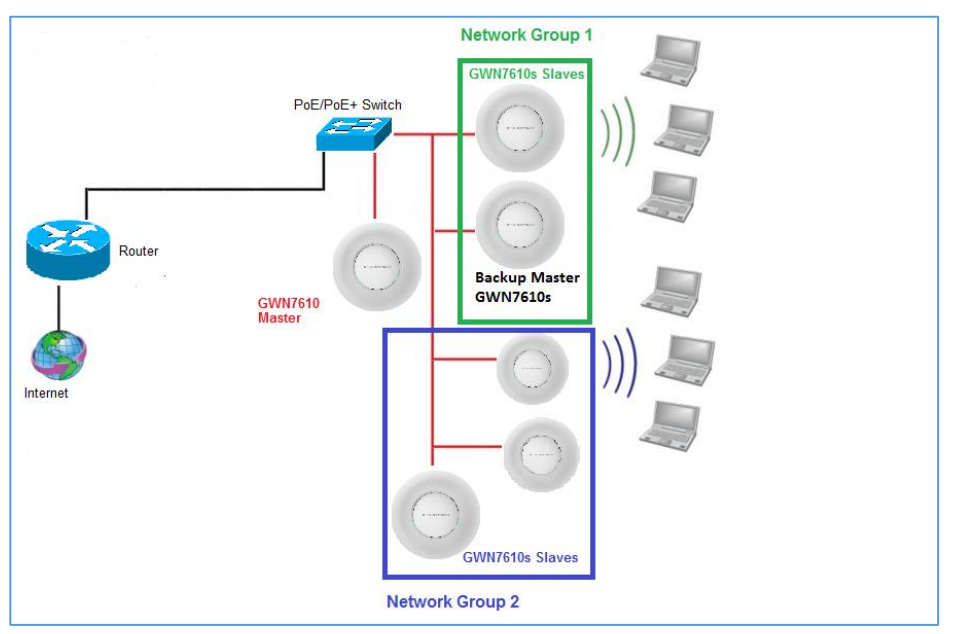

**Figure 23: Failover Master**

<span id="page-30-1"></span>Users could select the failover Master by following below steps:

- Log into web GUI of the master GWN.
- Go to Access Points page.
- Press Failover
- Select from the available paired Slave Aps the candidate to become a failover Master.
- Save and Apply the settings.

#### **Failover Mode**

Once failover slave has been selected, the primary master will send the configuration of the network to the failover slave and the slave will start monitoring the status of the primary master to detect any failure for any reason (network connection loss, power outage).

In case of failure, the failover slave will promote itself to a temporary backup master while waiting for the primary master to come back.

During the failover mode users could access the web GUI of the failover slave using a special failover account with same admin password.

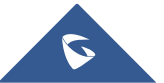

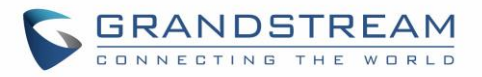

- **Username = failover**
- **Password = admin password**

| <b>Firmware 1.0.3.19</b> |                                                        |                        |                       |                |            | Q<br>$15s - v$ | failover $\Box$<br>English v                                                                                                    |
|--------------------------|--------------------------------------------------------|------------------------|-----------------------|----------------|------------|----------------|----------------------------------------------------------------------------------------------------|
| <b>Access Points</b>     |                                                        |                        |                       |                |            |                |                                                                                                    |
| Device Type              | $\overline{\phantom{a}}$                               |                        | Search                |                |            |                | <b>Switch to Master</b><br><b>Discover A</b>                                                                                                    |
| <b>Q</b> Upsrade         | <b>C</b> Reboot                                        | - Add to Network Group | $\mathbf X$ Configure |                |            |                | ¢                                                                                                    |
| $\qquad \qquad \boxdot$  | Device Type                                            | Name/MAC               | IP Address            | <b>Status</b>  | Uptime     | Firmware       | Actions                                                                                                    |
| $\qquad \qquad \Box$     | GWN7610                                                | 00:0B:82:8B:4E:24      |                       | <b>Offline</b> |            |                | $\begin{picture}(0,0) \put(0,0) {\line(1,0){155}} \put(0,0) {\line(0,1){155}} \put(1,0) {\line(0,1){155}} \put(1,0) {\line(0,1){155}} \put(1,0) {\line(0,1){155}} \put(1,0) {\line(0,1){155}} \put(1,0) {\line(0,1){155}} \put(1,0) {\line(0,1){155}} \put(1,0) {\line(0,1){155}} \put(1,0) {\line(0,1){155}} \put(1,0) {\line(0,1){155}} \put(1,0) {\line(0,1$ |
| $\qquad \qquad \boxdot$  | GWN7600                                                | 00:08:82:A6:44:C8      | 192.168.1.116         | Online         |            | 1.0.1.36       | <b>BB</b> 22 8                                                                                                    |
| $\qquad \qquad \Box$     | GWN7610                                                | 00:0B:82:8B:4D:D8      | 192.168.1.24          | Master         | 3h 13m 41s | 1.0.3.15       | <b>B</b> 2 8                                                                                                    |
|                          | Showing 1-3 of 3 record(s).<br>Per Page: 10<br>$\cdot$ |                        |                       |                |            |                |                                                                                                    |

**Figure 24: Failover Mode GUI**

<span id="page-31-1"></span>The failover mode has only read permission on the configuration and very limited options, users still can reboot other slave Access points in case it is needed.

Users also can press on **« Switch to master »** button in order to set the failover slave as the new primary master of the wireless network, once this is done they have full write permission control over the web GUI option as usual.

## <span id="page-31-0"></span>**Client Bridge**

The Client Bridge feature allows an access point to be configured as a client for bridging wired only clients wirelessly to the network. When an access point is configured in this way, it will share the WiFi connection to the LAN ports transparently. This is not to be confused with a mesh setup. The client will not accept wireless clients in this mode.

Once a Network Group has an Client Bridge Support enabled, the AP adopted in this Network Group can

be turned in to Bridge Client mode by click the Bridge button  $\frac{1}{2}$ .

Please be noted that once an AP it turned into Client Bridge mode, it cannot be controlled by a Master anymore, and a factory reset is required to turn it back into normal AP mode.

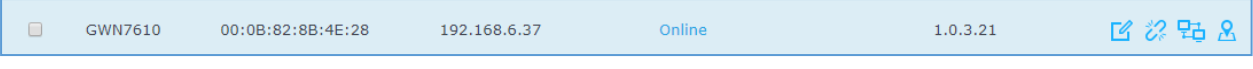

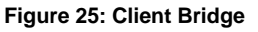

#### <span id="page-31-2"></span>**Important Notes:**

- The access point that will be operating on bridge mode, must be set with a fixed IP address before activating the bridge mode on the access point.
- Users must enable client bridge support option under network group or SSID WiFi settings in order to have it fully functional. See *[\[Client Bridge Support\]](#page-35-0)*

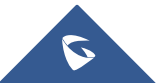

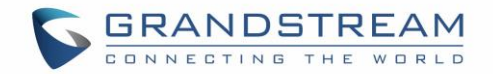

# **NETWORK GROUPS**

<span id="page-32-0"></span>When using GWN7600 as Master Access Point, users have the ability to create different Network groups and adding GWN7600 Slave Access Points.

## <span id="page-32-1"></span>**Network Groups**

Log in as Master to the GWN7600 WebGUI and go to Network Group->Network Group.

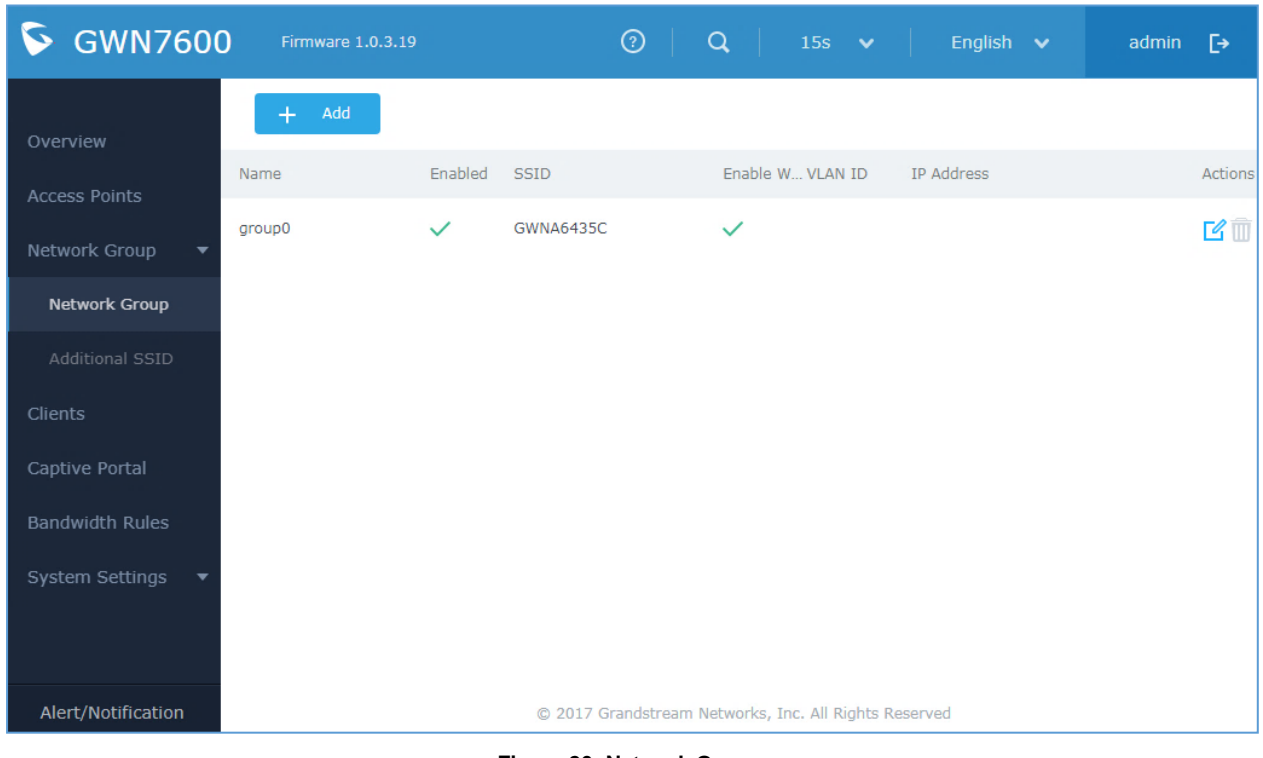

**Figure 26: Network Group**

<span id="page-32-2"></span>The GWN7600 will have a default network group named group0, click on the edit it, or click on  $\Theta$  <sup>Add</sup> to add a new network group.

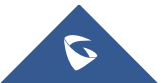

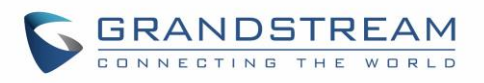

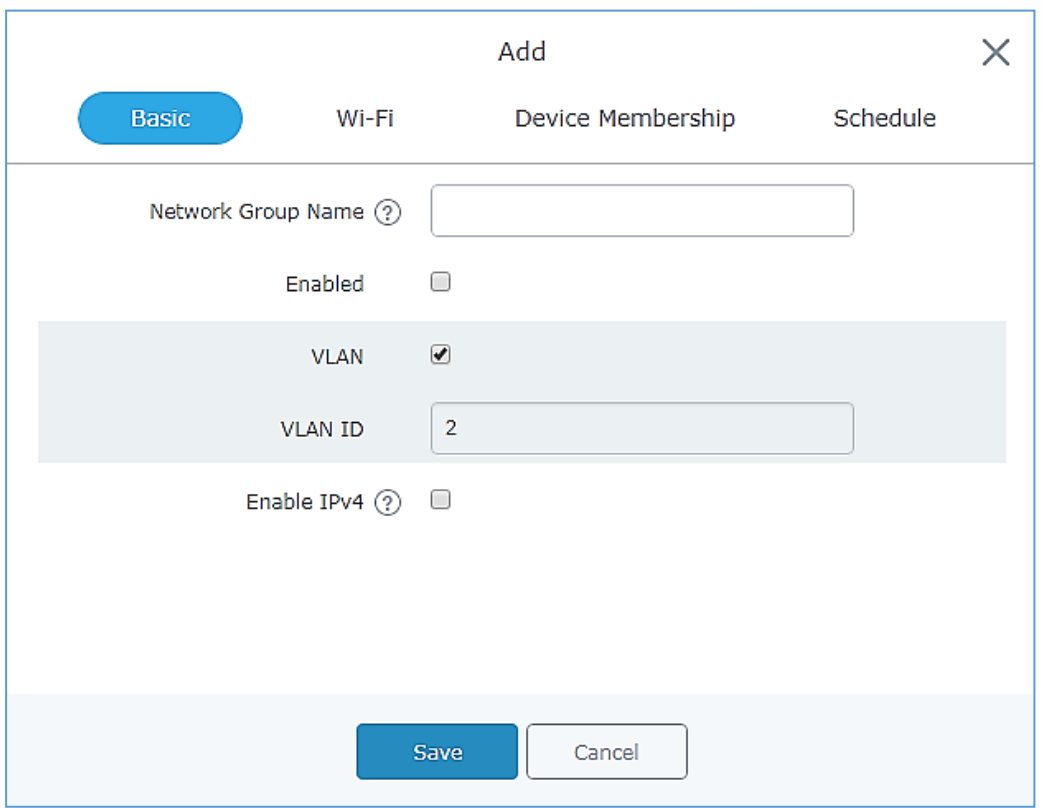

**Figure 27: Add a New Network Group**

<span id="page-33-1"></span>When editing or adding a new network group, users will have four tabs to configure:

• Basic: Used to name the network group, and set a VLAN ID if adding a new network group

#### **Table 7: Basic configuration of group**

<span id="page-33-0"></span>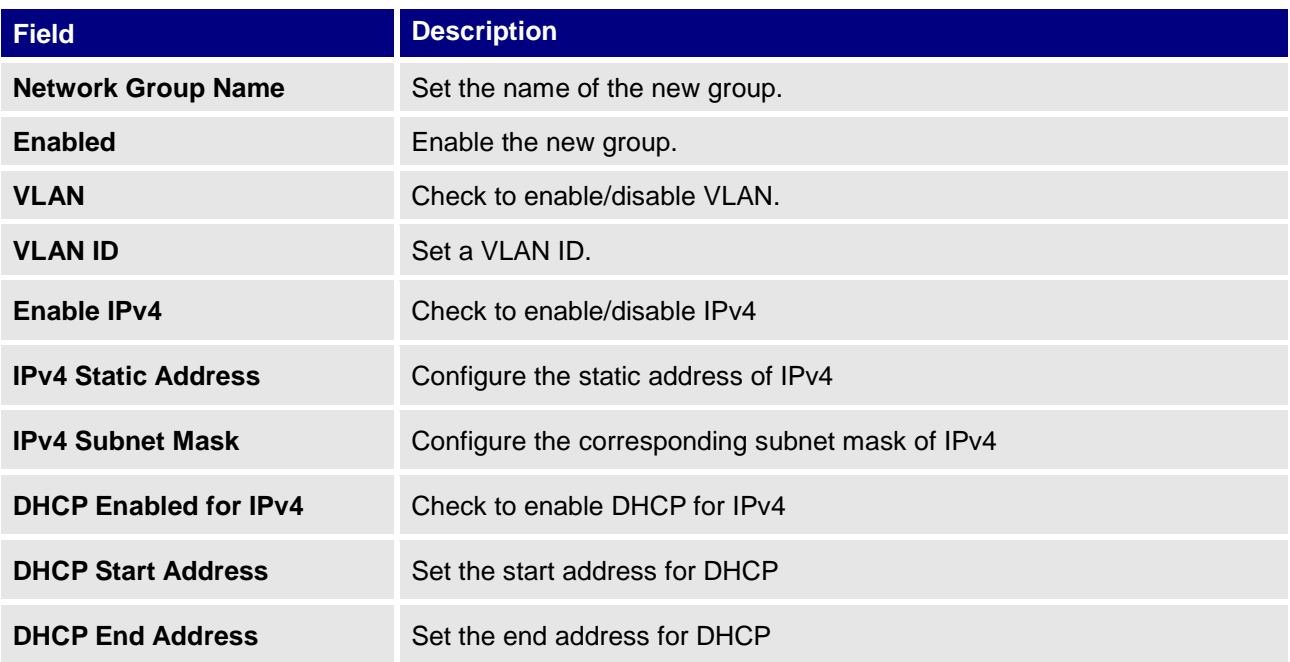

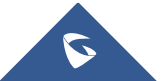

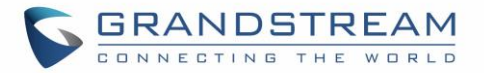

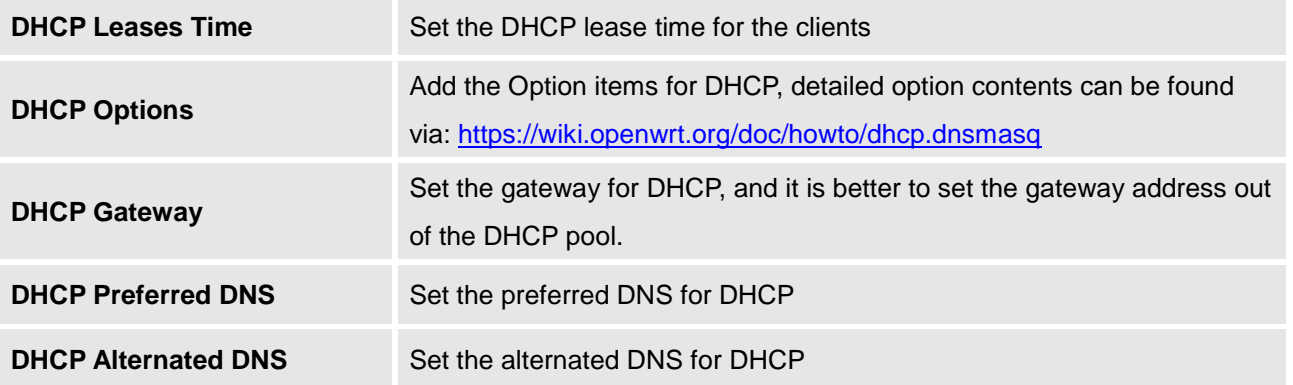

## • Wi-Fi: Please refer to the below table for Wi-Fi tab options

**Table 8: Wi-Fi**

<span id="page-34-2"></span><span id="page-34-1"></span><span id="page-34-0"></span>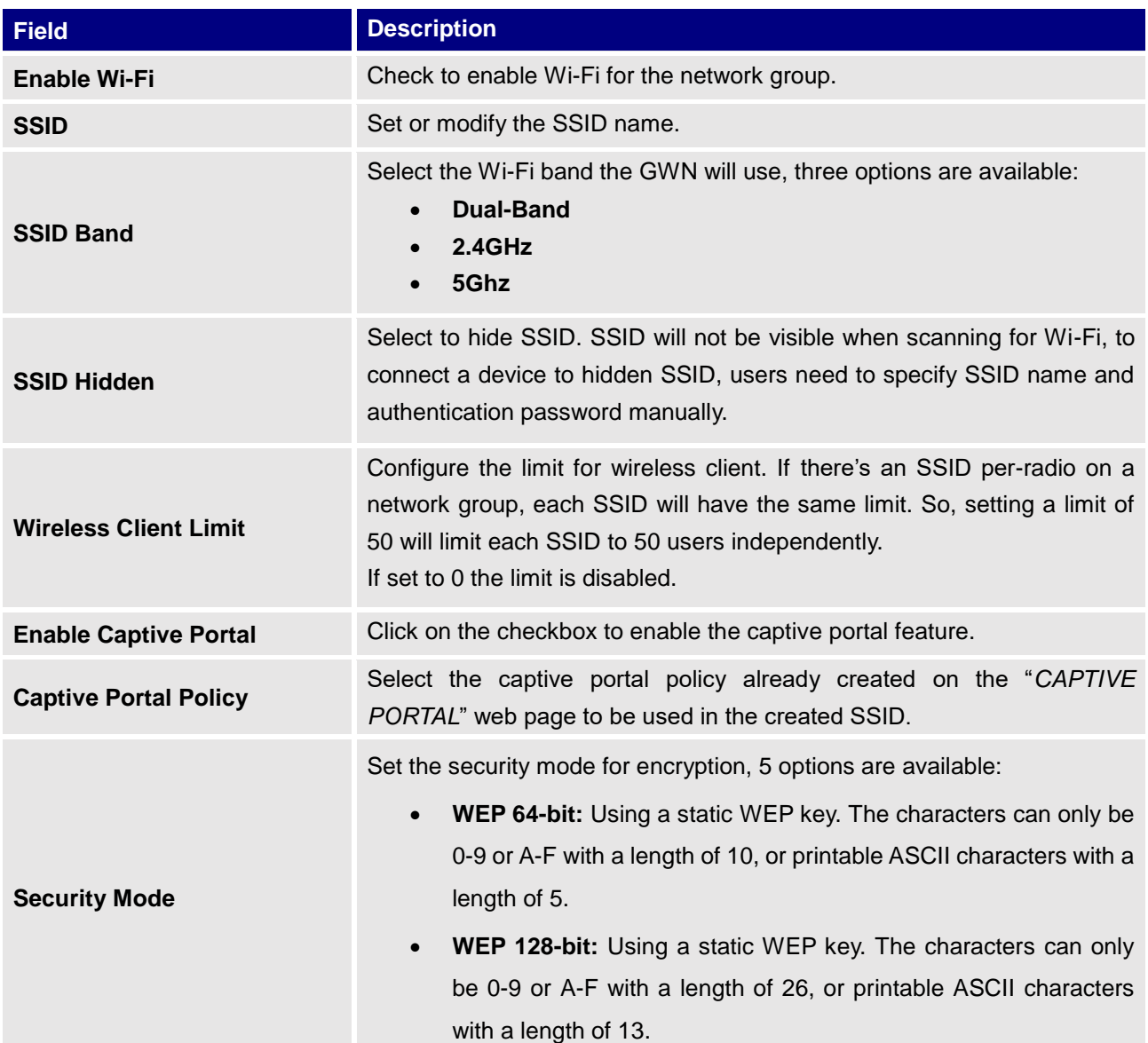

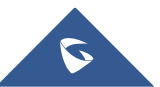

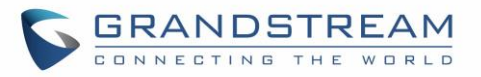

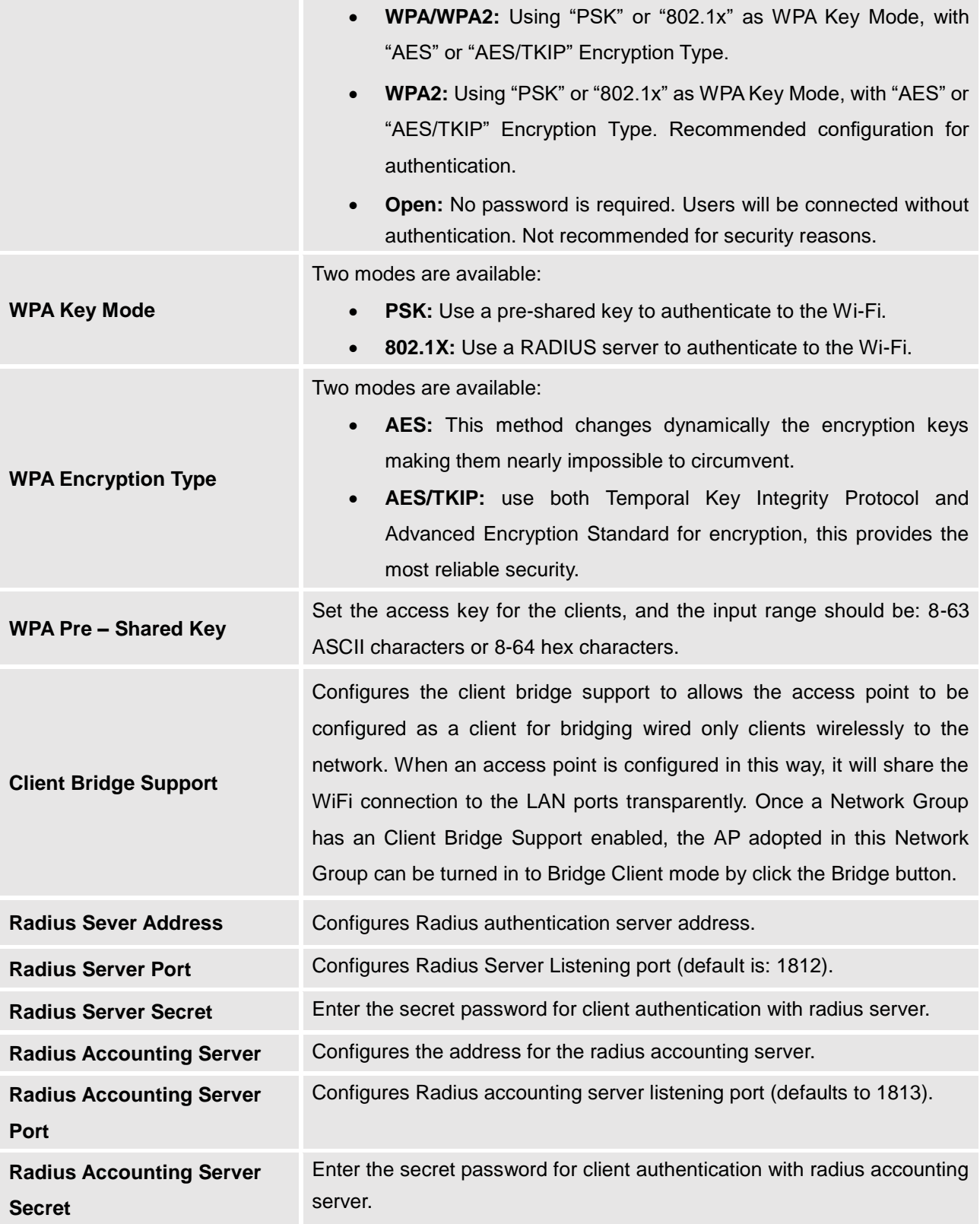

<span id="page-35-0"></span>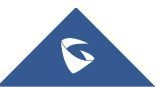

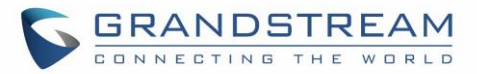

<span id="page-36-1"></span>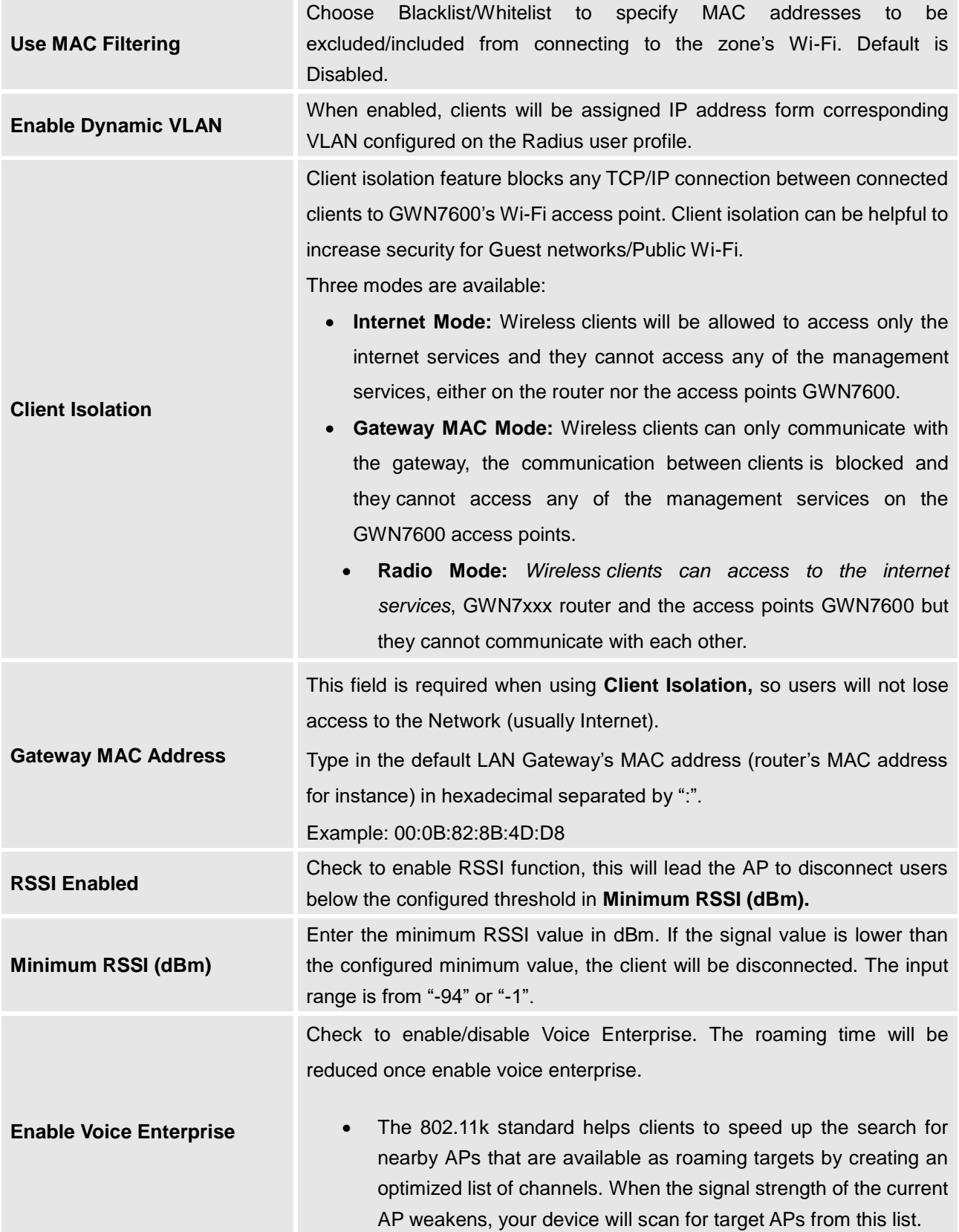

<span id="page-36-0"></span>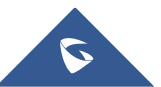

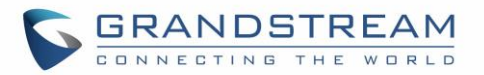

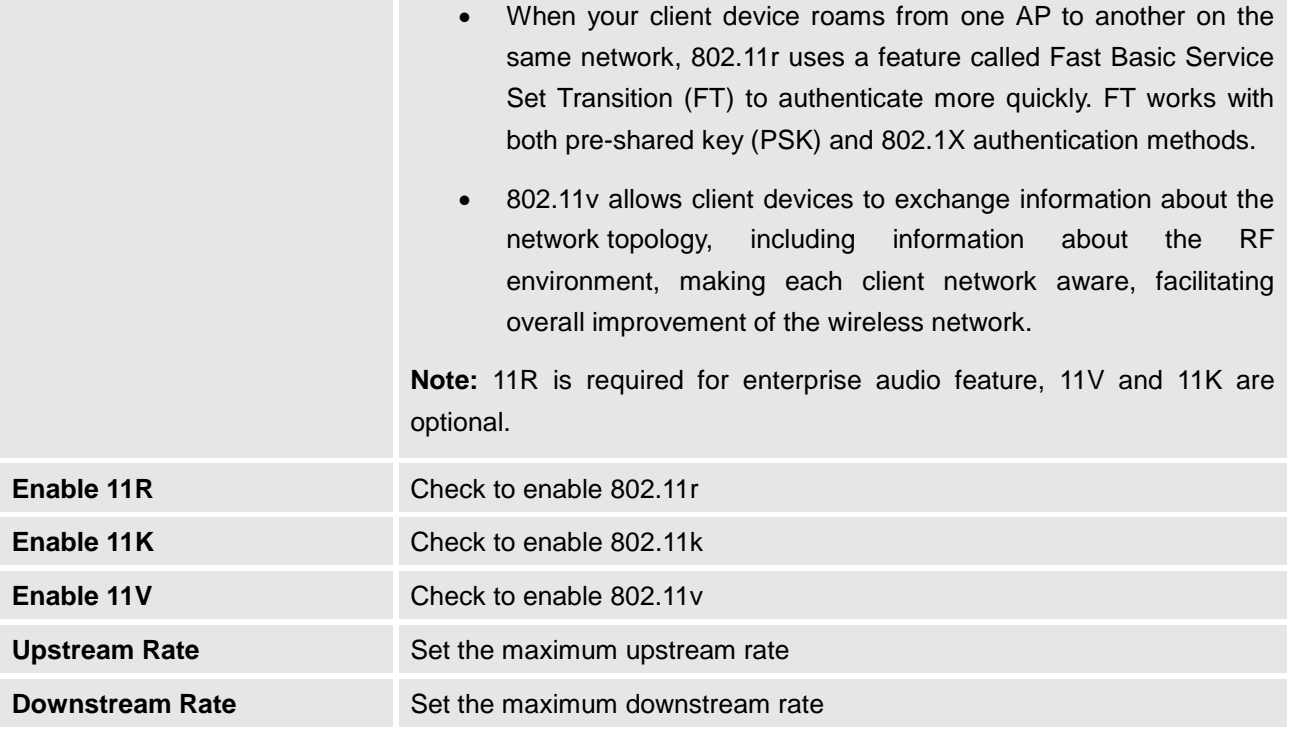

• **Device Membership**: Used to add or remove paired access points to the network group.

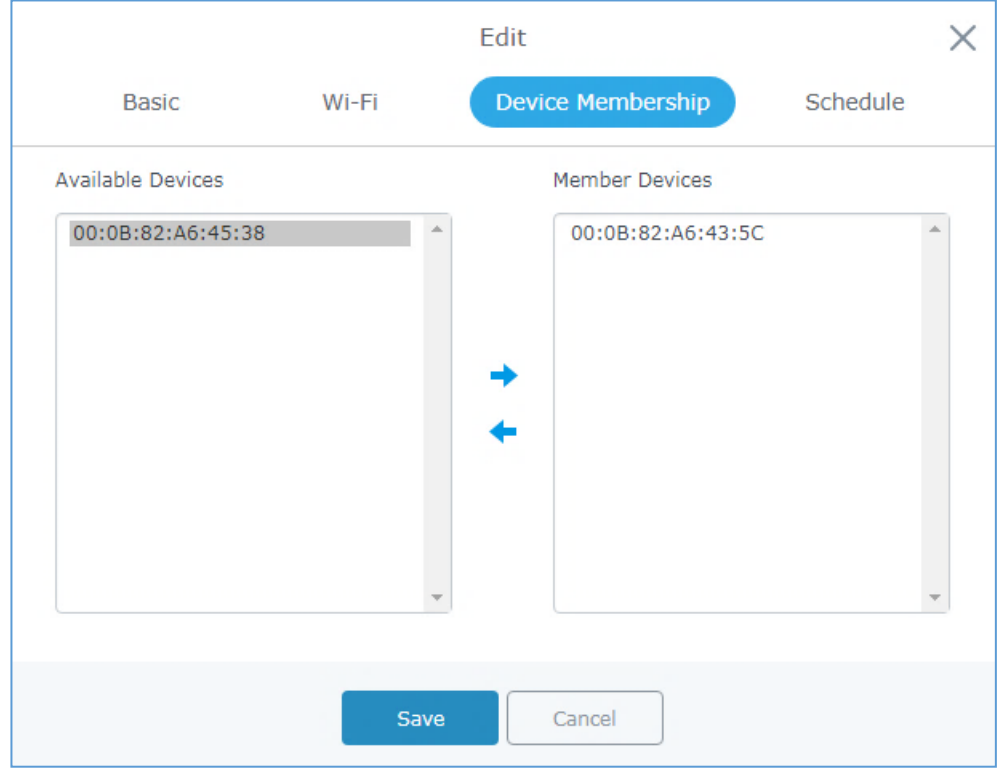

**Figure 28: Device Membership**

<span id="page-37-0"></span>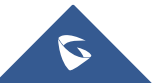

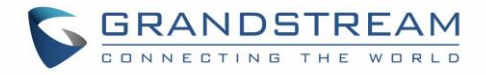

Click on  $\rightarrow$  to add the GWN7600 to the network group, or click on  $\rightarrow$  to remove it.

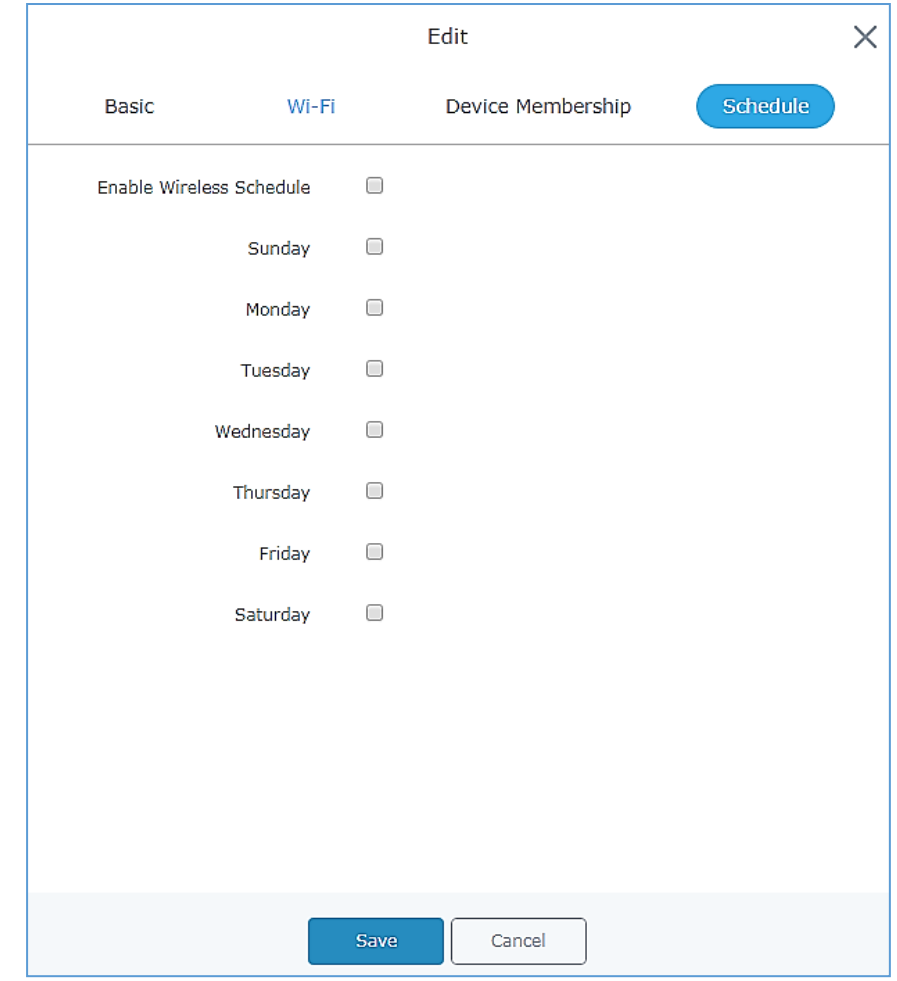

Users can Also add a device to a Network Group from Access Points Page:

#### <span id="page-38-1"></span>**Figure 29: WiFi Schedule**

<span id="page-38-0"></span>If users want to schedule the AP operation time, "Enable Wireless Schedule" should be selected first, and then, choose the days the AP needs to work, at last, click on "Save" to save configuration.

- Select the desired AP to add to a Network Group and click on

**EX** Add to Network Groups

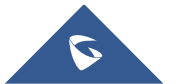

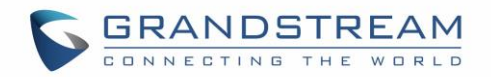

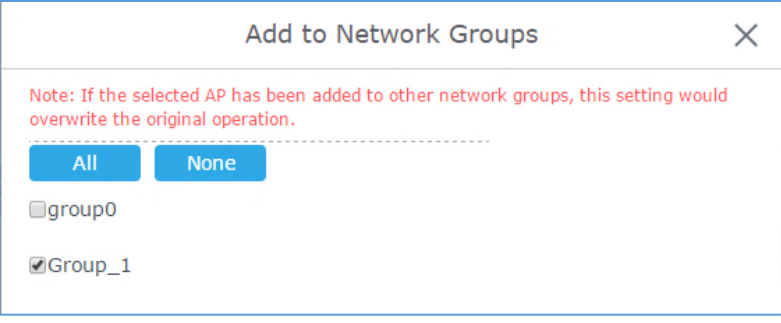

**Figure 30: Add AP to Network Group**

## <span id="page-39-1"></span><span id="page-39-0"></span>**Create an Additional SSID under same Network Group**

Users can also create an additional SSID under the same group. To create an additional SSID go to **Network GroupAdditional SSID.**

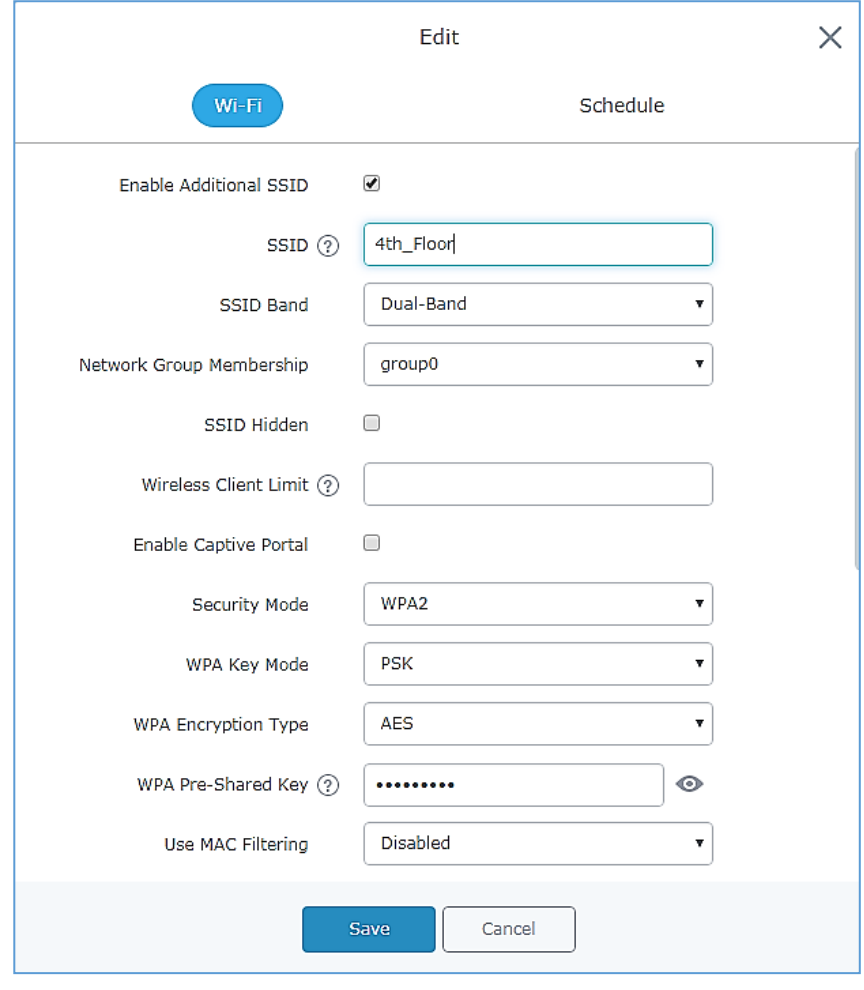

**Figure 31: Additional SSID**

<span id="page-39-2"></span>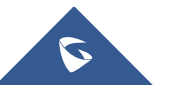

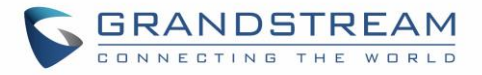

Select one of the available network groups from Network Group Membership dropdown menu, this will create an additional SSID with the same Device Membership configured when creating the main network group.

<span id="page-40-0"></span>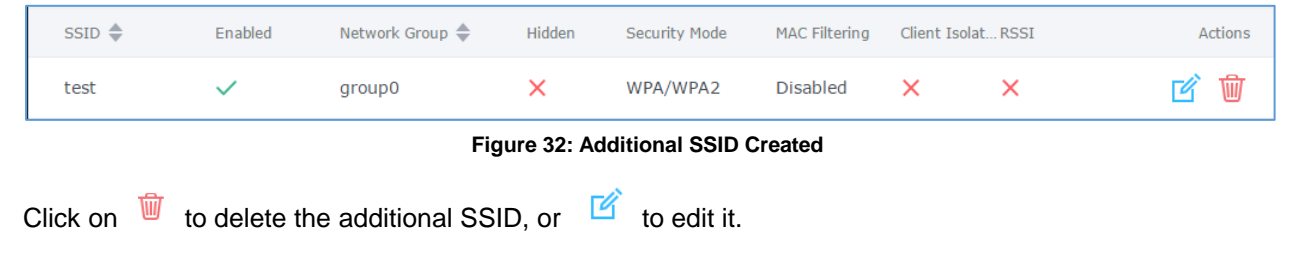

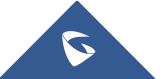

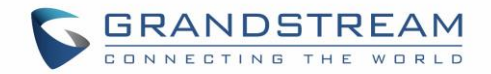

# **CLIENTS CONFIGURATION**

<span id="page-41-0"></span>Users can configure clients' parameters, time policy and also check the list of the clients that has been banned after time disconnect policy has been enabled. Below we discuss each section of this menu:

## <span id="page-41-1"></span>**Clients**

Users can access clients list connected to GWN7600 from Web GUI->Clients >Clients to perform different actions to wireless clients.

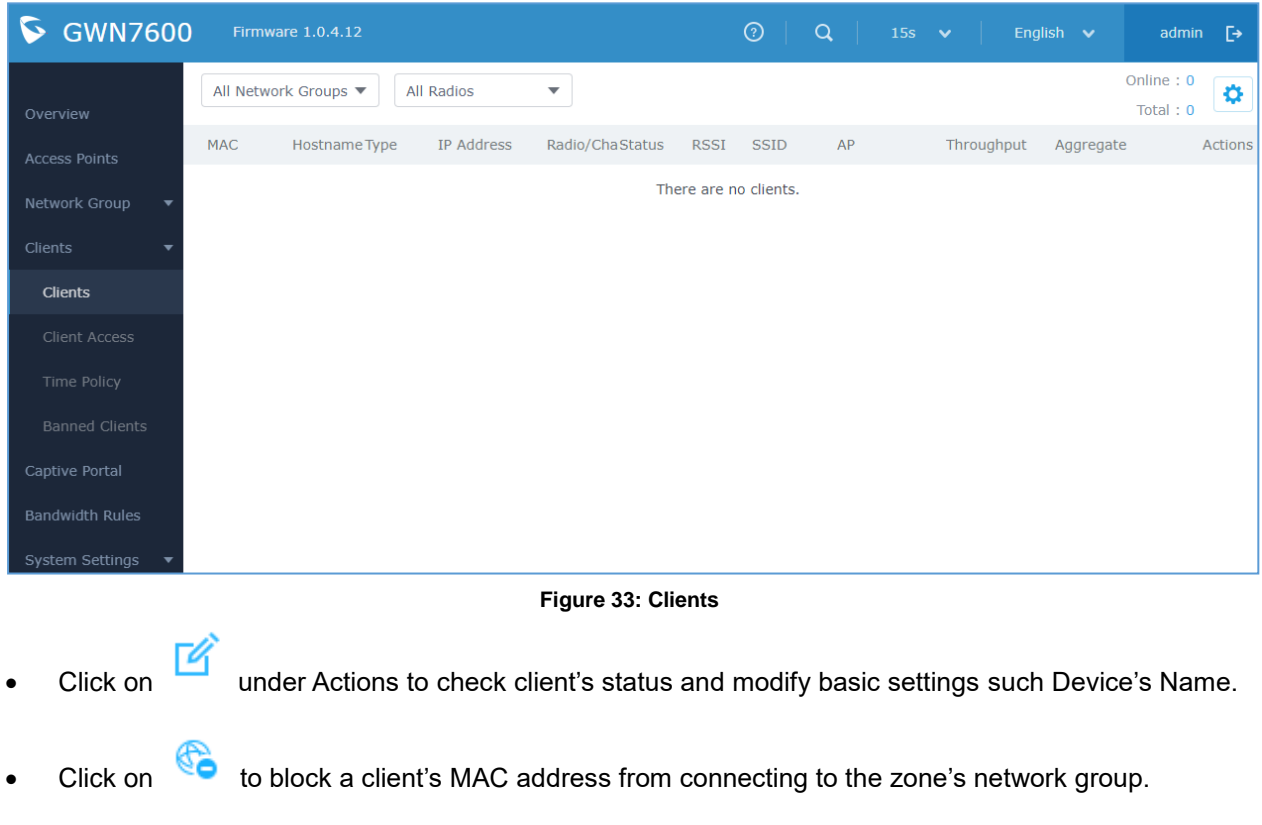

## <span id="page-41-3"></span><span id="page-41-2"></span>**Clients Access**

From this menu, users can manage in global way the blacklist of clients that will be blocked from accessing

the WiFi network, click on **Client Access** to add or remove MAC addresses of client from global blacklist.

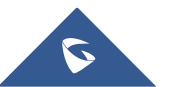

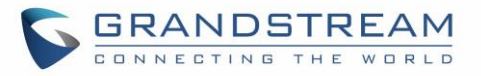

<span id="page-42-0"></span>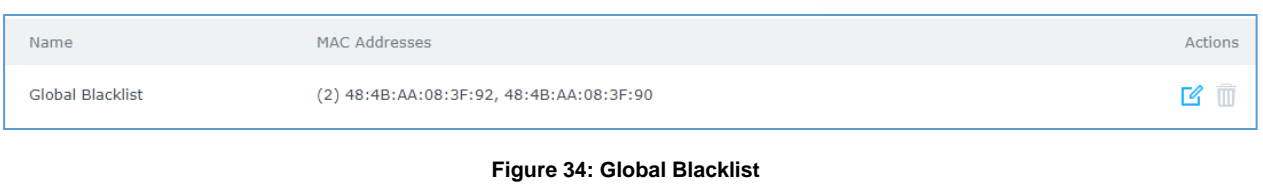

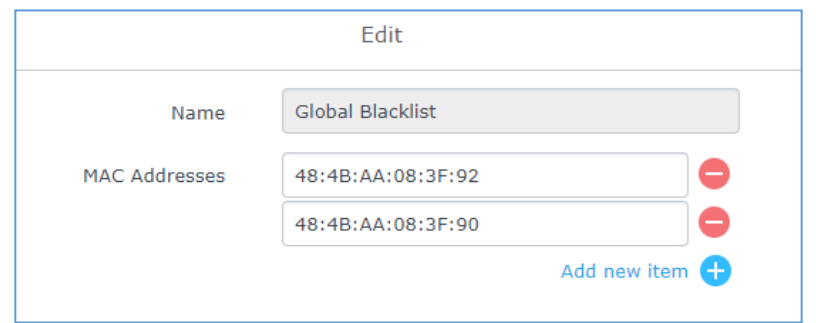

**Figure 35: Managing the Global Blacklist**

<span id="page-42-1"></span>A second option, is to add custom access lists that will be used as matching mechanism for MAC address filtering option under network groups and SSIDs to allow (whitelist) or disallow (blacklist) clients access to the WiFi network.

Click on  $\overline{+}$  Add in order to create new access list, then fill it with all MAC addresses to be matched.

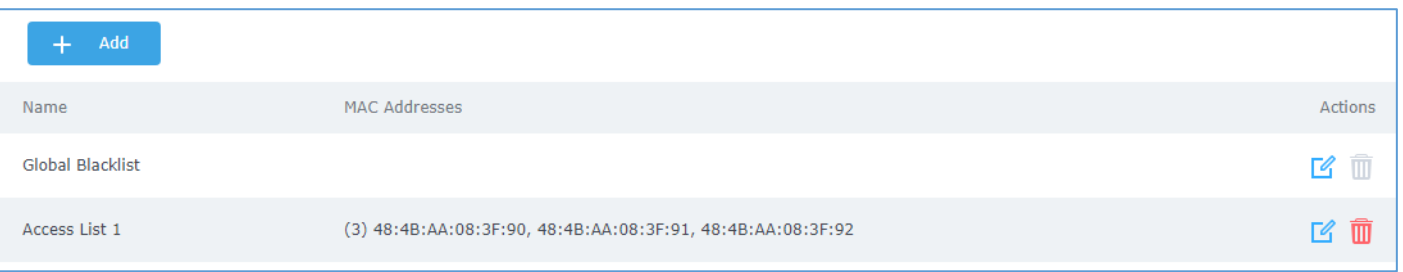

#### **Figure 36: Adding New Access List**

<span id="page-42-2"></span>Once this is done, this access list can be used under network group or SSID WiFi settings to filter clients either using whitelist or blacklist mode.

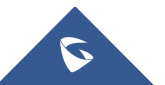

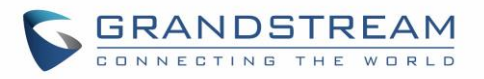

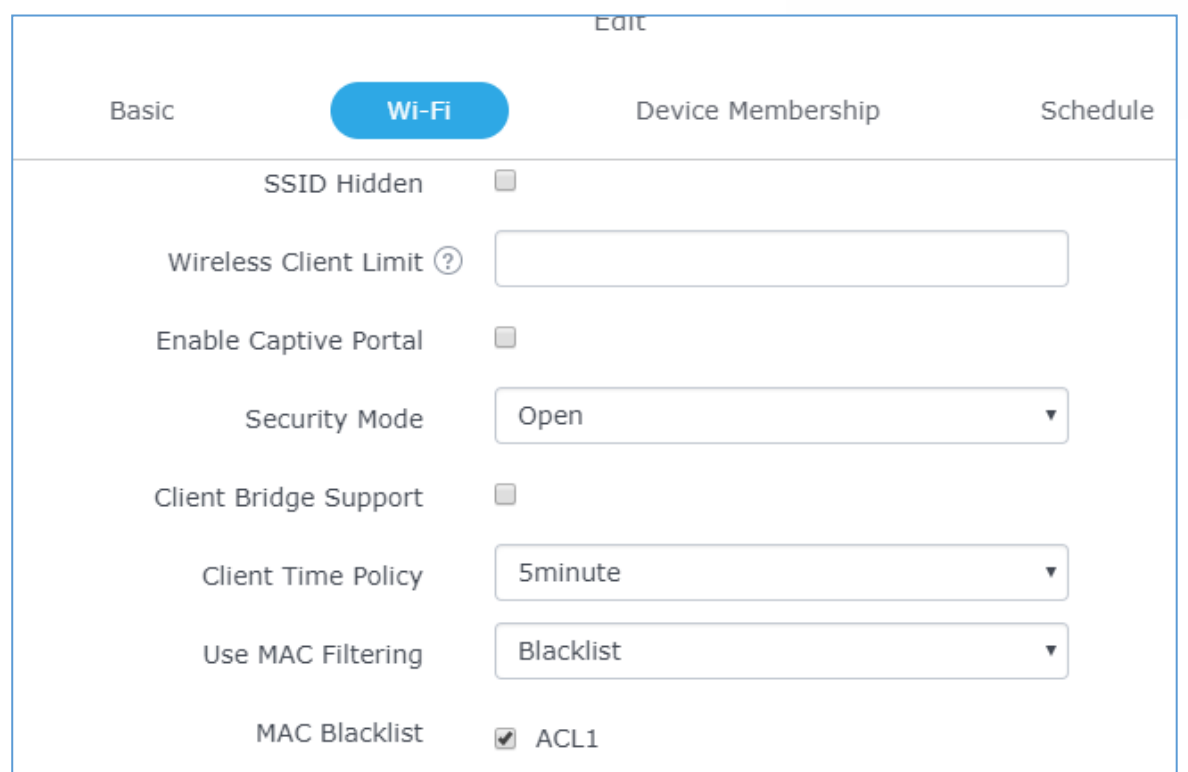

#### **Figure 37: Blacklist Access List**

## <span id="page-43-2"></span><span id="page-43-0"></span>**Time Policy**

The timed client disconnect feature allows the system administrator to set a fixed time for which clients should be allowed to connect to the access point, after which the client will no longer be allowed to connect for a user configurable cool-down period.

The configuration is based on a policy where the administrator can set the amount of time for which clients are allowed to connect to the WiFi and reconnect type and value after which they will be allowed to connect back after they have been disconnected.

In order to create a new policy, go under **ClientsTime Policy** and add new one., then the following parameters:

<span id="page-43-1"></span>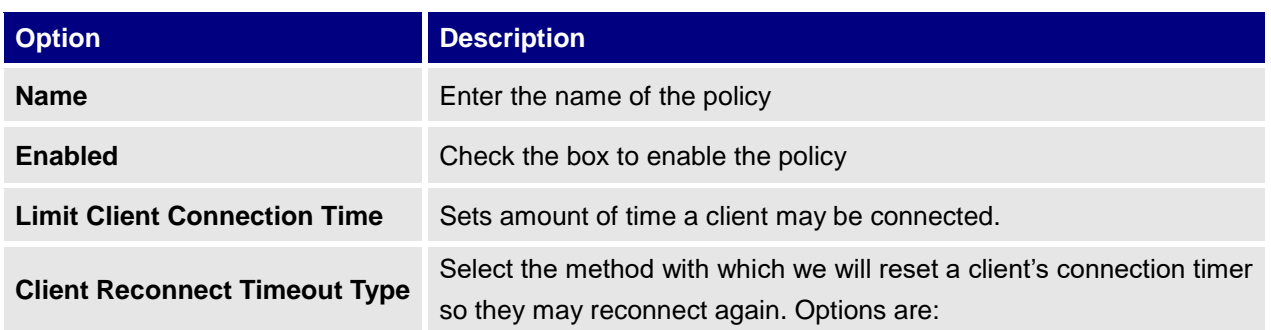

#### **Table 9: Time Policy Parameters**

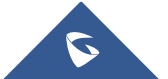

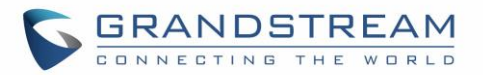

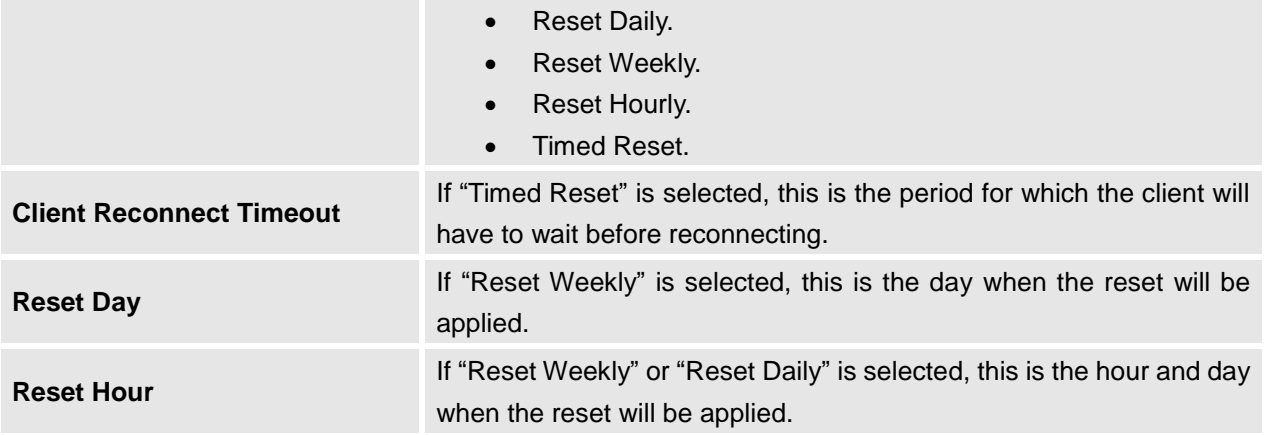

**Note:** Time tracking shall be accounted for on a per-policy basis, such that a client connected to any SSID assigned the time tracking policy will accrue a common counter, regardless of which SSID they are connected to (as long as those SSIDs all share the same time tracking policy).

## <span id="page-44-0"></span>**Banned Clients**

Click on **Banned Clients** menu to view the list of the clients that have been banned after time disconnect feature has taken effect, these clients will not be allowed to connect back until timeout reset or

you can unblock a client by clicking on the icon

<span id="page-44-1"></span>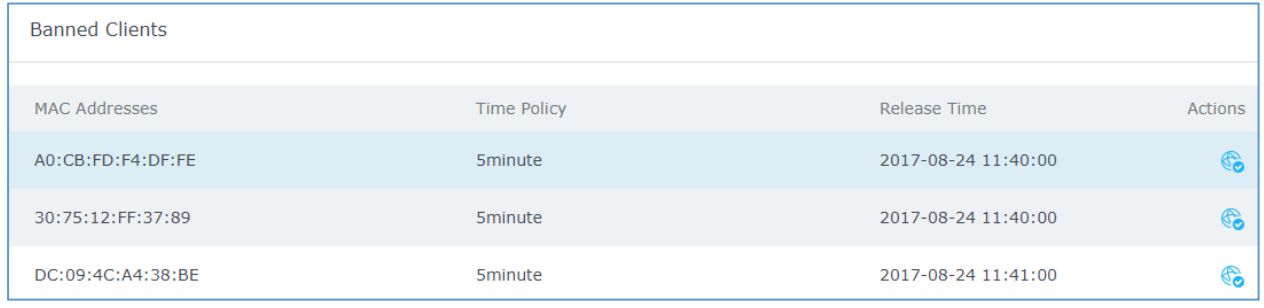

**Figure 38: Ban/Unban Client**

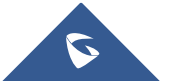

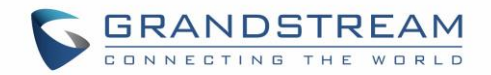

# **LED SCHEDULE**

<span id="page-45-0"></span>GWN7600 Access Points series support also the LED schedule feature. This feature is used to set the timing when the LEDs are ON and when they will go OFF at customer's convenience.

This can be useful for example when the LEDs become disturbing during some periods of the day, this way with the LED scheduler, you can set the timing so that the LEDs are off at night after specific hours and maintain the Wi-Fi service for other clients without shutting down the AP.

To configure LED schedule, on the GWN7600 WebGUI navigate to "System Settings >LEDs".

Following options are available:

<span id="page-45-1"></span>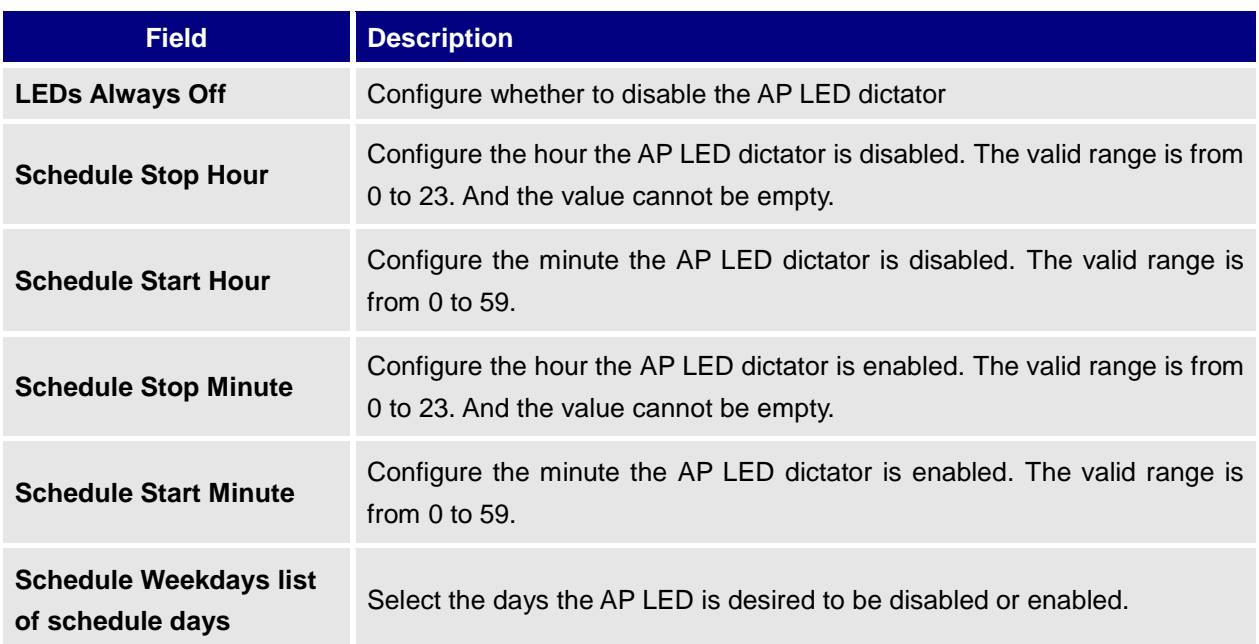

#### **Table 10: LEDs**

Following example on the next page sets the LEDs to be turned on from 8am till 8pm every day.

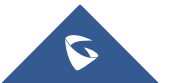

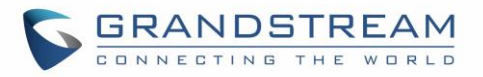

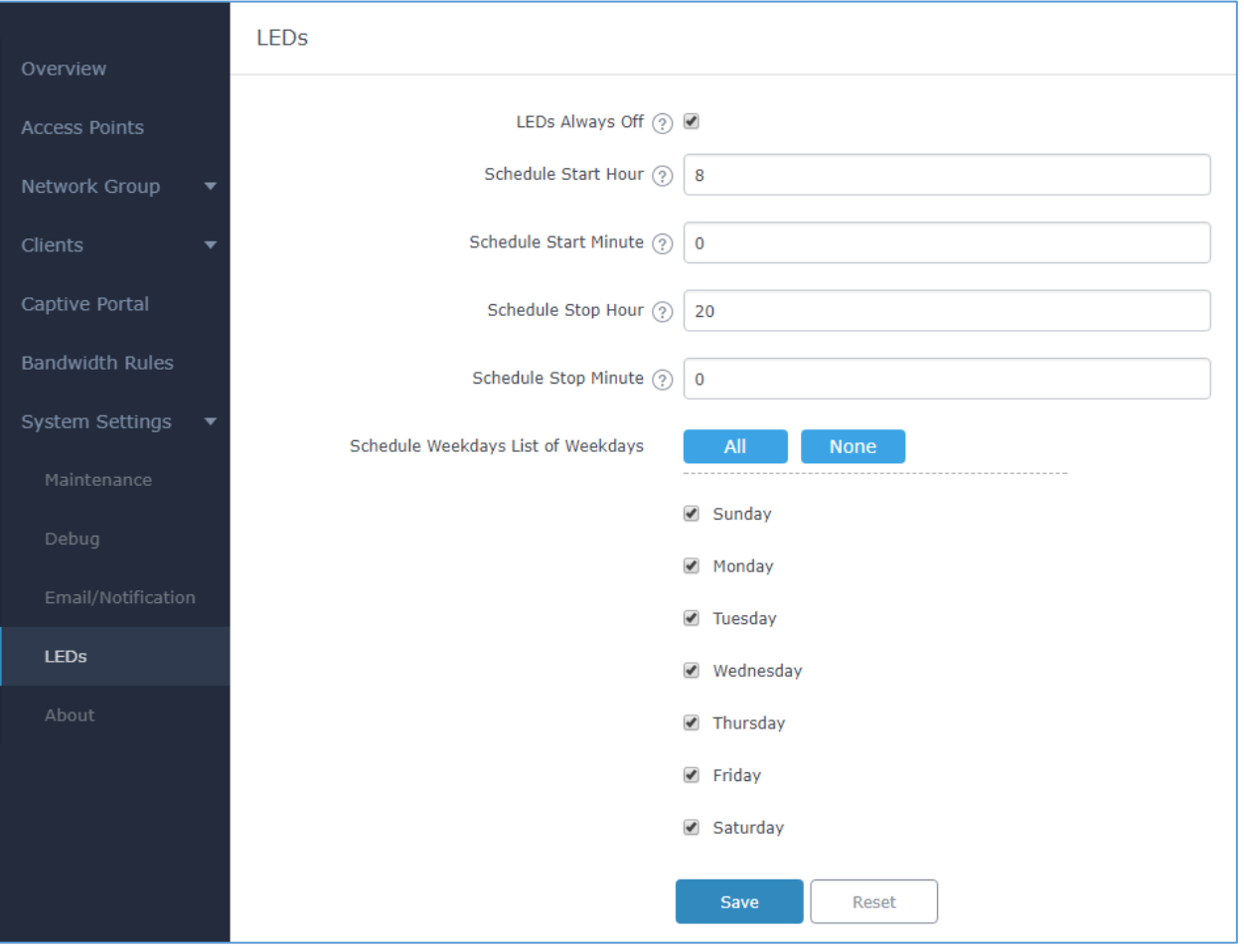

<span id="page-46-0"></span>**Figure 39: LED Scheduling Sample**

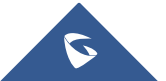

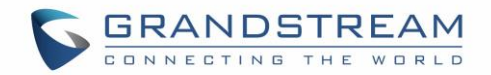

# **CAPTIVE PORTAL**

<span id="page-47-0"></span>Captive Portal feature on GWN7600 AP helps to define a Landing Page (Web page) that will be displayed on Wi-Fi clients' browsers when attempting to access Internet. Once connected to a GWN7600 AP, Wi-Fi clients will be forced to view and interact with that landing page before Internet access is granted. The Captive Portal feature can be configured from the GWN7600 Web page under "Captive Portal". The page contains three tabs: **Policy**, **Files** and **Clients**.

## <span id="page-47-1"></span>**Policy**

Users can customize a portal policy in this page.

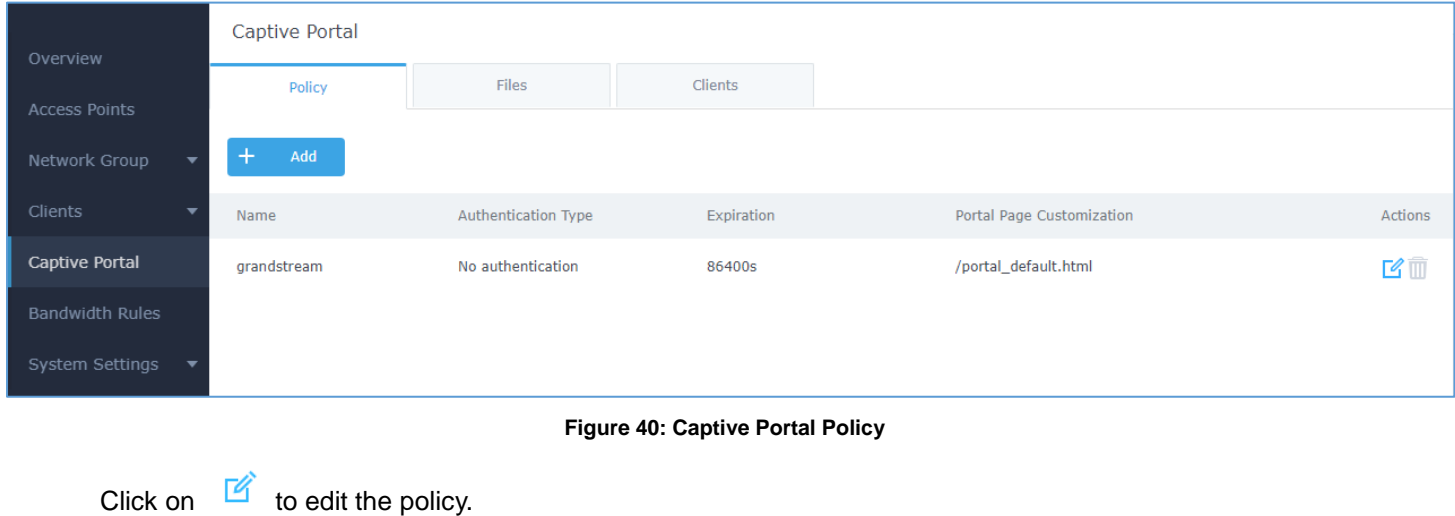

<span id="page-47-2"></span>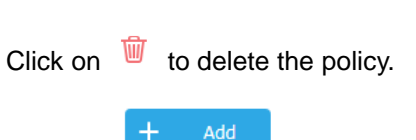

Click on to add a policy.

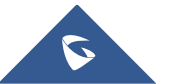

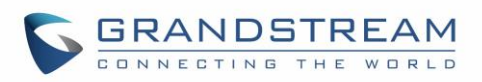

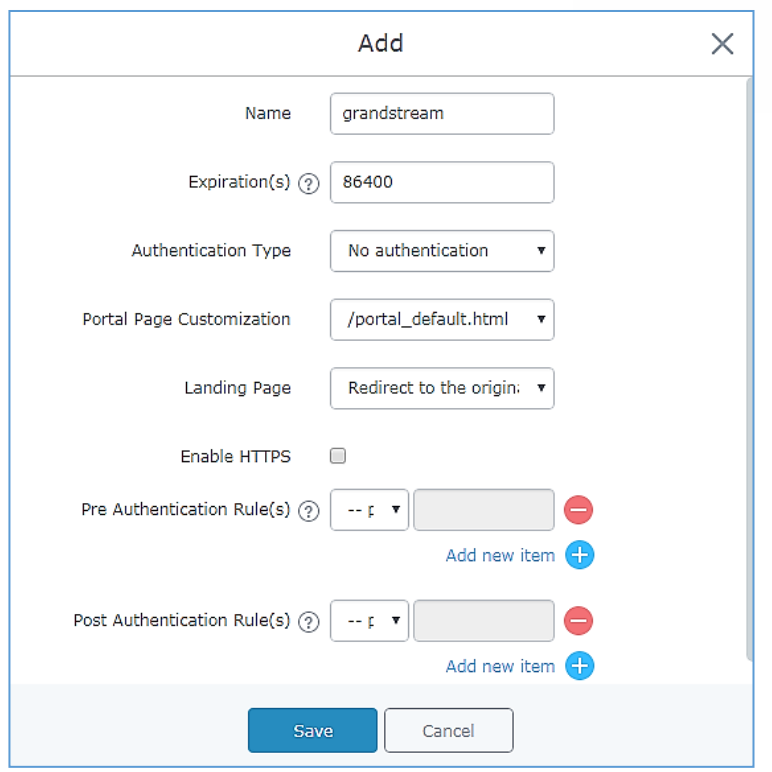

**Figure 41: Add a New Policy**

<span id="page-48-1"></span>Below table lists the items policy add page configures.

#### **Table 11: Policy Parameters**

<span id="page-48-0"></span>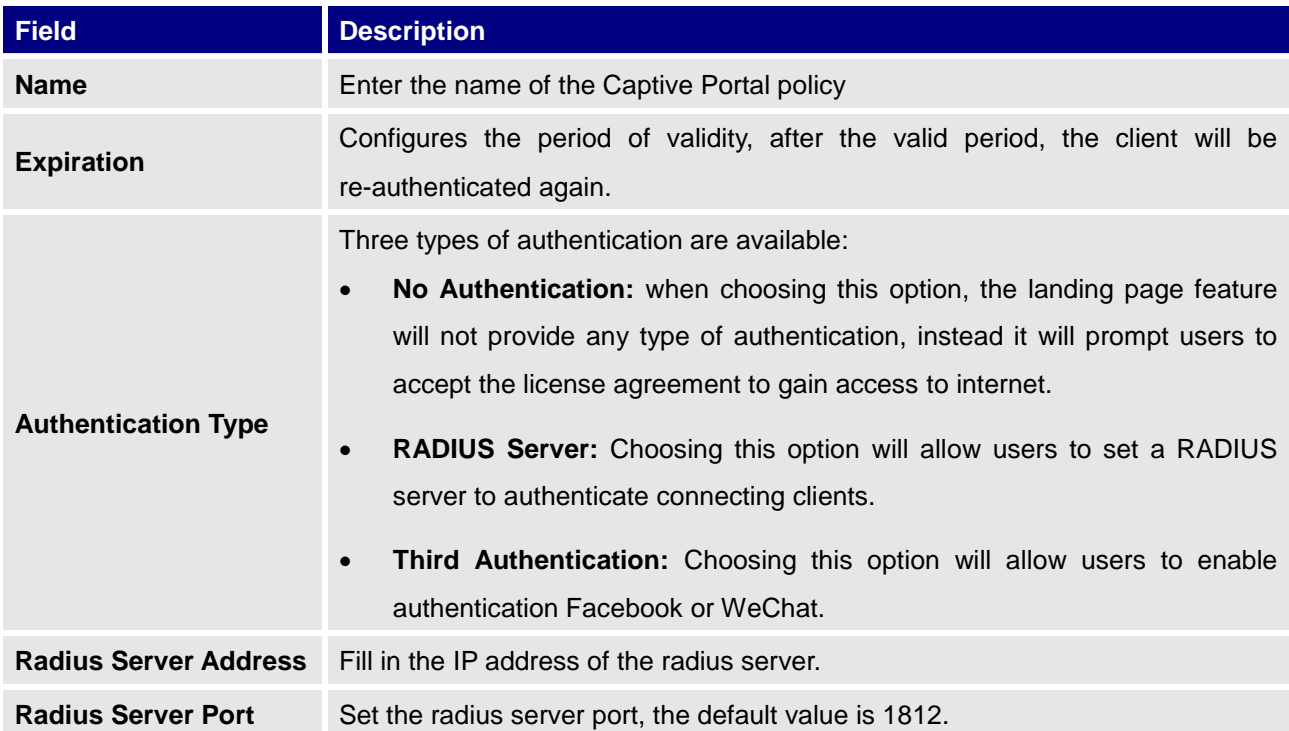

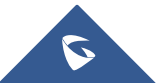

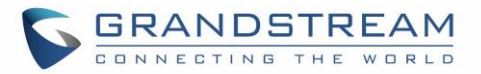

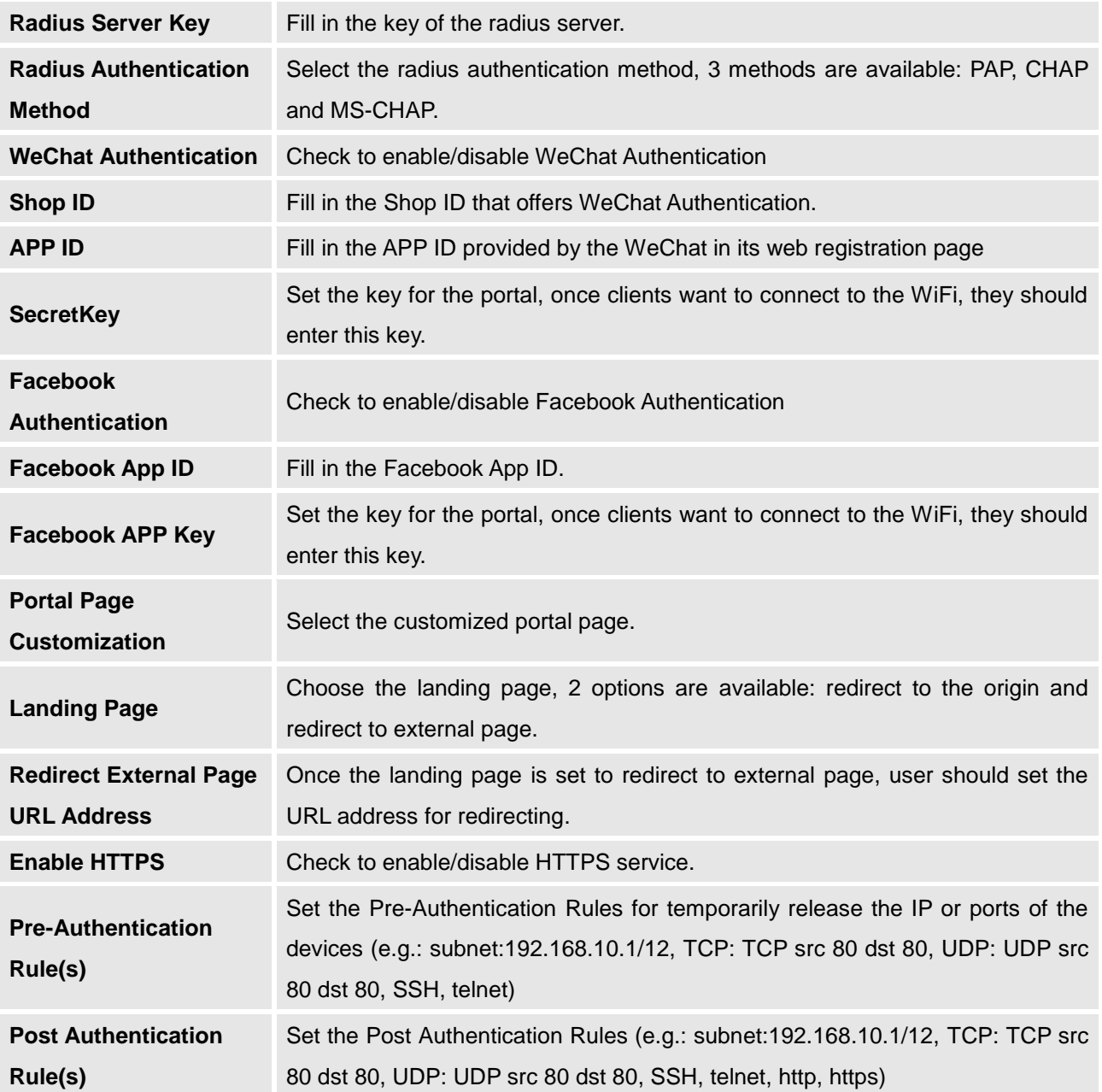

## <span id="page-49-0"></span>**Files**

Files configuration page allows users to view and upload HTML pages and related files (images…).

The captive portal uses two HTML pages using authentication scenarios, either **portal\_default.html** which doesn't provide authentication, only accepting license agreement, while **portal\_pass.html** provides textboxes for authentication, Wired or Wi-Fi clients will be redirected to one of these pages before accessing Internet. The following figure shows **portal\_default.html** page:

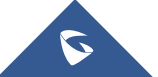

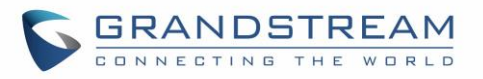

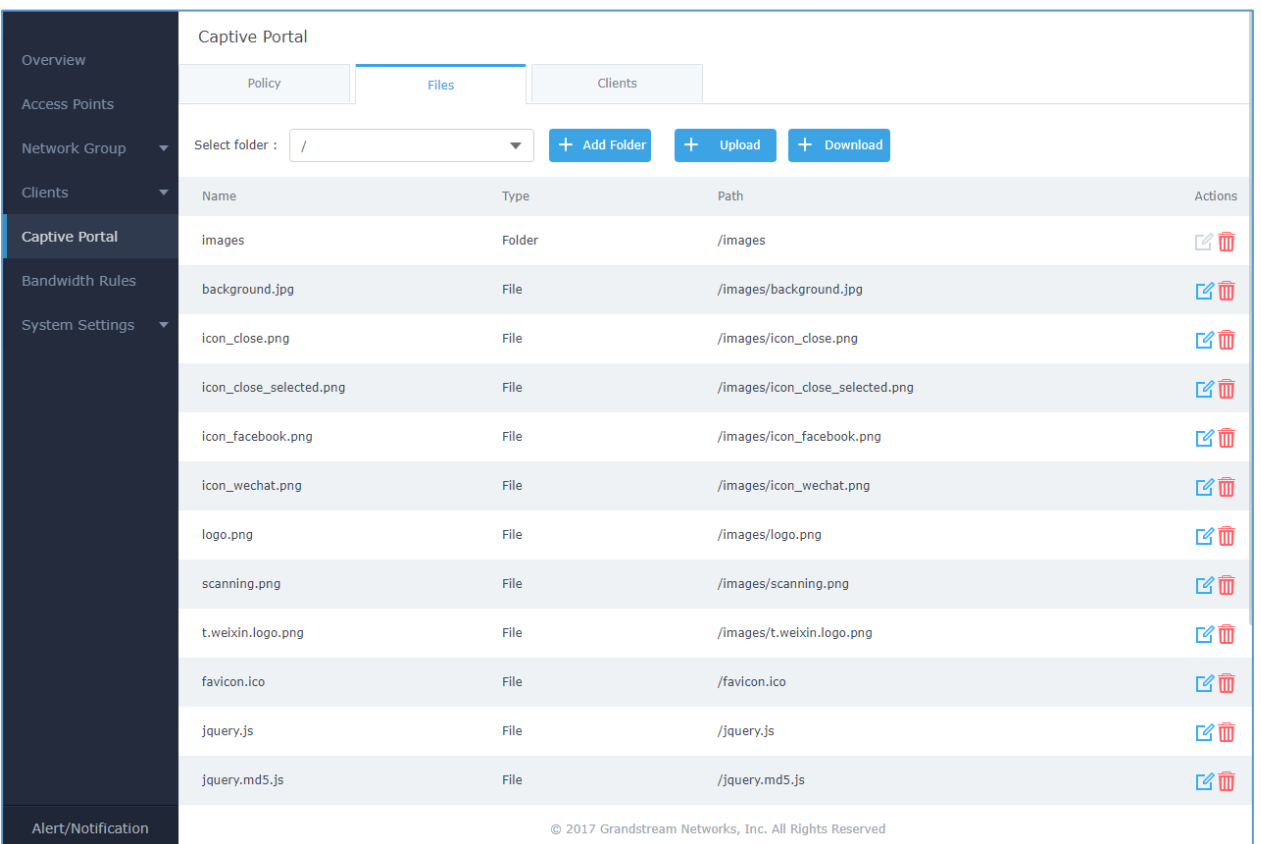

#### **Figure 42: Captive Portal Files**

<span id="page-50-0"></span>User can add folder in corresponding folder by selecting the folder and click on  $1 +$  Add Folder

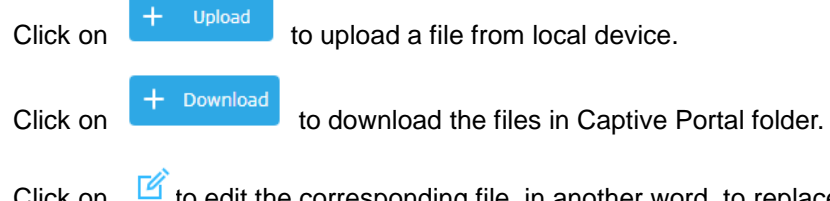

Click on  $\mathbb{E}$  to edit the corresponding file, in another word, to replace the file with a new one.

Click on  $\overline{\mathbb{U}}$  to delete the file.

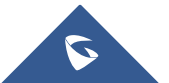

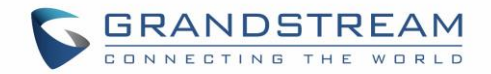

## <span id="page-51-0"></span>**Clients**

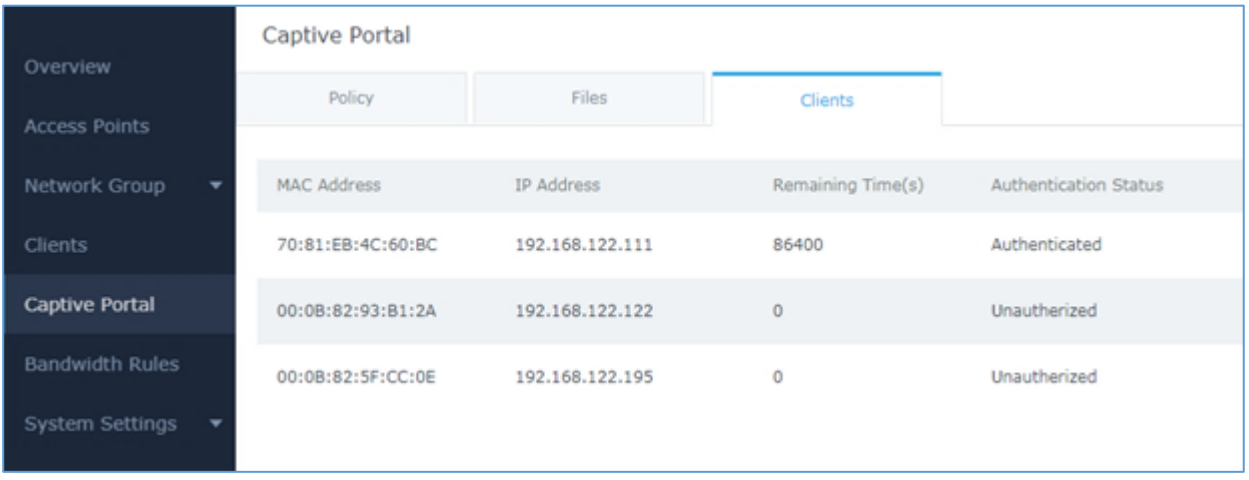

This section lists the clients connected or trying to connect to Wi-Fi.

<span id="page-51-1"></span>**Figure 43: Captive Portal Clients**

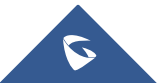

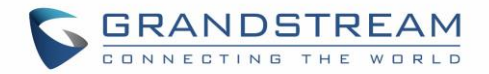

## **BANDWIDTH RULES**

<span id="page-52-0"></span>The bandwidth rule is a GWN7600 feature that allows users to limit bandwidth utilization per SSID or client (MAC address or IP address).

This option can be configured from the GWN7600 WebGUI under "Bandwidth Rules".

Click to add a new rule, the following table provides an explanation about different options for bandwidth rules.

**Table 12: Bandwidth Rules**

<span id="page-52-1"></span>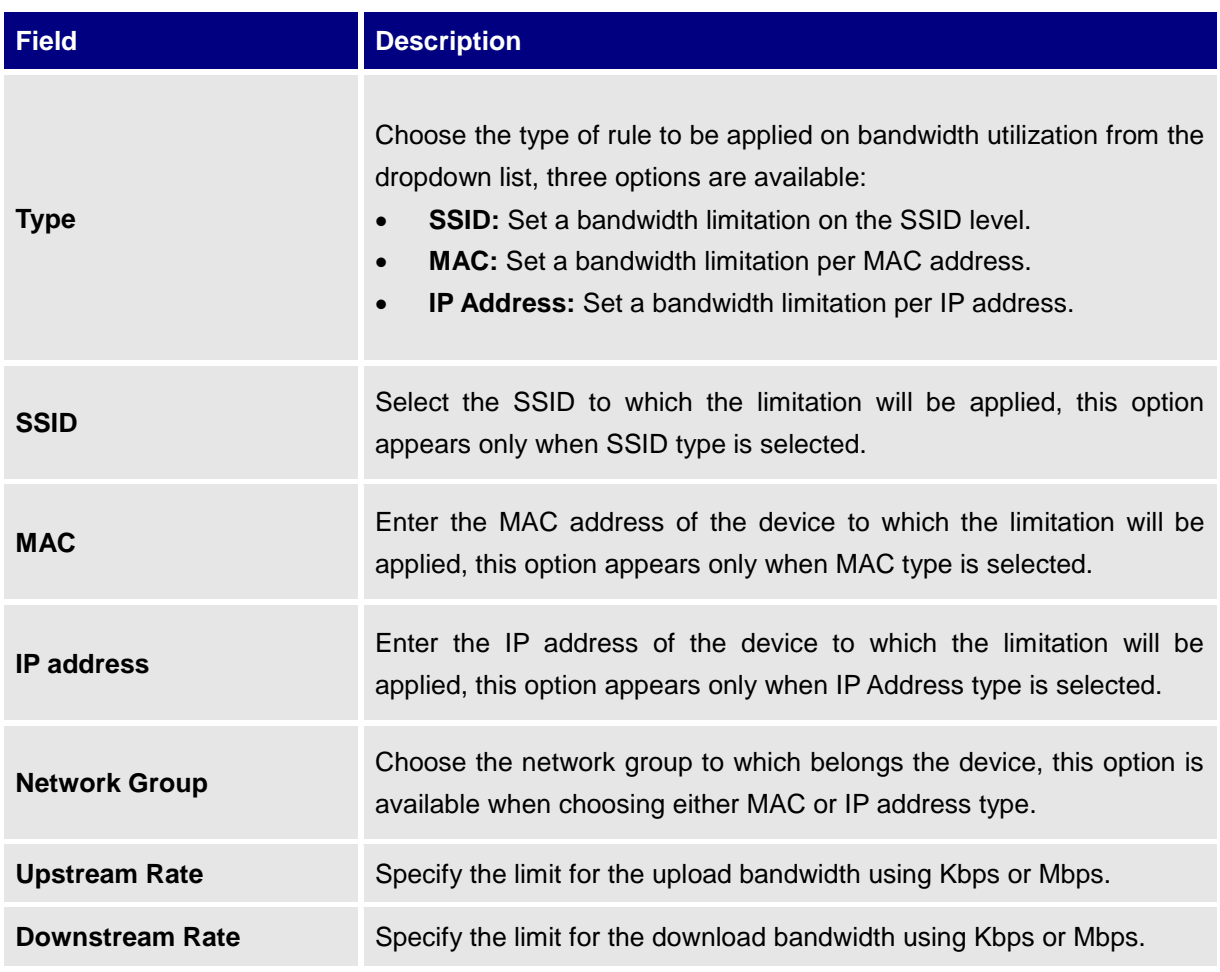

The following figure shows an example of MAC address rule limitation.

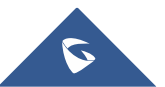

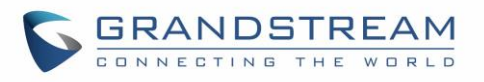

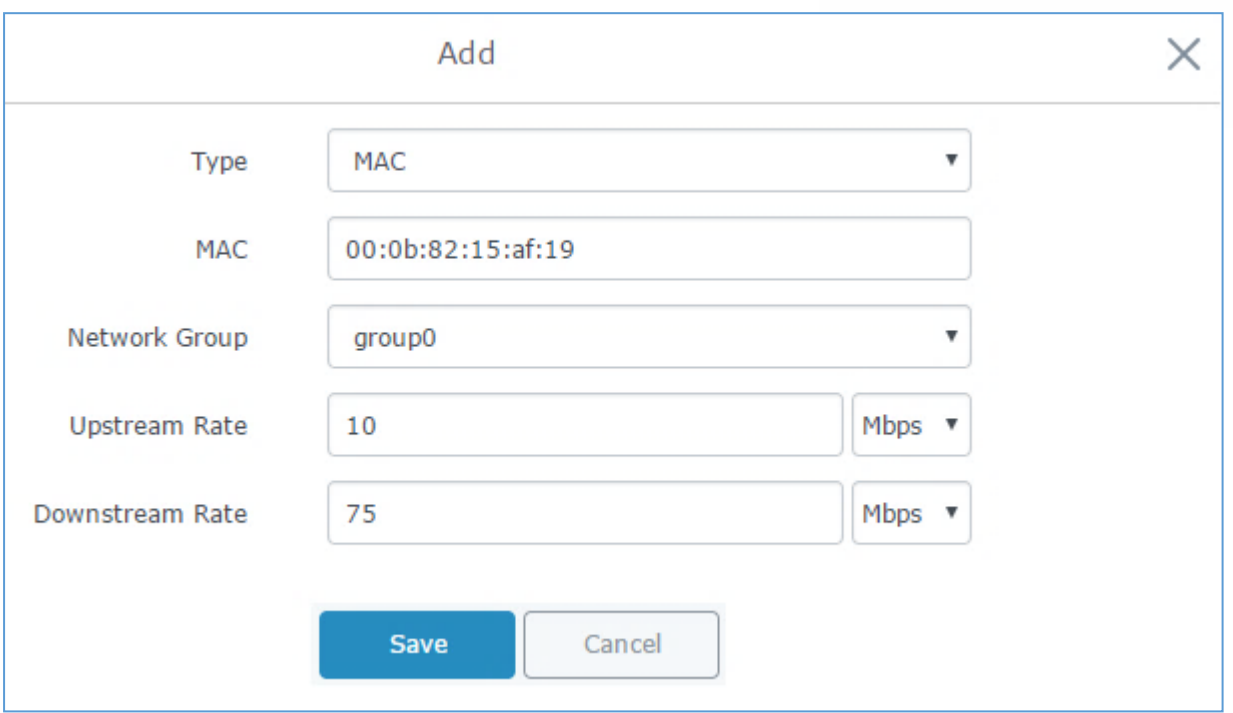

**Figure 44: MAC Address Bandwidth Rule**

<span id="page-53-0"></span>The following figure shows examples of bandwidth rules:

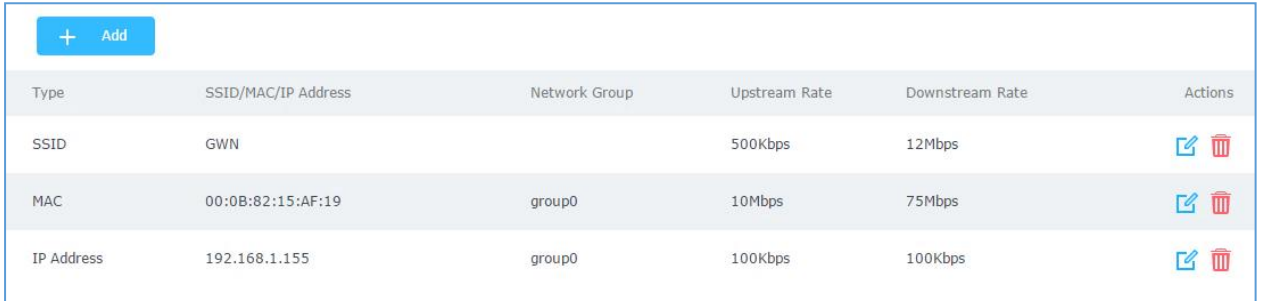

**Figure 45: Bandwidth Rules**

## <span id="page-53-1"></span>**Note:**

The same settings for bandwidth management are available from the following menus:

## **Per-SSID**

Navigate on the web GUI under "Network Group->Add /Edit->WiFi" and you can set the Upstream and Downstream rate in Mbps.

### **Per-Client**

Navigate on the web GUI under "Clients->Edit->Bandwidth Rules" where you can set the Upstream and Downstream rate in Mbps

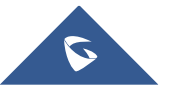

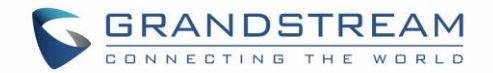

## **SYSTEM SETTINGS**

## <span id="page-54-1"></span><span id="page-54-0"></span>**Maintenance**

Users can access Maintenance page from GWN7600 WebGUI->System Settings-> Maintenance.

### <span id="page-54-2"></span>**Basic**

<span id="page-54-4"></span>Basic page allows Country and Time configuration.

**Table 13: Basic**

<span id="page-54-6"></span>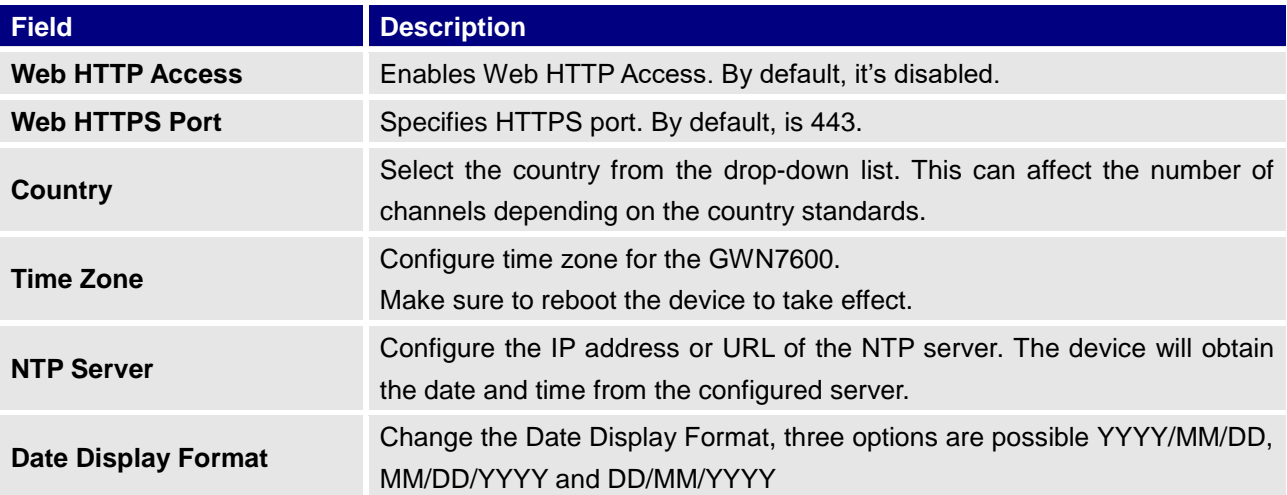

## <span id="page-54-3"></span>**Upgrade**

The Upgrade Web page allows upgrade related configuration.

**Table 14: Upgrade**

<span id="page-54-5"></span>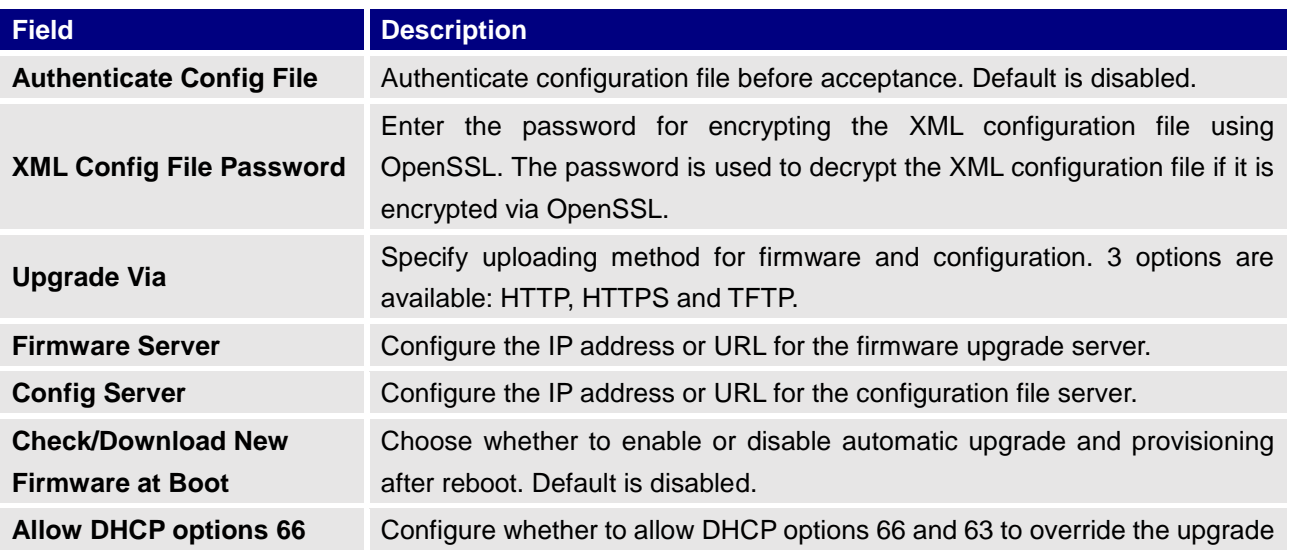

<span id="page-54-7"></span>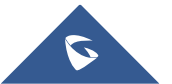

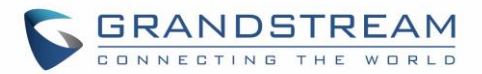

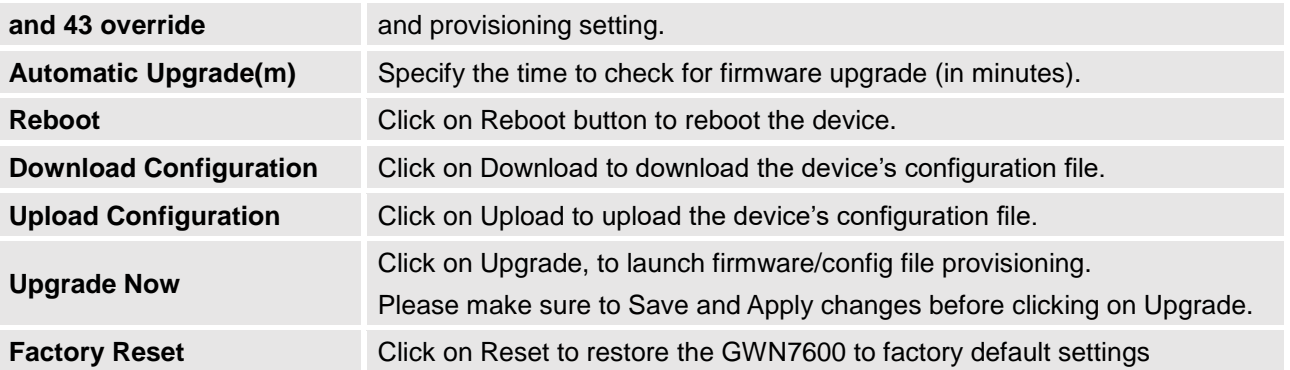

## <span id="page-55-0"></span>**Access**

The Access Web page provide configuration for admin and user password.

<span id="page-55-2"></span>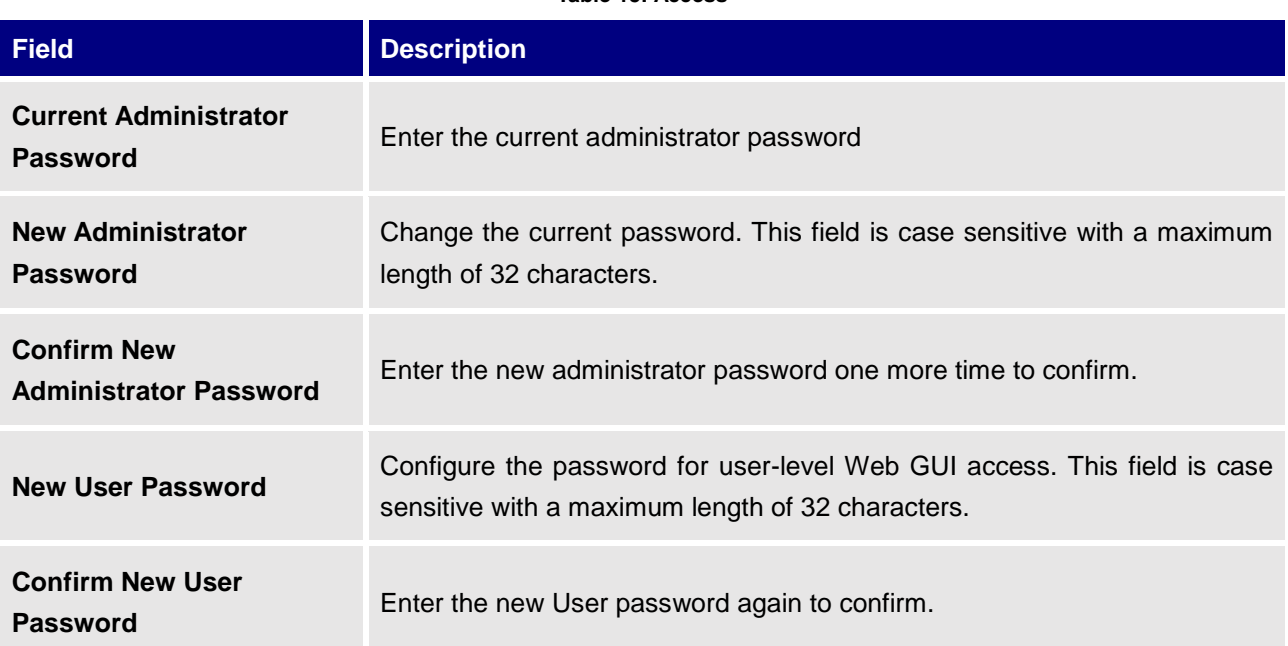

#### **Table 15: Access**

## <span id="page-55-1"></span>**Syslog**

The syslog Web page provides configuration settings for syslog.

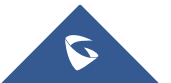

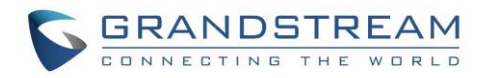

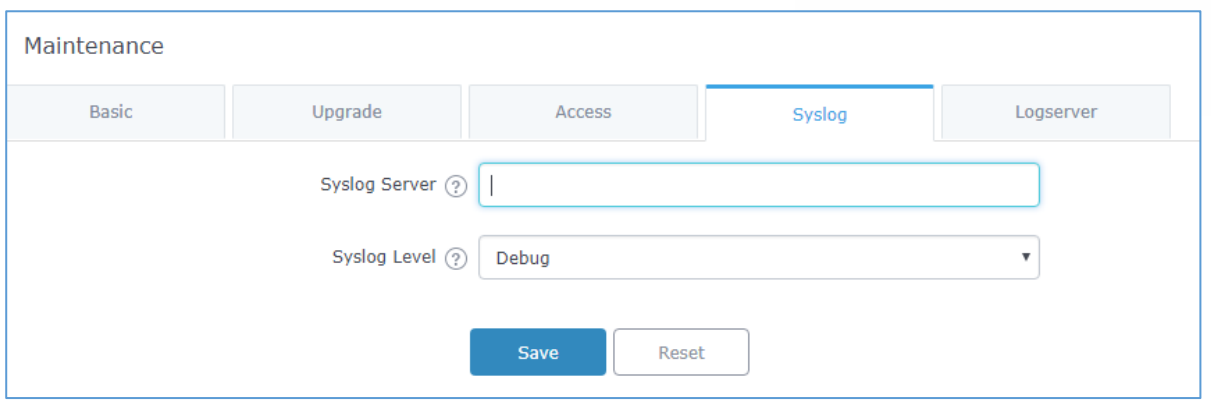

**Figure 46: Syslog Server Page**

**Table 16: Syslog Parameters**

<span id="page-56-2"></span><span id="page-56-1"></span>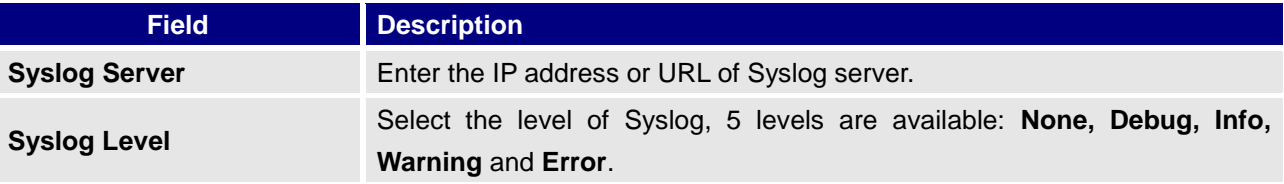

## <span id="page-56-0"></span>**Logserver**

The logserver page allows the user to configure syslog server on GWN7600 in order to save log messages on connected external USB drive.

First connect a USB drive to the Access point, then configure the parameters and make sure to start the server in order to collect messages from devices sending syslog to GWN.

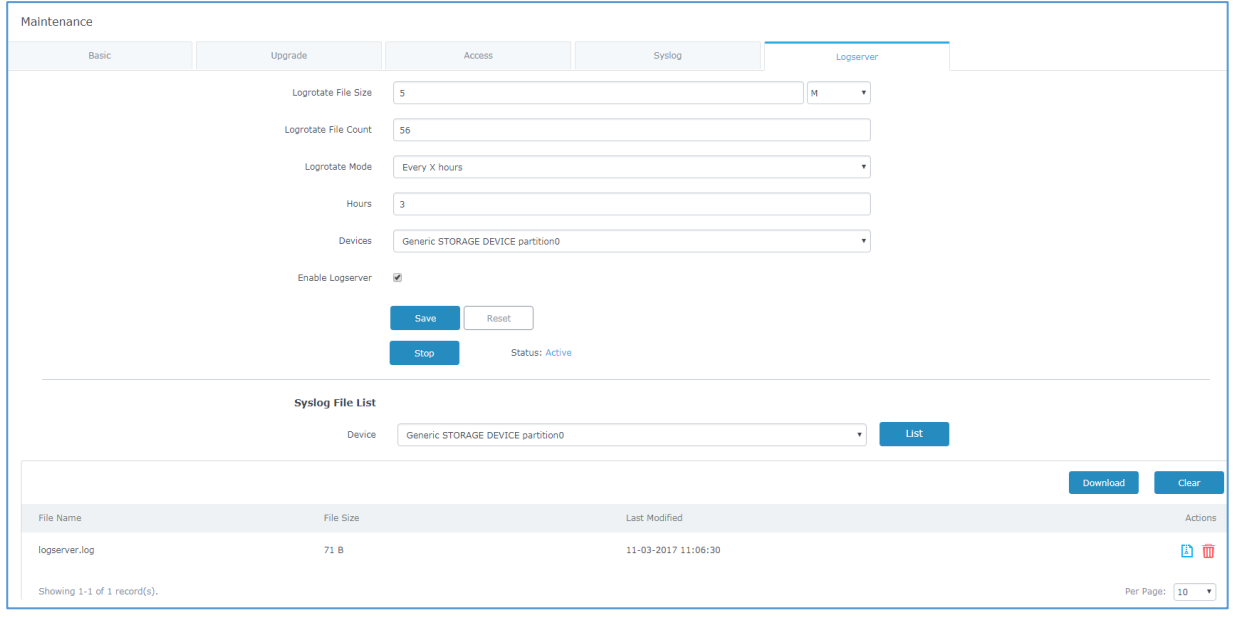

**Figure 47: Logserver**

<span id="page-56-3"></span>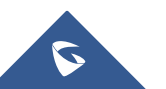

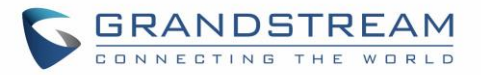

Following table gives description for configuration parameters of GWN Logserver:

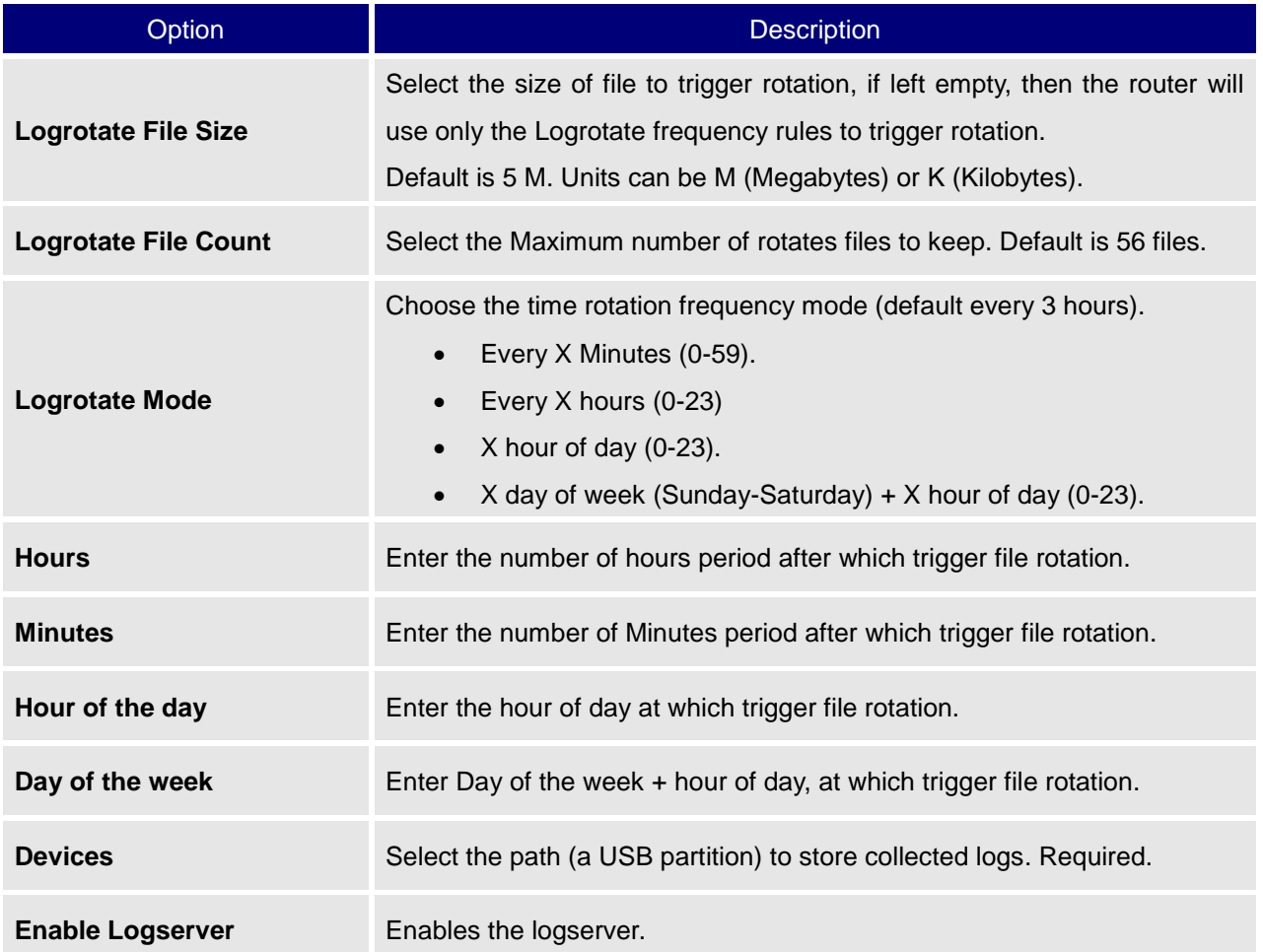

After settings up the logserver and saving the settings, users need to connect an USB external storage and press Start button in order to start collecting logs.

All log messages from all devices will be put on one single file, and the router will keep rotating and creating new files based on the configured rotation policy.

- Under **Syslog File List**, users can select a device and press **List** button to list all saved logs on this device.
- Press **Download** button to download a saved log.
- Press **Clear** button to remove logs.

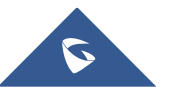

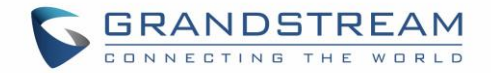

## <span id="page-58-0"></span>**Debug**

GWN7600 offers many features for managing and monitoring connected clients to network groups, as well as debugging and troubleshooting

### <span id="page-58-1"></span>**Capture**

This section is used to generate packet trace captures from network groups interfaces which will help to sniff packets within the network group for troubleshooting purpose or monitoring. Users will need to plug a USB device to the USB port on the back of the GWN7600.

To access Capture page, go to **System SettingsDebugCapture.**

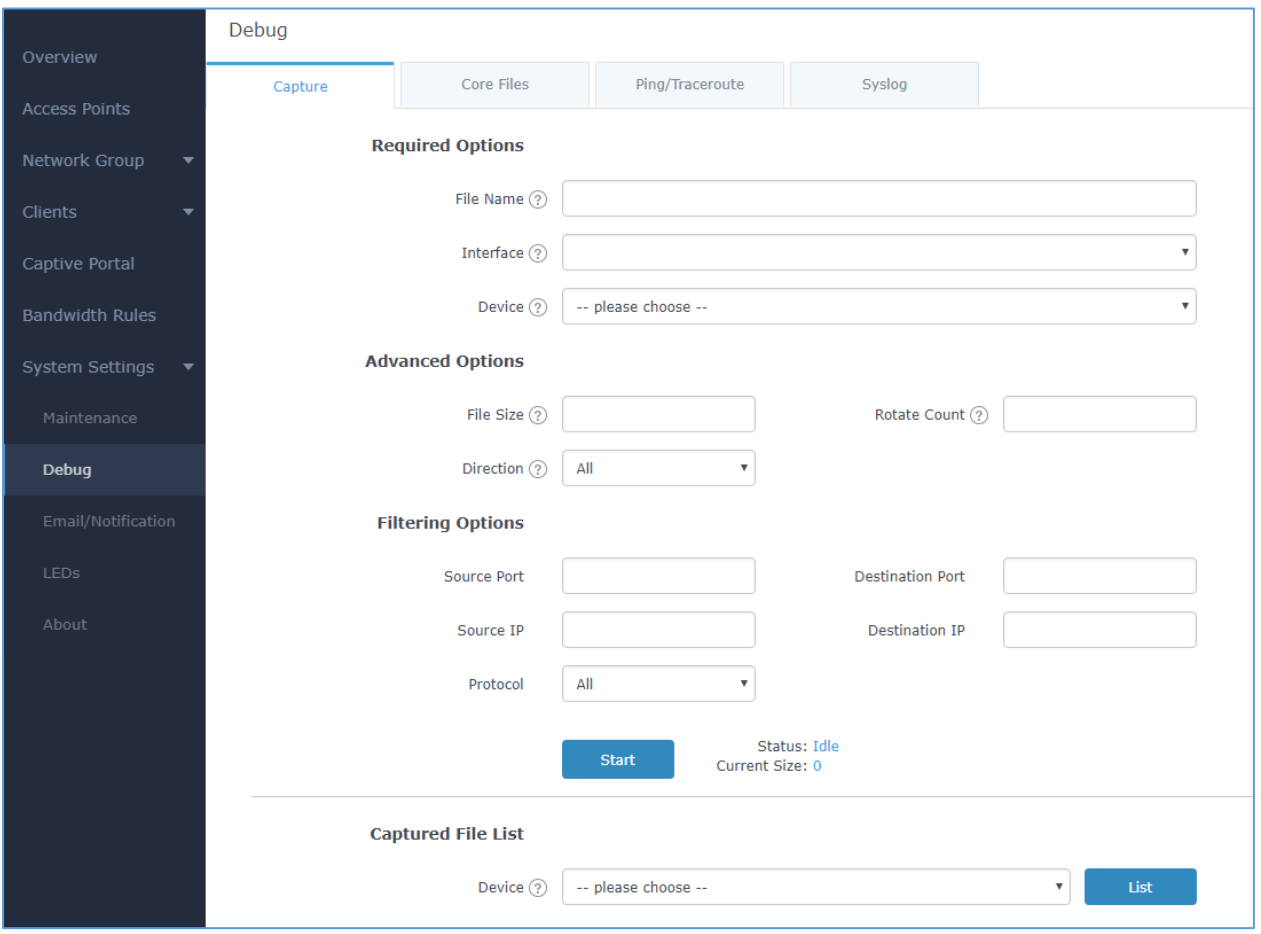

**Figure 48: Capture Page**

<span id="page-58-3"></span><span id="page-58-2"></span>The below table will show different fields used on debug page

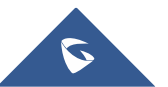

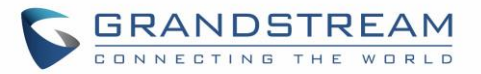

**Table 17: Debug**

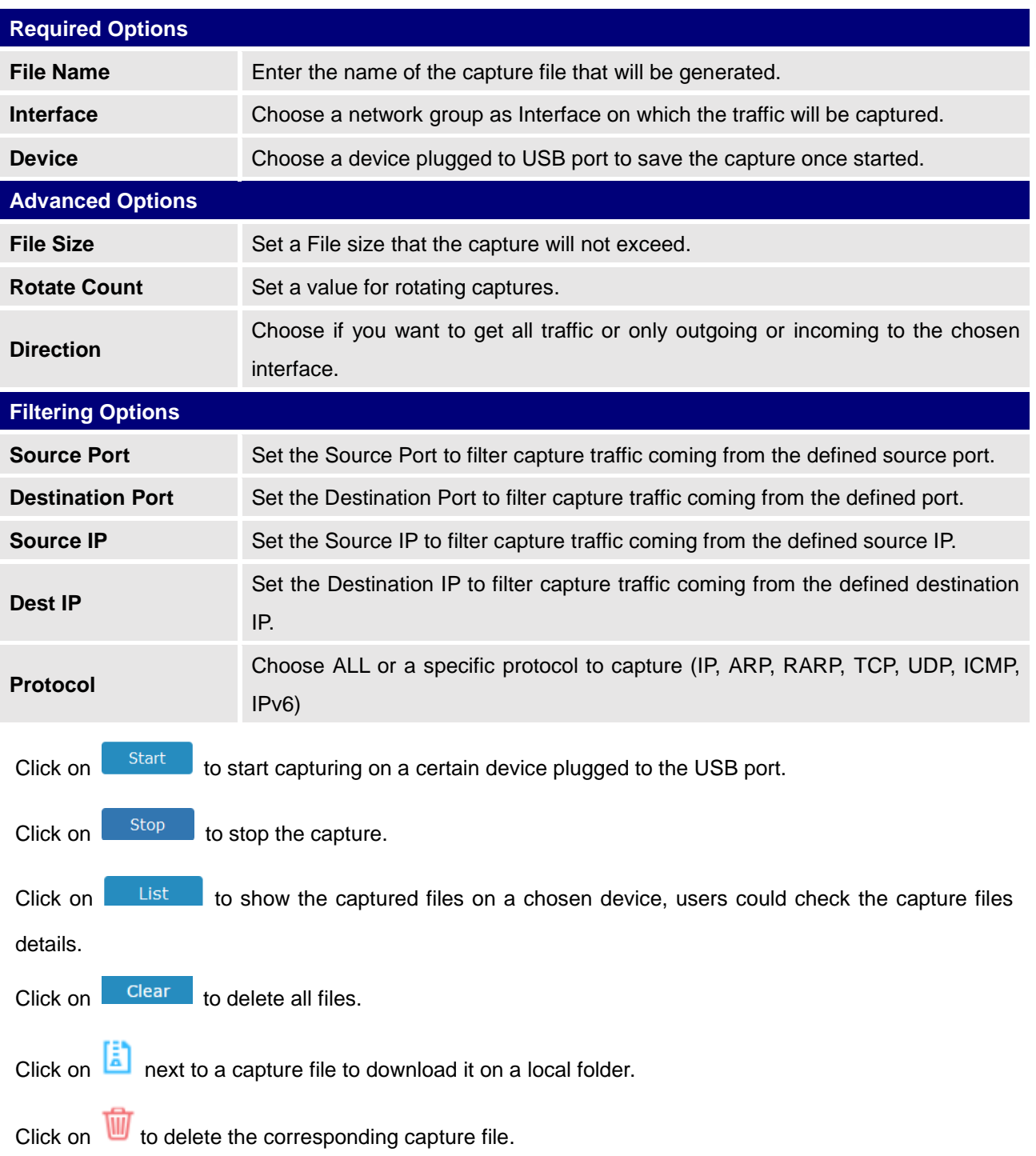

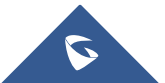

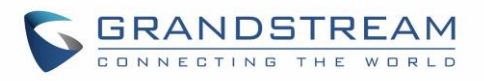

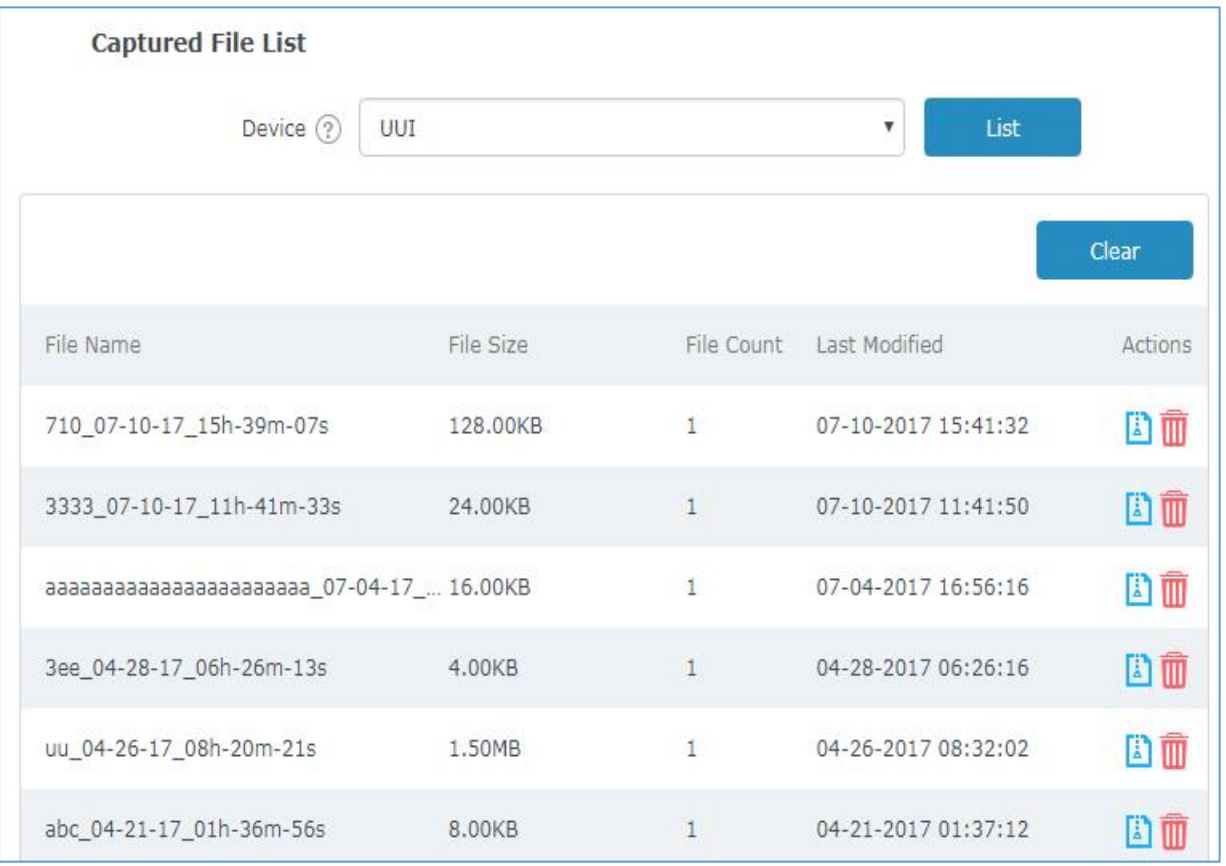

**Figure 49: Capture Files**

## <span id="page-60-2"></span><span id="page-60-0"></span>**Core Files**

The Core Files Web page displays core dumps generated when the GWN7600 crashes. This is helpful for troubleshooting purposes, if any core dump found on this page please help to contact our support team for further investigation using following link:<https://helpdesk.grandstream.com/>

## <span id="page-60-1"></span>**Ping/Traceroute**

Ping and Traceroute are useful debugging tools to verify reachability with other clients across the network. The GWN7600 offers both Ping and Traceroute tools for IPv4 and IPv6 protocols.

To use these tools, go to GWN7600 **WebGUISystem SettingsDebugPing/Traceroute.**

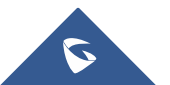

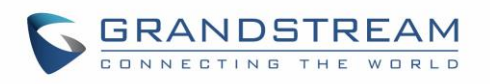

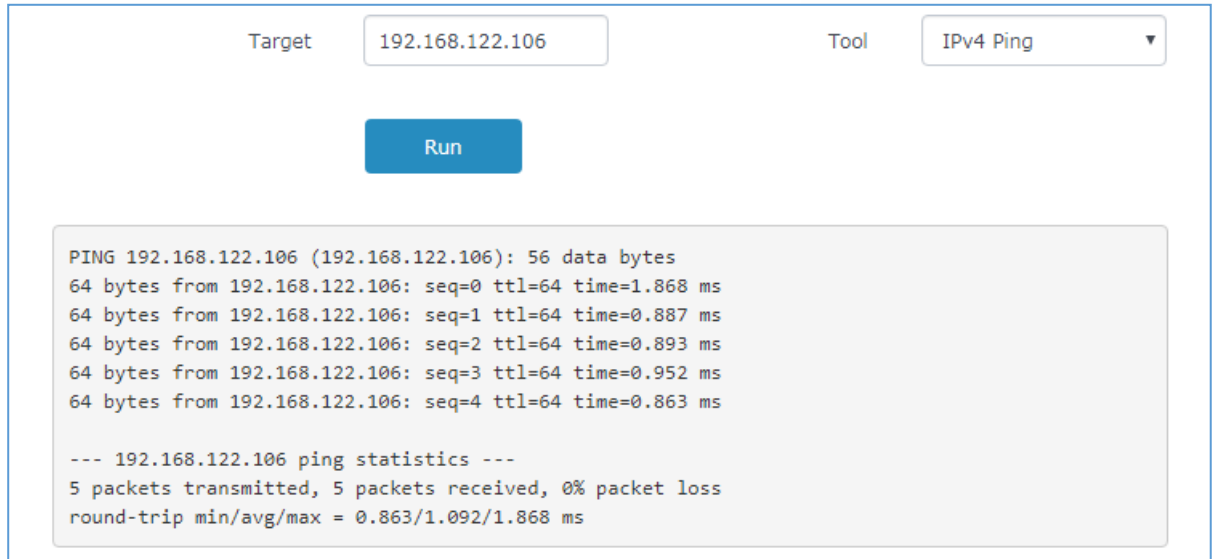

**Figure 50: IP Ping**

- <span id="page-61-1"></span>• Next to **Tool** choose from the dropdown menu: - IPv4 Ping for an IPv4 Ping test to Target
	- IPv6 Ping for an IPv6 Ping test to Target
	- IPv4 Traceroute for an IPv4 Traceroute to Target
	- IPv6 Traceroute for an IPv6 Traceroute to Target
- Type in the destination's IP address in **Target** field.
- Click on **Run**.

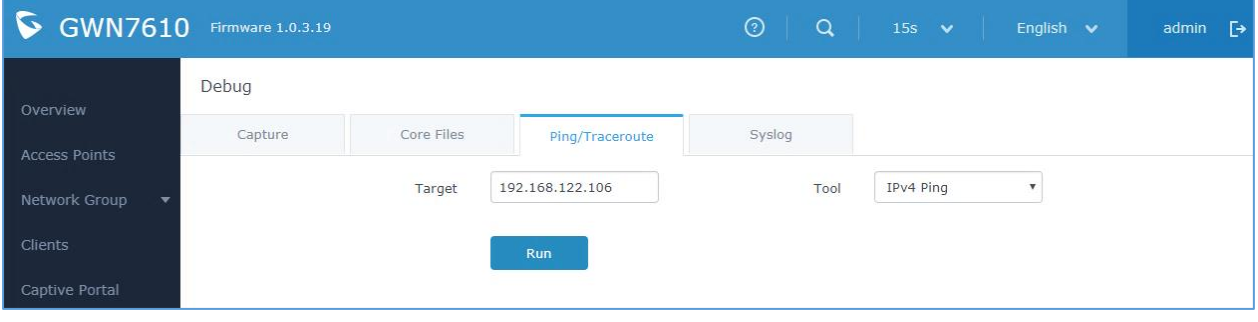

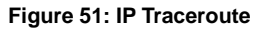

## <span id="page-61-2"></span><span id="page-61-0"></span>**Syslog**

The syslog Web page displays logs generated by the GWN7600 for troubleshooting purpose as shown in figure below.

Syslog messages are also displayed in real time under Web GUI**System SettingsDebugSyslog.**

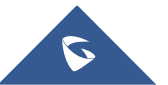

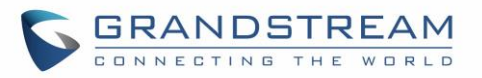

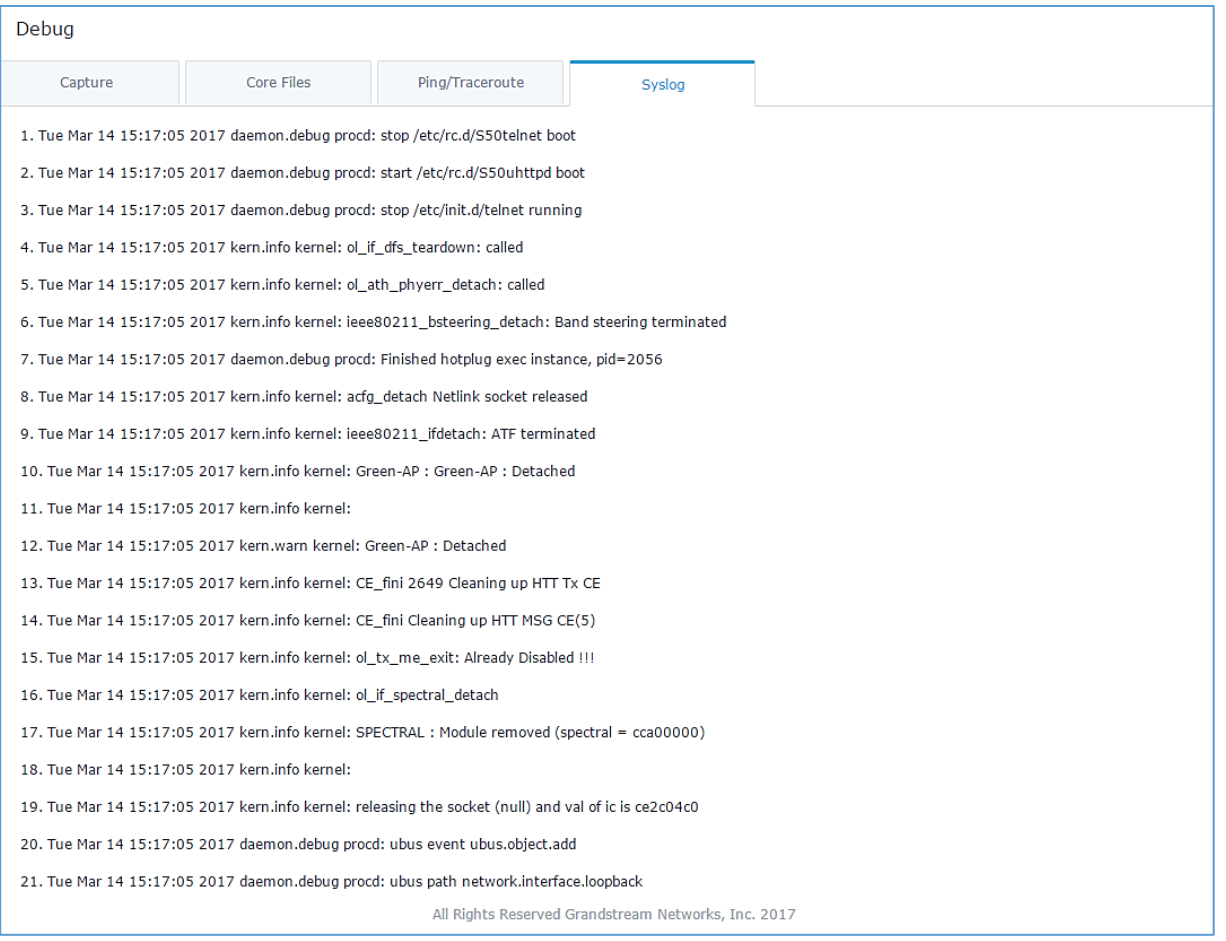

**Figure 52: Syslog**

## <span id="page-62-1"></span><span id="page-62-0"></span>**Email/Notification**

The Email/Notification page allows the administrator to select a predefined set of system events and to send notifications upon the change of the set events.

## **Note:**

A reboot is required in order to activate email notification feature.

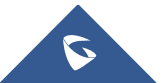

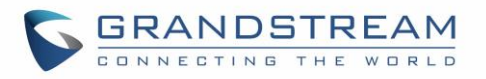

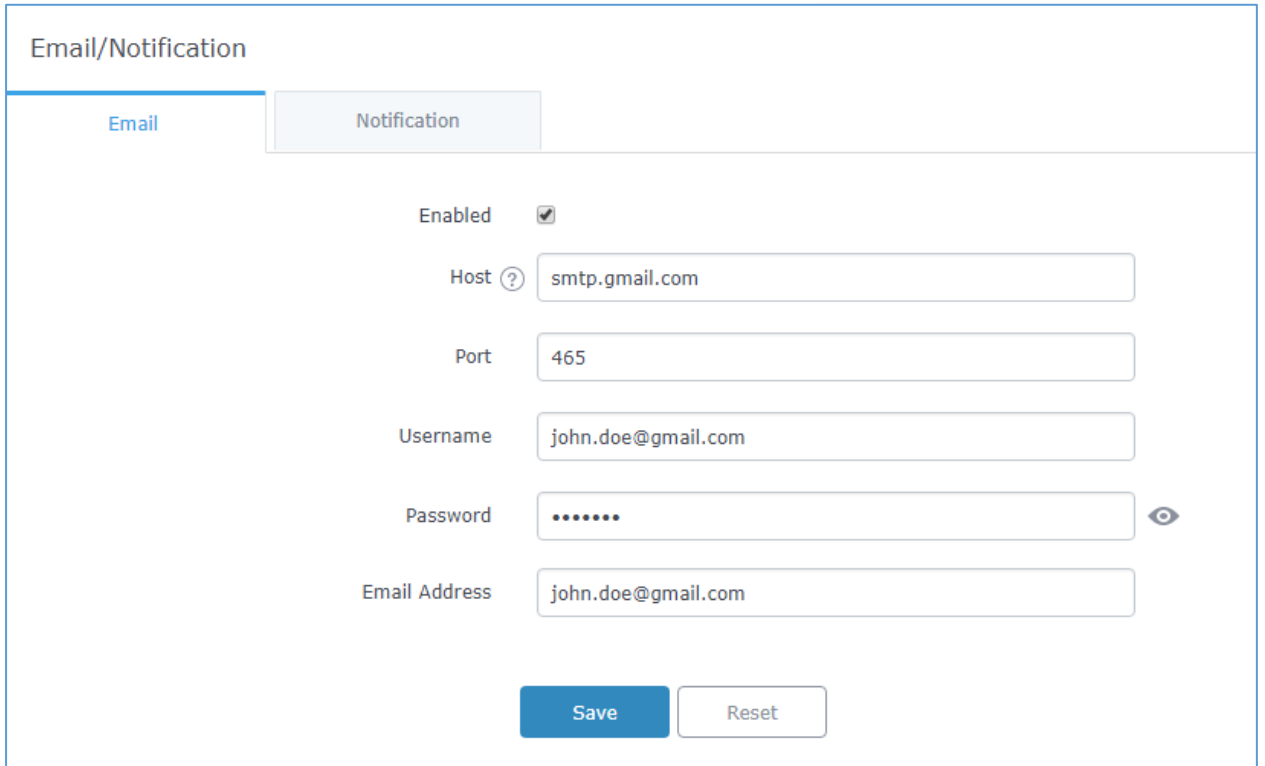

**Figure 53: Email**

#### **Table 18: Email Setting**

<span id="page-63-1"></span><span id="page-63-0"></span>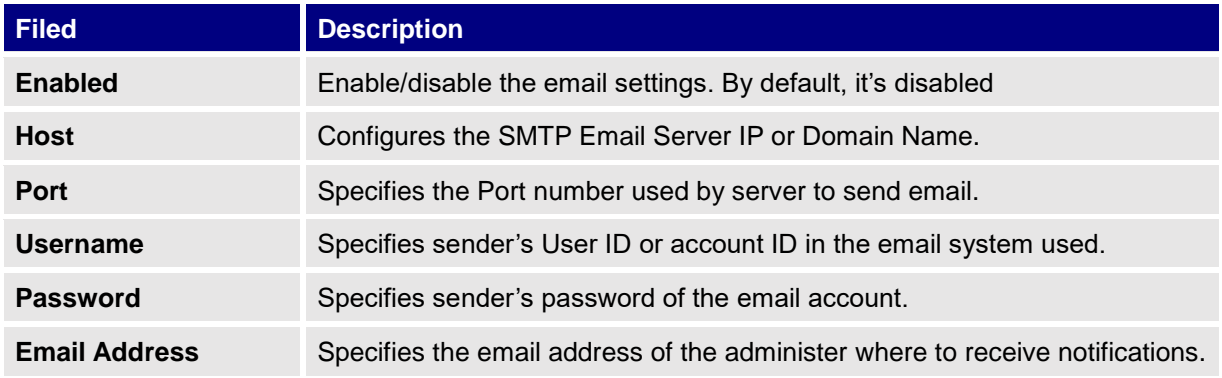

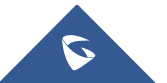

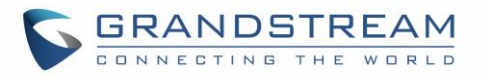

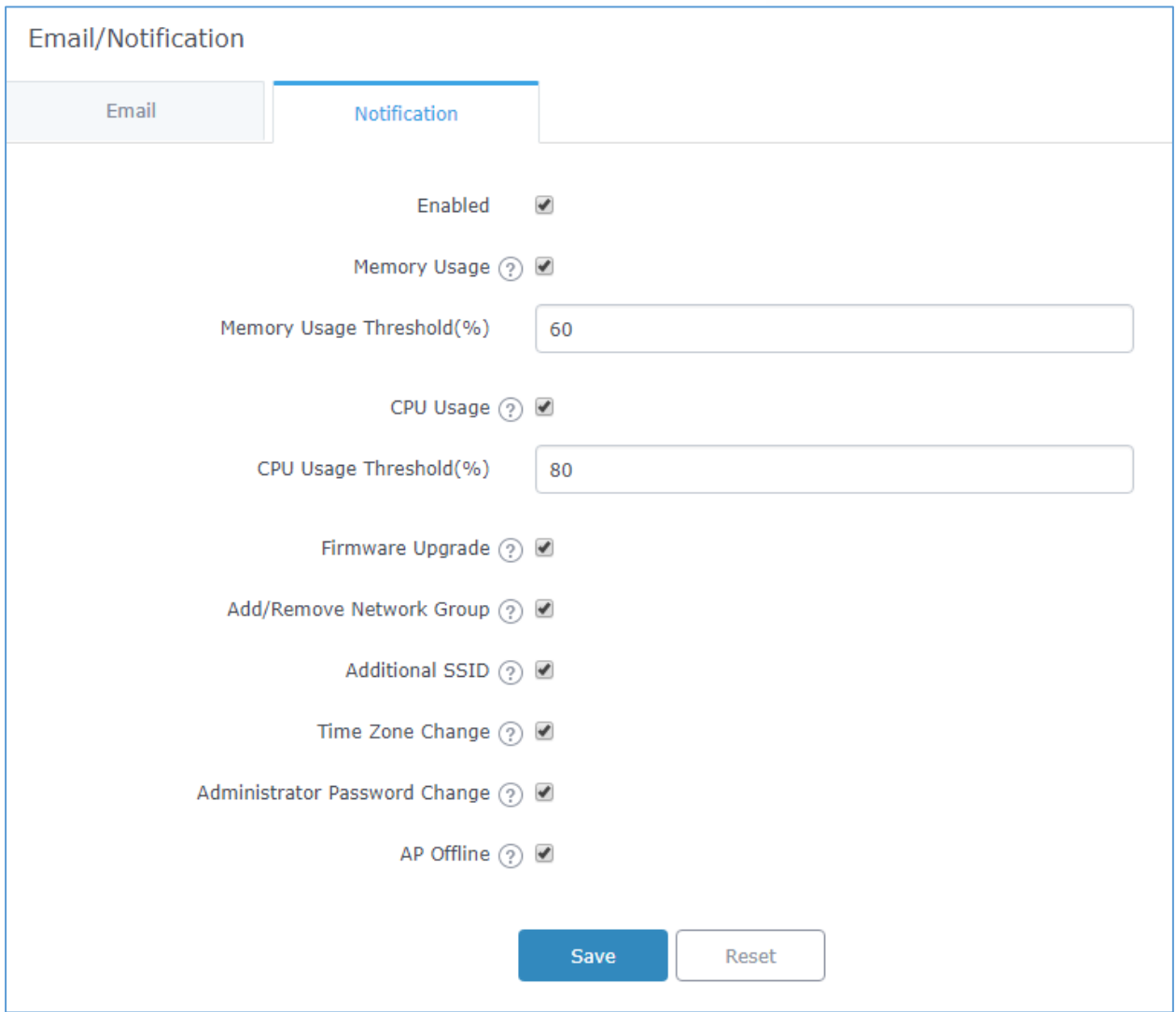

**Figure 54: Notification**

<span id="page-64-1"></span>The following table describes the notifications configuration settings.

#### **Table 19: Email Events**

<span id="page-64-0"></span>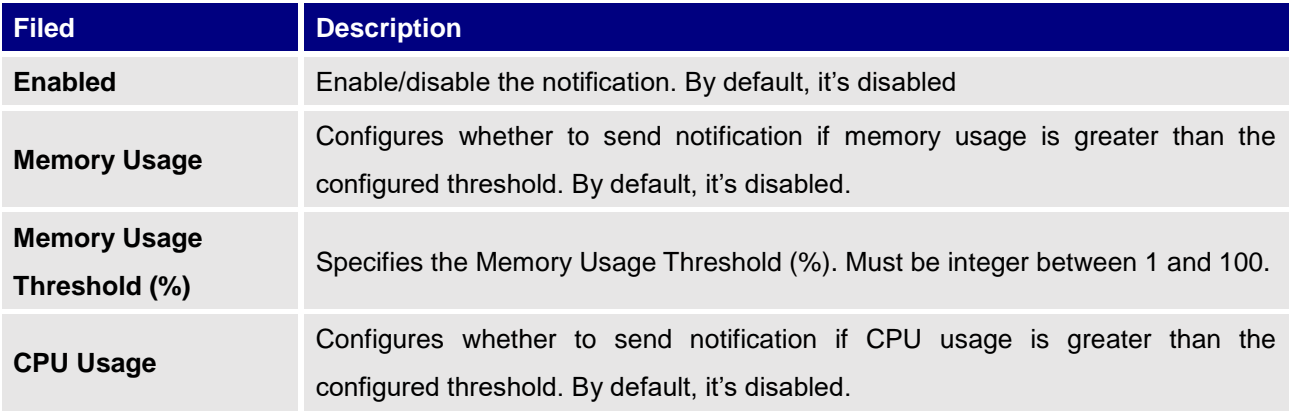

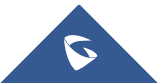

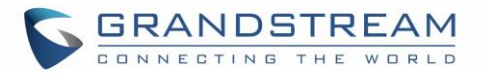

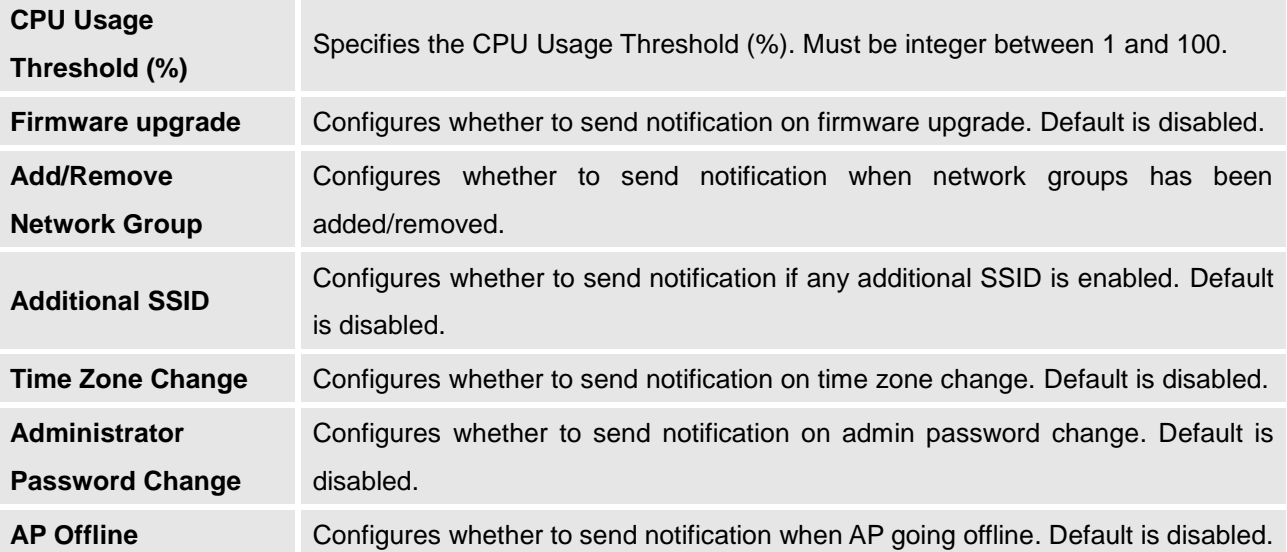

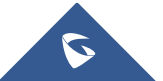

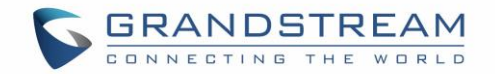

# **UPGRADING AND PROVISIONING**

## <span id="page-66-1"></span><span id="page-66-0"></span>**Upgrading Firmware**

The GWN7600 can be upgraded to a new firmware version remotely or locally. This section describes how to upgrade your GWN7600.

## <span id="page-66-2"></span>**Upgrading via WEB GUI**

The GWN7600 can be upgraded via TFTP/HTTP/HTTPS by configuring the URL/IP Address for the TFTP/HTTP/HTTPS server and selecting a download method. Configure a valid URL for TFTP, HTTP or HTTPS; the server name can be FQDN or IP address.

### **Examples of valid URLs:**

firmware.grandstream.com/BETA 192.168.5.87 The upgrading configuration can be accessed via **Web GUISystem SettingsMaintenance**.

<span id="page-66-4"></span>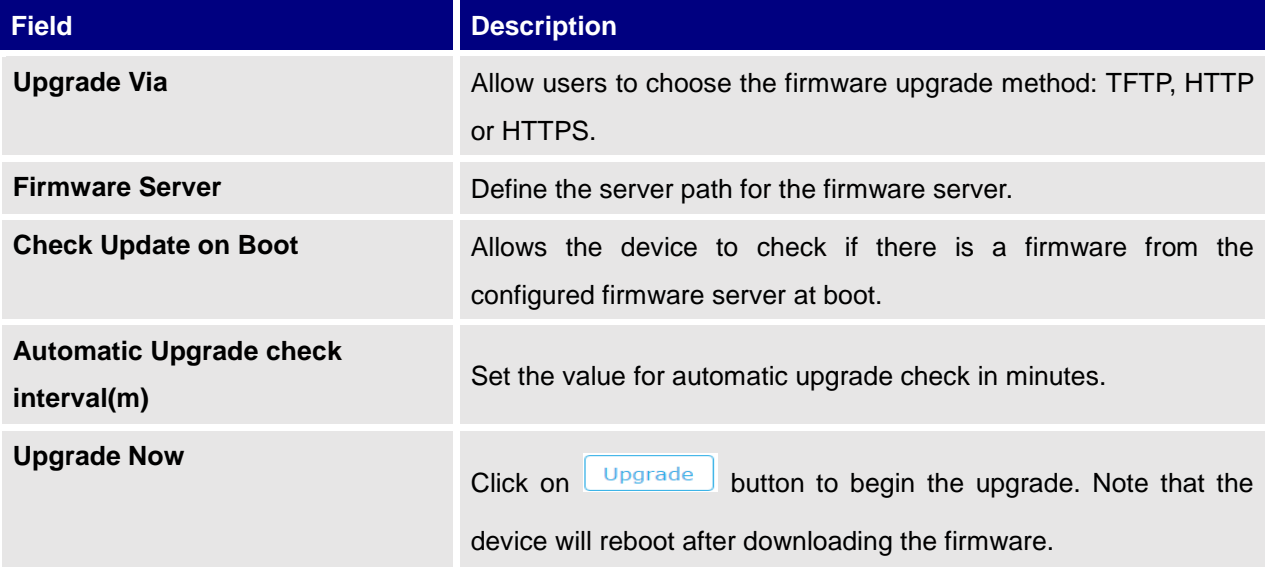

#### **Table 20: Network Upgrade Configuration**

## <span id="page-66-3"></span>**Upgrading Slave Access Points**

When the GWN7600 is being paired as slave using another GWN7600 Access Point acting as Controller, users can upgrade their paired access points from the GWN7600 Master Controller.

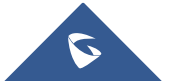

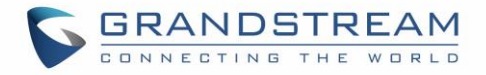

To upgrade a slave access point, log in to the GWN7600 acting as Master Controller and go to **Access Points.**

| <b>GWN7610</b>                            | <b>Firmware 1.0.3.19</b>                                       | $_{\odot}$<br>$\alpha$      | English $\vee$<br>Г→<br>$15s$ $\vee$<br>admin |
|-------------------------------------------|----------------------------------------------------------------|-----------------------------|-----------------------------------------------|
| Overview                                  | <b>Access Points</b>                                           |                             |                                               |
| <b>Access Points</b>                      | Device Type<br>$\boldsymbol{\mathrm{v}}$                       | Search                      | <b>Failover</b><br><b>Discover AP</b>         |
| Network Group<br>$\overline{\phantom{a}}$ | <b>C</b> Reboot<br><b>D</b> Upgrade<br>+ Add to Network Groups | $\mathbf{\times}$ Configure | ٠                                             |
| Clients                                   |                                                                |                             |                                               |
| Captive Portal                            | $\qquad \qquad \Box$<br>IP Address<br>Device Type<br>Name/MAC  | Uptime<br><b>Status</b>     | Actions<br>Firmware                           |
| Bandwidth Rules                           | $\Box$<br>GWN7610<br>00:0B:82:8B:4D:D8<br>192,168,6,26         | Master                      | B2B<br>1.0.3.19<br>2h 35m 27s                 |
| System Settings                           | Showing 1-1 of 1 record(s).                                    |                             | Per Page:<br>10<br>▼                          |

**Figure 55: Access Points**

<span id="page-67-0"></span>Make sure that firmware server path is set correctly under Maintenance, check the desired APs to upgrade,

and click on  $\bigoplus$  upgrade to upgrade the selected paired access points.

The status of the device will show Upgrading, wait until it finishes and reboots, then it will appear online again.

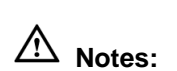

• Please do not interrupt or power cycle the GWN7600 during upgrading process.

--------------------------------------------------------------------------------------------------------------------------------------------

• The Master Access Point needs to be upgraded from **Web GUISystem SettingsMaintenance.** It cannot be upgraded from Access Points page like the Paired Access Points.

Service providers should maintain their own firmware upgrade servers. For users who do not have TFTP/HTTP/HTTPS server, some free windows version TFTP servers are available for download from [http://www.solarwinds.com/products/freetools/free\\_tftp\\_server.aspx](http://www.solarwinds.com/products/freetools/free_tftp_server.aspx) [http://tftpd32.jounin.net](http://tftpd32.jounin.net/)

--------------------------------------------------------------------------------------------------------------------------------------------

Please check our website at<http://www.grandstream.com/support/firmware> for latest firmware.

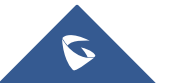

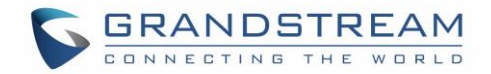

Instructions for local firmware upgrade via TFTP:

- 1. Unzip the firmware files and put all of them in the root directory of the TFTP server;
- 2. Connect the PC running the TFTP server and the GWN7600 to the same LAN segment;
- 3. Launch the TFTP server and go to the File menu $\rightarrow$ Configure $\rightarrow$ Security to change the TFTP server's default setting from "Receive Only" to "Transmit Only" for the firmware upgrade;
- 4. Start the TFTP server and configure the TFTP server in the GWN7600 web configuration interface;
- 5. Configure the Firmware Server to the IP address of the PC;
- 6. Update the changes and reboot the GWN7600.

End users can also choose to download a free HTTP server from <http://httpd.apache.org/> or use Microsoft IIS web server.

## <span id="page-68-0"></span>**Provisioning and Backup**

The GWN7600 configuration can be backed up locally or via network. The backup file will be used to restore the configuration on GWN7600 when necessary.

## <span id="page-68-1"></span>**Download Configuration**

Users can download the GWN7600 configuration for restore purpose under **Web GUISystem SettingsMaintenanceUpgrade**.

Click on  $\boxed{\text{Download}}$  to download locally the configuration file.

## <span id="page-68-2"></span>**Upload Configuration**

Users can upload configuration file to the GWN7600 under **Web GUISystem SettingsMaintenanceUpgrade**.

Click on  $\Box$  browse for the configuration to upload.

Please note that the GWN7600 will reboot after the configuration file is restored successfully.

## <span id="page-68-3"></span>**Configuration Server (Pending)**

Users can download and provision the GWN7600 by putting the config file on a TFTP/HTTP or HTTPS server, and set Config Server to the TFTP/HTTP or HTTPS server used in order for the GWN7600 to be provisioned with that config server file.

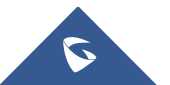

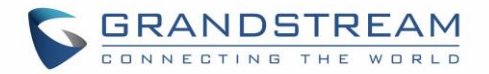

## <span id="page-69-0"></span>**Reset and reboot**

Users could perform a reboot and reset the device to factory functions under **Web GUISystem** 

**Settings**>Maintenance>Upgrade by clicking on **Reboot** button.

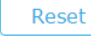

Will restore all the GWN7600 itself to factory settings.

## <span id="page-69-1"></span>**Syslog**

On the GWN7600, users could dump the syslog information to a remote server under Web GUI $\rightarrow$ System **SettingsMaintenance**. Enter the syslog server hostname or IP address and select the level for the syslog information. Five levels of syslog are available: None, Debug, Info, Warning, and Error.

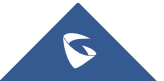

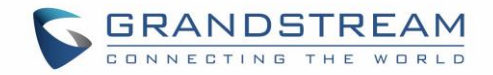

# <span id="page-70-0"></span>**EXPERIENCING THE GWN7600 WIRELESS ACCESS POINT**

Please visit our website: [http://www.grandstream.com](http://www.grandstream.com/) to receive the most up- to-date updates on firmware releases, additional features, FAQs, documentation and news on new products.

We encourage you to browse our [product related documentation,](http://www.grandstream.com/our-products) [FAQs](http://www.grandstream.com/support/faq) and [User and Developer Forum](http://forums.grandstream.com/) for answers to your general questions. If you have purchased our products through a Grandstream Certified Partner or Reseller, please contact them directly for immediate support.

Our technical support staff is trained and ready to answer all of your questions. Contact a technical support member or [submit a trouble ticket online](https://helpdesk.grandstream.com/) to receive in-depth support.

Thank you again for purchasing Grandstream GWN7600 Wireless Access Point, it will be sure to bring convenience and color to both your business and personal life

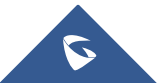